**ΣΧΟΛΗ:ΔΙΟΙΚΗΣΗΣ ΚΑΙ ΟΙΚΟΝΟΜΙΑΣ**

 **ΤΜΗΜΑ: ΔΙΟΙΚΗΣΗ ΕΠΙΧΕΙΡΗΣΕΩΝ**

 **ΤΕΙ ΠΑΤΡΑΣ**

# **ΘΕΜΑ ΠΤΥΧΙΑΚΗΣ ΕΡΓΑΣΙΑΣ: ΚΑΤΑΣΚΕΥΗ ΗΛΕΚΤΡΟΝΙΚΟΥ ΚΑΤΑΣΤΗΜΑΤΟΣ ΜΕΣΩ VIRTUEMART.**

## **ΣΠΟΥΔΑΣΤΗΣ: ΓΛΥΚΕΡΔΑ ΑΝΝΑ ΙΩΑΝΝΑ**

**Α.Μ: 8483**

**ΕΠΟΠΤΕΥΩΝ ΚΑΘΗΓΗΤΗΣ: ΠΑΠΑΔΟΠΟΥΛΟΣ ΔΗΜΗΤΡΗΣ**

**ΗΜΕΡΟΜΗΝΙΑ: 22/06/2012**

# **ΠΕΡΙΛΗΨΗ**

Το αντικείμενο που πραγματεύεται η παρακάτω εργασία αφορά στην κατασκευή ηλεκτρονικού καταστήματος μέσω virtuemart. Το virtuemart είναι ένα component της JOOMLA!, πρόγραμμα που πρέπει να εγκαταστήσουμε στον υπολογιστή μας για την δημιουργία και εκτέλεση του καταστήματος.

Παρακάτω, θα δούμε τον τρόπο και τη διαδικασία εγκατάστασης της JOOMLA!. Θα αναλύσουμε τον τρόπο λειτουργίας της JOOMLA!. Θα δούμε βήμα-βήμα την λειτουργία αυτού του προγράμματος. Από την εγκατάσταση και την μορφή που έχει αυτό το πρόγραμμα στον υπολογιστή μας, αλλά και όλη τη διαδικασία δημιουργίας του περιεχομένου(content), προτύπων(templates) και ενοτήτων(modules). Ακόμα, θα συναντήσουμε την δημιουργία articles, categories, menus αλλά και τον τρόπο διαχείρισης τους από τον δημιουργό του site. Επίσης, αναλύεται οποιαδήποτε λειτουργία που εμφανίζεται στην οθόνη μας.

Αργότερα, θα αναλύσουμε την εγκατάσταση του virtuemart. Μέσω αυτού θα κατασκευάσουμε το κατάστημά μας. Έτσι, θα δούμε και θα ακολουθήσουμε την διαδικασία κατά την οποία το site μας παίρνει μορφή. Είναι ουσιαστικά ένας οδηγός για την δημιουργία και την προσθήκη των κατασκευαστών των προϊόντων που θα περιλαμβάνονται στο site, τις κατηγορίες των προϊόντων μας, εικόνες τους και λοιπές πληροφορίες που είναι απαραίτητες για την πώλησή τους.

Έπειτα, είναι πολύ σημαντική και ραγδαία η ανάπτυξη των social media στις μέρες μας. Γι αυτό, υπάρχει μια μικρή αναφορά και ανάλυση για την προώθηση του καταστήματος στο κοινό μέσω αυτών των διαδικτυακών μέσων.

Τέλος, στο τελευταίο μέρος παρατίθεται όλη η διαδικασία του «στησίματος» του site, με εικόνες.

### **ABSTRACT**

The subject addressed by the following work for the construction of the shop through virtuemart. The virtuemart is a component of JOOMLA!, Program must be installed on our computer to create and run the store.Below, we will see how the installation process and the JOOMLA!. We will analyze how the JOOMLA!. We will see step by step the operation of this program. From installation and the form that has this program on our computer, but the entire process of creating content (content), patterns (templates) and modules (modules). Still, we see the creation of articles, categories, menus and the administration from the author's site. Also, we analyze any function that appears in screen.Later, we will analyze the installation of virtuemart. Through this we will build our store. So we will see and follow the process by which our site is taking shape. It's essentially a guide to creating and adding the manufacturers of products that will be included in the site, the categories of our products, photographs and other information necessary to make the sale.Then, it is very significant and rapid growth of social media today. Therefore, there is a little reporting and analysis to promote the store to the public through these online tools.Finally, the last part out the whole process of "slicing" of the site, with pictures.

# **ΠΕΡΙΕΧΟΜΕΝΑ**

### **ΚΕΦΑΛΑΙΟ 1**

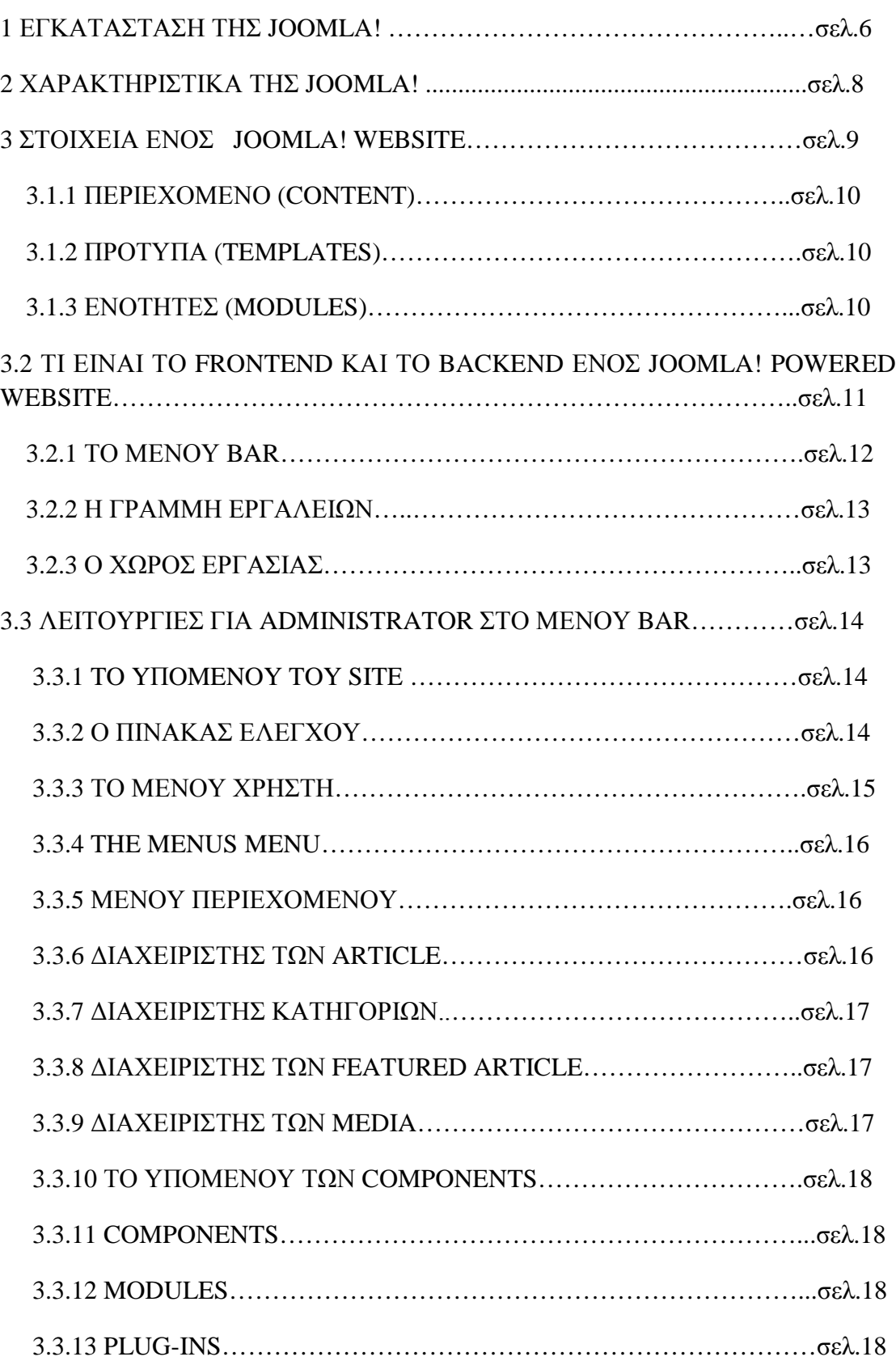

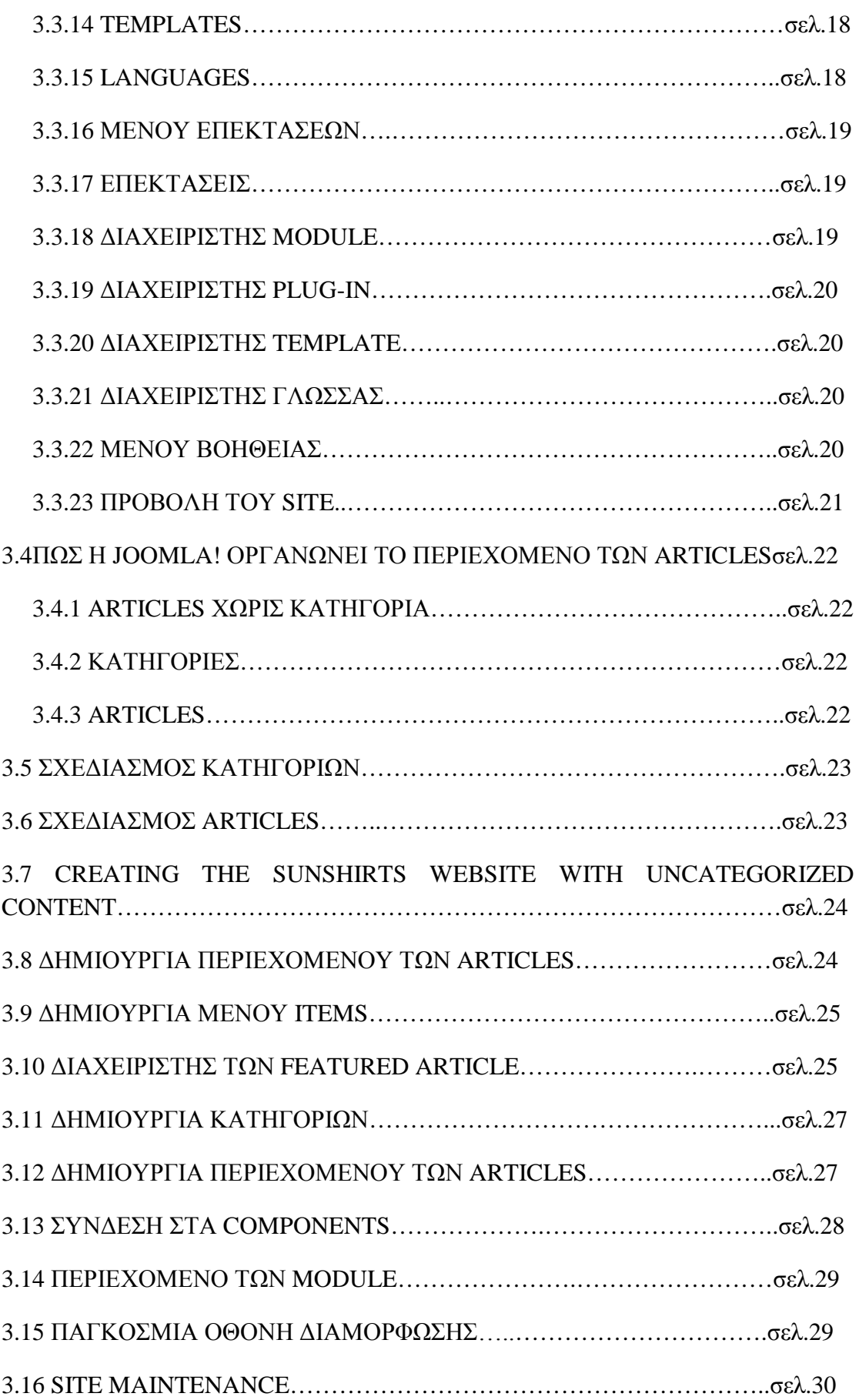

ΚΕΦΑΛΑΙΟ 2

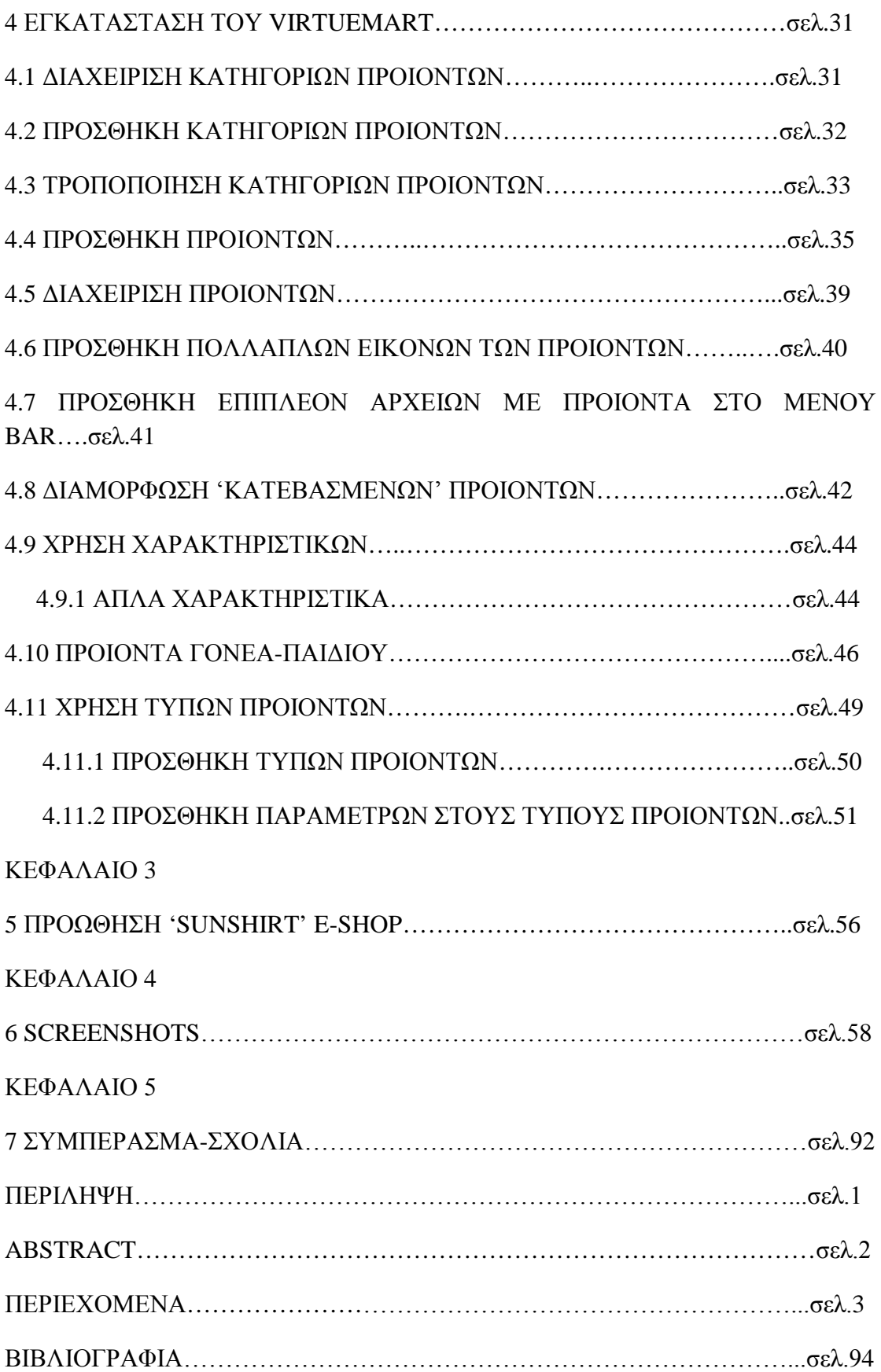

# **1 ΕΓΚΑΤΑΣΤΑΣΗ ΤΗΣ JOOMLA!**

Το πρώτο μέρος της εγκατάστασης είναι η εγκατάσταση του wamp και η δημιουργία της βάσης δεδομένων.

- 1. Πάμε στο wampserver.com και κατεβάζουμε την τελευταία έκδοση του wamp. Αυτό θα μας οδηγήσει στο [http://sourceforge.net](http://sourceforge.net/) και θα μας ζητηθεί να αποθηκεύσουμε ή να 'τρέξουμε' το φάκελο. Κάνουμε κλικ στην αποθήκευση του φακέλου. Αυτή η διαδικασία θα μας πάρει περίπου 20 λεπτά.
- 2. Όταν το κατέβασμα του αρχείου ολοκληρωθεί κάνουμε κλικ στο στην επιλογή run και θα ερωτηθούμε εάν θέλουμε να τρέξει σε αυτό το software και ύστερα επιλέγουμε πάλι την επιλογή run. Έπειτα, κάνουμε κλικ στο μήνυμα ότι αποδεχόμαστε τους όρους και κάνουμε κλικ στο 'next'.
- 3. Θα δούμε μετά μήνυμα ότι θα πρέπει να εγκαταστήσουμε τον WampServer στον φάκελο c:\wamp και κάνουμε κλικ για το επόμενο βήμα.
- 4. Η επόμενη ερώτηση που εμφανίζεται είναι εάν ήμαστε έτοιμοι να το εγκαταστήσουμε και απλά επιλέγουμε την επιλογή εγκατάσταση. Θα ερωτηθούμε , εάν έχουμε εγκαταστήσει firefox στον υπολογιστή μας.
- 5. Η επόμενη ερώτηση που εμφανίζεται είναι οι παράμετροι για τα php mail. α) SMTP θα είναι στον localhost, β) το email θα είναι η διεύθυνση email: [you@localhost.com](mailto:you@localhost.com) και μετά κάνουμε κλικ στην επιλογή 'finish' και ο wamp server μας έχει εγκατασταθεί.
- 6. Για να εγκαταστήσουμε τη JOOMLA στον wamp server, πρέπει τώρα να δημιουργήσουμε μια βάση δεδομένων μέσα στο phpMyAdmin του wamp server. Μπορούμε να το κάνουμε αυτό κάνοντας κλικ στο αριστερό εικονίδιο wamp στον desktop και κάνοντας κλικ στο phpMyAdmin panel. Μερικά από τα βήματα που συμπεριλαμβάνουν την δημιουργία της βάσης δεδομένων είναι
- Κάνουμε κλικ στα προνόμια.
- Κάνουμε κλικ στην προσθήκη καινούριου χρήστη και συμπληρώνουμε, μπορεί να είναι οποιοδήποτε όνομα, η φιλοξενία θα είναι το localhost και ο κωδικός θα είναι αυτός που δημιουργήσαμε.
- Global privileges- κάνουμε κλικ στον έλεγχο όλων και προχωράμε.

Το τελευταίο βήμα περιλαμβάνει την δημιουργία της βάσης δεδομένων από μόνη της και απλά κάνουμε κλικ στο αρχικό εικονίδιο στο phpMyAdmin panel και θα δούμε ότι η βάση δεδομένων δημιουργήθηκε. Βάζουμε ένα όνομα στη βάση δεδομένων μας και πατάμε στη δημιουργία κι έτσι τελειώνουμε την διαδικασία.

Το δεύτερο βήμα της διαδικασίας είναι η εγκατάσταση της JOOMLA στον wamp server.

Κατεβάζουμε την τελευταία zip έκδοση της JOOMLA στο joomla.org.

Δημιουργούμε ένα καινούριο φάκελο, το οποίο ονομάζεται joomla μέσα στο [www.folder](http://www.folder/) του wamp server μας. (το www.folder στον wamp server είναι εκεί που όλα τα project αρχεία πρέπει να βρίσκονται.

Αφαιρούμε όλα τα αρχεία από τον κατεβασμένο zip φάκελο της JOOMLA και τα εισάγουμε σε έναν καινούριο φάκελο της joomla που έχουμε δημιουργήσει μέσα στο www wamp folder. ( θα το κάνουμε αυτό κάνοντας περιήγηση και τοποθετώντας τον σωστό φάκελο.)

### **2 ΧΑΡΑΚΤΗΡΙΣΤΙΚΑ ΤΗΣ JOOMLA!**

Η Joomla έχει μεγάλο αριθμό από ¨out of the box¨ χαρακτηριστικά. Χωρίς ιδιαίτερη σειρά, παρακάτω είναι μερικά χαρακτηριστικά της βασικής εγκατάστασης:

- Απλή δημιουργία και επανάληψη του περιεχομένου χρησιμοποιώντας έναν text editor από τον κύριο front-end website ή μέσω ενός μη δημοσιευμένου, backend administration site.
- Εγγραφή του χρήστη και ικανότητα να απαγορεύεται η προβολή σελίδων που βασίζεται σε επίπεδο χρήστη.
- Έλεγχος έκδοσης και δημοσίευσης περιεχομένου που βασίζονται σε ποικίλα επίπεδα administrator χρηστών.
- Απλές φόρμες επικοινωνίας.
- Δημόσια site στατιστικών.
- Απόρρητα και λεπτομερή site traffic statistics.
- Χτισμένο σε sitewide περιεχόμενο που ψάχνει για λειτουργικότητα.
- EMAIL, PDF και ικανότητα εκτύπωσης .
- Κοινοπραξία RSS
- Εμφάνιση νέων τροφοδοσιών από άλλους διαδικτυακούς τόπους.

Το να έχουμε έναν web designer να δημιουργεί όλα αυτά τα χαρακτηριστικά για ένα στατικό site κοστίζει πολλά. Η joomla έχει μια μάζα από developers παγκοσμίως που έχουν συνεισφέρει με περισσότερα από 50.000 extensions για τη joomla, τα περισσότερα από τα οποία είναι δωρεάν. Παρακάτω είναι μερικοί από τους πιο σημαντικούς τύπους extension όπως forums, shopping carts, email newsletters, calendars κλπ.

Κάθε extension μπορεί να εγκατασταθεί στη joomla για να επεκταθεί η λειτουργικότητα σ έναν βαθμό. Η joomla έχει γίνει πολύ δημοφιλής, εν μέρει, εξαιτίας της διαθεσιμότητας και του τεράστιου εύρους από extensions.

Αν εξετάσουμε το site περισσότερο θα βρούμε πιο εξειδικευμένα extensions όπως recipe managers, help/support desk management, fishing tournament tracking, adsense placement, multiple site management, real estate listings, hotel room bookings.

Η JOOMLA παρέχει πλούσια λειτουργικότητα στην προεπιλογή πακέτου. Μπορεί να επεκταθεί περαιτέρω σε σχεδόν κάθε εφαρμογή μέσω της διαθεσιμότητας των δωρεάν και χαμηλού κόστους εμπορικών extensions.

### **3. ΣΤΟΙΧΕΙΑ ΕΝΟΣ JOOMLA! WEBSITE**

Ένα joomla website έχει αρκετά στοιχεία που δουλεύουν μαζί για να παράξουν μια σελίδα web. Τα τρία κύρια στοιχεία είναι το περιεχόμενο(content), πρότυπα(templates), και ενότητες(modules). Το περιεχόμενο(content) είναι ο πυρήνας ενός website, το template χειρίζεται το πώς παρουσιάζεται το περιεχόμενο ενός website και οι ενότητες προσθέτουν μια δυναμική λειτουργικότητα στην κύρια σελίδα του περιεχομένου. Χωρίς ένα από αυτά τα στοιχεία μια σελίδα θεωρείται ανεπαρκής.

Σ΄ αυτή τη web σελίδα της joomla, η κύρια σελίδα του περιεχομένου είναι μια μεγάλη στήλη στο αριστερό μέρος. Πολλά από τα modules φαίνονται στη στήλη που βρίσκεται στη δεξιά πλευρά, στη κορυφή αλλά και στο κάτω μέρος. Την εμφάνιση και τη θέση του περιεχομένου τη διαχειριζόμαστε από το template, μαζί με κάθε CSS περιεχόμενο.

#### **3.1.1 ΠΕΡΙΕΧΟΜΕΝΟ (CONTENT):**

Το πιο σημαντικό κομμάτι ενός website είναι το περιεχόμενο, το οποίο αποτελεί το σημαντικό υλικό που παρατηρεί ο θεατής στη μέση της οθόνης. Η joomla σαν CMS, βοηθάει την επαρκή δημιουργία, δημοσίευση και χειρισμό ή διοίκηση του περιεχομένου. Το περιεχόμενο οργανώνεται σε άρθρα(articles).

Στην πραγματικότητα η joomla έχει συγκεκριμένο όνομα για τον πυρήνα της σελίδας: το κυρίως θέμα της σελίδας. Αυτή είναι, συνήθως, η μεγαλύτερη στήλη και τοποθετείται στη μέση. Το μεγαλύτερο και σημαντικότερο συστατικό στη joomla είναι αυτό που χειρίζεται όλα τα άρθρα(articles). Στην πραγματικότητα είναι τόσο σημαντικά που συχνά αναφέρονται ως content articles. Στην προεπιλεγμένη εγκατάσταση της joomla υπάρχουν επίσης, μερικά άλλα συστατικά που προέρχονται από το περιεχόμενο που εμφανίζονται στο κυρίως θέμα, όπως Weblinks και Contacts.

Το κυρίως θέμα της joomla web page εμφανίζει το περιεχόμενο που έχει δημιουργηθεί από ένα συστατικό. Το πιο σημαντικό συστατικό της joomla είναι αυτό που οργανώνει και εμφανίζει ένα ή περισσότερα κομμάτια περιεχομένου, καταχωρημένα στη βάση δεδομένων σαν άρθρα(articles).

#### **3.1.2 ΠΡΟΤΥΠΑ (TEMPLATES):**

Τα πρότυπα είναι ένα σύνολο από κανόνες για την παρουσίαση των συστατικών και ενοτήτων μέσα στη σελίδα και την τοποθέτησή τους στην οθόνη. Ένα πρότυπο καθορίζει την διάταξη ή την θέση μιας web page. Ένα πρότυπο, μαζί με αρχεία CSS, καθορίζει, επίσης, πόσες στήλες να χρησιμοποιήσουμε και με τι χρώμα να φτιάξουμε φακέλους, για παράδειγμα. Ένα πρότυπο λειτουργεί σαν φίλτρο που ελέγχει τις πτυχές της παρουσίασης μιας web σελίδας. Δεν έχει κάποιο περιεχόμενο, αλλά περιλαμβάνει λογότυπα.

#### **3.1.3 ΕΝΟΤΗΤΕΣ (MODULES):**

Οι ενότητες(modules) είναι μικρά λειτουργικά blogs τα οποία φαίνονται συνήθως στο κύριο μέρος της σελίδας σαν έρευνα ή φόρμα σύνδεσης. Οι ενότητες μπορεί να εμφανίζουν άλλο περιεχόμενο στη βάση δεδομένων από αυτό που μπορεί ή δεν μπορεί να αναφέρεται στο περιεχόμενο του κυρίως θέματος, στην εφαρμογή χαρακτηριστικών του site όπως να οργανώνεις την κατάσταση σύνδεσης, παρέχει πλοήγηση σε άλλες σελίδες ή να παρέχει δυνατότητα αναζήτησης. Η δεξιά στήλη περιέχει μια μονάδα RSS και μερικά banners/ads. Συστατικά και ενότητες αναφέρονται και τα δύο ,συνήθως, σαν extensions διότι επεκτείνουν την λειτουργικότητα των site.

## **3.2 TI ENAI TO FRONTEND ΚΑΙ ΤΟ BACKEND ΕΝΟΣ JOOMLA!-POWERED WEBSITE**

- Αφού εγκαταστήσουμε τη joomla, στην πραγματικότητα έχουμε δύο site:
- Το Public site ή όπως αλλιώς λέγεται frontend, έτσι όπως μπορούμε να το δούμε στο [www.yoursite.com.](http://www.yoursite.com/)

Το administration site, λέγεται ,επίσης, admin για συντομία ή όπως αλλιώς λέγεται backend, του οποίου το URL είναι www.yoursite.com/administrator.

### **ΣΗΜΕΙΩΣΗ:**

Όταν εγκαθιστάς τη joomla, στην τελική οθόνη σου ζητείται ένα admin password. Αυτός είναι ο πρώτος λογαριασμός που δημιουργείται και του δίνεται το ACL (access control level). Το username και το password του admin είναι αυτό που εισάγαμε εκείνη τη στιγμή.

Εάν συνδεθείς με τον λογαριασμό του super user, παρουσιάζεται το administrative backend του site μας. Το πώς φαίνεται εξαρτάται από το επίπεδο του administrator.

Στην κορυφή της σελίδας υπάρχει ένα menu bar, αμέσως μετά από αυτό υπάρχει μια γραμμή εργαλείων και η μεγάλη περιοχή λέγεται workspace. Η σελίδα που βλέπουμε όταν συνδεόμαστε στο backend λέγεται control panel.

#### **3.2.1 TO MENOY BAR**

Το menu bar είναι το εργαλείο για να πλοηγηθείς στο admin backend. Αυτό το οριζόντιο μενού σου δίνει την δυνατότητα να έχεις πρόσβαση σε όλες τις λειτουργίες του administration παρέχοντας τα ακόλουθα μενού:

- Site
- Users
- Menus
- Content
- Components
- Extensions
- Help

Στα δεξιά του menu bar υπάρχουν μερικές πρόσθετες πληροφορίες και λειτουργίες

- Ένας αριθμός που δείχνει πόσοι είναι συνδεδεμένοι την τρέχουσα περίοδο.
- Μια σύνδεση στα προσωπικά μηνύματα.
- Μια σύνδεση να κάνεις προεπισκόπηση του site σ' ένα καινούριο παράθυρο.
- Ένα κουμπί για αποσύνδεση.

## **ΣΗΜΕΙΩΣΗ:**

Εάν έχουμε συνδεθεί σαν administrator ή manager είναι διαθέσιμες λιγότερες επιλογές απ΄ ότι εάν συνδεθείς σαν super user.

#### **3.2.2 Η ΓΡΑΜΜΗ ΕΡΓΑΛΕΙΩΝ**

Κάτω ακριβώς από το μενού είναι η γραμμή εργαλείων(toolbar). It's collapsed in the initial control panel view, αλλά εμφανίζεται όταν πλοηγείσαι σε μια συγκεκριμένη λειτουργία, όπως το Article Manager όπως θα δούμε παρακάτω. Η γραμμή εργαλείων εμφανίζει διάφορα εικονίδια για διαφορετικές λειτουργίες.

Ενώ βρισκόμαστε στην οθόνη του Article Manager, έχουμε τα κουμπιά στη γραμμή εργαλείων New, Edit, Publish, Unpublish, Archive, Check In, Trash, Options και Help.

Τα κο υμπιά πο υ βλέπουμε στη γραμμή εργαλείων εξαρτάται από την ο θό νη πο υ βρισκόμαστε.

#### **3.2.3 Ο ΧΩΡΟΣ ΕΡΓΑΣΙΑΣ**

Το κυρίως θέμα της σελίδας του admin είναι το workspace, δεν χρειάζεται να μπερδευτούμε με το control panel, το οποίο είναι το πρώτο που βλέπουμε αφού συνδεθούμε. Η περιοχή workspace είναι δομημένη με έναν αριθμό διαφορετικών επιφανειών κι εξαρτάται από το αν βρισκόμαστε στο backend και τι επεξεργαζόμαστε. Μια κοινή μορφή είναι το basic table που συνήθως χρησιμοποιείται για πολλούς manager, articles, menu και άλλα.

Ο δημιουργός ενός extension είναι ελεύθερος να φτιάξει την administrative επιφάνεια να δείχνει όπως του αρέσει. Αυτό μερικές φορές οδηγεί σε ασυνέπεια, παρόλο που οι περισσότεροι developers παίρνουν το προβάδισμα από τον πυρήνα της joomla για τον σχεδιασμό της.

### **3.3 ΛΕΙΤΟΥΡΓΙΕΣ ΓΙΑ ADMINISTRATOR ΣΤΟ ΜΕΝΟΥ BAR**

Όπως έχει περιγραφεί, το menu bar περιλαμβάνει όλες τις λειτουργίες που εμπεριέχουν τον έλεγχο και τη διαχείριση ενός joomla website. Τα ακόλουθα sections προστίθενται στις βασικές πληροφορίες που είναι διαθέσιμες στο joomla documentation.

Για πληροφορίες για τις συγκεκριμένες λειτουργίες όλων των μενού και των κουμπιών μπορούμε να κάνουμε κλικ στο κουμπί Help, καθώς συνδέεται κατευθείαν στο [www.joomla.org.](http://www.joomla.org/)

#### **3.3.1 ΤΟ ΥΠΟΜΕΝΟΥ ΤΟΥ SITE**

Το site menu περιέχει διάφορες λειτουργίες που μπορούμε να χρησιμοποιήσουμε σε όλο το site συμπεριλαμβανομένης της πολύ σημαντικής οθόνης Global Configuration.

#### **3.3.2 Ο ΠΙΝΑΚΑΣ ΕΛΕΓΧΟΥ**

Όταν συνδέεσαι αρχικά στο joomla backend, βλέπεις το control panel στα αριστερά κουμπιά εικονιδίων που μπορείς να χρησιμοποιήσεις για να έχεις πρόσβαση σε κοινές λειτουργίες. Δεξιά έχουμε μια σειρά από ajax-powered lists που καθορίζονται αντικείμενα όταν κάνουμε κλικ πάνω σε αυτά. Όταν είναι φανερό στο Control Panel (και στο menu bar) εξαρτάται από τον τύπο του admin group που έχουμε συνδεθεί.

Η joomla 1.6 σου επιτρέπει να δημιουργήσουμε τα δικά μας group με την δική μας άδεια αλλά όταν την εγκαθιστούμε αρχικά σου δίνει 3 administrator επίπεδα για να ξεκινήσουμε. Τα περισσότερα site είναι πιθανό να μην δημιουργήσουν ποτέ περισσότερα backend user groups.

Τα πρώτα 3 backend administrator groups είναι:

- Super User (απαιτούνται υψηλές άδειες-permissions)
- Administrator(απαιτούνται μεσαίες άδειες-permissions)
- Manager(απαιτούνται χαμηλές άδειες-permisions)

Κάθε administrator group βλέπει τελείως διαφορετικό control panel στο backend. Για παράδειγμα, ένας διαχειριστής που έχει το χαμηλότερο βαθμό permissions δεν μπορεί να έχει πρόσβαση στην οθόνη του Global Configuration.

Η administrator οθόνη δεν έχει λειτουργίες σαν αυτές που βρίσκουμε στην οθόνη Global Configuration. Η manager οθόνη δεν έχει μενού ή extensions. Στις δύο περιπτώσεις, ο αριθμός των προσβάσιμων λειτουργιών είναι μικρότερος από αυτόν που είναι διαθέσιμος στον Super User.

### **3.3.3 ΤΟ ΜΕΝΟΥ ΤΟΥ ΧΡΗΣΤΗ**

Ένα από τα κυριότερα χαρακτηριστικά της joomla είναι ότι έχει την ικανότητα να χειριστεί πολύπλοκα συστήματα από χρήστες και permissions. Access control Levels ή ACL είναι το πιο διαδεδομένο όνομα που δίνεται για να εκχωρήσει διαφορετικά προνόμια και λειτουργίες σε διαφορετικά User groups. Με τη joomla 1.6 μπορούμε να προσαρμόσουμε την πρόσβαση στο site και να δημιουργήσουμε διαφορετικά groups για να κάνουν διαφορετικές εργασίες.

Όταν εγκαθιστούμε για πρώτη φορά τη joomla, μας δίνει 8 user groups ή ρόλους για να ξεκινήσουμε. Εκχωρούμε αυτούς τους διαφορετικούς ACL ρόλους σε ομάδες μέσω του User Manager στο Site menu. Τα κύρια groups είναι:

- Public
- Registered
- Author
- Editor
- Publisher
- Manager
- Administrator
- Super User

Επιλέγοντας το User Manager εμφανίζεται ένα table με όλους τους χρήστες που έχουν ένα ACL of registered or higher. Καλό θα είναι να θυμό μαστε ότι τα Public group περιλαμβάνουν τα permissions που σχετίζονται με ανθρώπους που μόλις περιηγήθηκαν στο site. Μπορούμε να χρησιμοποιήσουμε User Manager προκειμένου να διαχειριστούμε χρήστες. Και μόνο οι administrators και super users μπορούν να τα δουν.

Υπάρχει μια λειτουργία αναζήτησης όπου μπορείς να εισάγεις ένα όνομα, ένα username ή ένα email και θα βρούμε όλους τους χρήστες που έχουν πληκτρολογήσει στα πεδία. Στα δεξιά μπορούμε, επίσης, να επιλέξουμε ένα συγκεκριμένο group ή να δεις μόνο χρήστες που είναι συνδεδεμένοι.

Καθένα από τα 8 επίπεδα χρηστών σε ένα joomla-powered website έχει διαφορετικά permissions και ικανότητες στο frontend και το backend του site.

Guests, registered users, authors, editors και publishers είναι frontend χρήστες. Πολύ συχνά ένα joomla site θα έχει πολλούς από αυτούς τους χρήστες. Αυτό το κάνει πιθανό να establish content publication workflows. Επίσης, επιτρέπει τη δημιουργία περιεχομένου, editing και publication να διακρίνεται μεταξύ πολλών χρηστών χωρίς να πρέπει να υπάρχει πρόσβαση στο backend, αυτό είναι ένα από τα πολλά πλεονεκτήματα του CMS.

Οι manager, administrators και Super Users είναι backend χρήστες. Αυτοί οι χρήστες έχουν σχεδιαστεί να διαχειρίζονται και να ελέγχουν το site παρά να εστιάζουν απλά στο περιεχόμενο. Συνήθως υπάρχει μόνο ένας Super User.

### **ΣΗΜΕΙΩΣΗ:**

Υπάρχουν δύο κύριοι τύποι χρηστών: οι frontend users και οι backend users. Οι frontend users δημιουργούν και διαχειρίζονται το περιεχόμενο ενώ οι backend users χειρίζονται το site.

#### **3.3.4 THE MENUS MENU**

Τα μενού είναι πολύ σημαντικό μέρος ενός joomla site. Δεν παρέχουν μόνο πλοήγηση αλλά καθορίζουν, επίσης, την επιφάνεια μιας σελίδας. Εδώ, πρέπει να σημειώσουμε πως όταν έχουμε μόνο ένα μενού, πάντα είναι και ονομάζεται το κυρίως μενού. Μπορούμε να προσθέσουμε περισσότερα μενού με δύσκολα ονόματα.

Οι επιλογές του Menu περιλαμβάνουν όλα τα μενού που χρησιμοποιούνται στο website.

Κάνοντας κλικ στο Menu Manager μας πηγαίνει σε ένα summary table όλων των μενού στο drop-down κυρίως μενού.

### **3.3.5 ΜΕΝΟΥ ΠΕΡΙΕΧΟΜΕΝΟΥ**

Το Content menu περιέχει όλα τα σημαντικά Article Category Managers. Τα articles είναι τα ατομικά content items που φορμάρουν τον πυρήνα του site. Αυτό το μενού περιλαμβάνει, επίσης, τα Featured Articles και Media Manager.

Οι συνδέσεις στο Content Menu-Article Manager, Category Manager και Featured articles- συνδέονται σε ένα

### **3.3.6 ΔΙΑΧΕΙΡΗΣΤΗΣ ΤΩΝ ARTICLE**

Το Article Manager εμφανίζει όλα τα articles. Μπορείς να σορτ τη λίστα των articles που βασίζονται σε κάθε στήλη κάνοντας κλικ σε αυτή την επικεφαλίδα.

#### **3.3.7 ΔΙΑΧΕΙΡΙΣΤΗΣ ΚΑΤΗΓΟΡΙΩΝ**

Το Category Manager μας επιτρέπει να προσθέσουμε, να δημοσιεύσουμε και να σβήσουμε κατηγορίες, η κύρια οργανωτική δομή για τα articles.

#### **3.3.8 ΔΙΑΧΕΙΡΙΣΤΗΣ ΤΩΝ FEATURED ARTICLE**

Το Featured article manager μας επιτρέπει να δημιουργήσουμε μι σελίδα στο site η οποία μπορούν να εμφανίσουν κάθε article από κάθε άλλη κατηγορία. Για παράδειγμα εάν έχουμε ένα website που χαρακτηρίζει την δουλειά των καλλιτεχνών, θα μπορούσαμε να χρησιμοποιήσουμε τη λειτουργία featured articles να δείξουν την επιλογή από διαφορετικούς καλλιτέχνες κι εύκολα μπορούμε να τα αλλάζουμε κάθε εβδομάδα.

### **ΣΗΜΕΙΩΣΗ:**

Η joomla 1.6 έχει μια λειτουργία built-in-trash. Για να δούμε articles/κατηγορίες πού είναι στα σκουπίδια, τα βλέπουμε μέσω του respective managers. Υπάρχει ένα αναπτυσσόμενο Select State , όπου μπορούμε να επιλέξουμε να βλέπουμε όλα τα items που είναι στα σκουπίδια.

#### **3.3.9 ΔΙΑΧΕΙΡΙΣΤΗΣ ΤΩΝ MEDIA**

Το Media Manager είναι μια ενιαία θυρίδα για να διαχειρίζεται όλα τα media που μπορούν να χρησιμοποιηθούν σε ένα site, περιλαμβάνει όλα τα είδη των media όχι μόνο εικόνες. Το Media Manager δείχνει ένα βασικό File Manager- type view από όλα τα αρχεία που είναι στους φακέλους εικόνων. Το Media Manager πηγαίνει όλα τα στοιχεία αυτόματα σε αυτόν τον φάκελο, δεν μπορούμε να περιηγηθούμε σε άλλους φακέλους στην εγκατάσταση της joomla.

Χρησιμοποιούμε το media manager να αλλάξουμε και να προσθέσουμε φακέλους. Είναι ένα εργαλείο χειρός για να βάλεις κάποια οργάνωση στο media storage έτσι όλες οι εικόνες είναι τακτοποιημένες σε έναν μεγάλο φάκελο, που τους κάνει δύσκολο να τοποθετηθούν.

#### **3.3.10 ΤΟ ΥΠΟΜΕΝΟΥ ΤΩΝ COMPONENT**

Τα components είναι τα πιο σημαντικά extension για ένα site της joomla. Οι άλλοι τύποι είναι extensions modules, plug-ins, templates και languages. Χρησιμοποιούμε το μενού components to administer, τη λειτουργικότητα των components τα οποία είναι μέρος του πυρήνα της joomla όπως επίσης και τα components που έχουμε εγκαταστήσει.

#### **3.3.11 COMPONENTS**

Τα components προσθέτουν ένα σημαντικό ποσοστό λειτουργικότητας σε ένα joomla site- για παράδειγμα, ένα forum ή shopping cart. Το πιο σημαντικό component είναι αυτό που είναι μέρος του πυρήνα joomla διαχειρίζεται και εμφανίζει όλα τα content articles.

#### **3.3.12 MODULES**

Ένα Module προσθέτει ένα μικρότερο ποσοστό λειτουργικότητας από ένα component. Πολύ συχνά είναι μικρά widgets γύρω από τις άκρες του κυρίως component view.

#### **3.3.13 PLUG-INS**

Το Plug-in είναι μια λειτουργία που τρέχει στο backend κατά μήκος του site. Για παράδειγμα, μπορούμε να φορτώσουμε μια gallery σε ένα article.

#### **3.3.14 TEMPLATES**

Τα template ελέγχουν την εμφάνιση και την αίσθηση του site, περιλαμβάνοντας CSS και εικόνες. Καθορίζουν, επίσης, όλες τις θέσεις όπου τα module να φορτωθούν σε μια σελίδα.

#### **3.3.15 LANGUAGES- ΓΛΩΣΣΕΣ**

Η JOOMLA έχει τη ικανότητα να χρησιμοποιεί διαφορετικές γλώσσες. Ένα Language pack τροποποιεί το κείμενο που ελέγχεται από το CMS. Θα χρειαστεί ακόμα να μεταφράσουμε το περιεχόμενο από μόνοι μας. Έτσι το component είναι μια mini εφαρμογή που τρέχει στη joomla για να παράξει το κυρίως θέμα της σελίδας. Χιλιάδες extensions είναι διαθέσιμα και δωρεάν και εμπορικά από third-party παροχές

#### **3.3.16 ΜΕΝΟΥ ΕΠΕΚΤΑΣΕΩΝ**

Όπως αναφέρθηκε μόλις, τα extensions εμφανίζονται σε διάφορους τύπους : components, modules, plug-ins, templates και languages. Τα components είναι θεμελιώδη στη δημιουργία ενός site της joomla κι έχουν το δικό τους μενού.

Το menu Extensions παρέχει πρόσβαση σε όλα τα extensions που μπορεί να έχουμε εγκαταστήσει στη joomla να επεκτείνει τη λειτουργικότητά του. Κάθε τύπος extension έχει τον δικό του manager.

#### **ΣΗΜΕΙΩΣΗ:**

Στο Menu Extensions, υπάρχουν διαχειριστές για modules, plug-ins, templates και languages. Ο διαχειριστής των components, ωστόσο, είναι σε ξεχωριστό μενού item. Αυτό γιατί τα components είναι πιο πολύπλοκα από τα άλλα extensions και θα έκανε την πλοήγηση δύσκολη εάν ήταν όλα μαζί, έτσι τα components έχουν τα δικά τους μενού items.

#### **3.3.17 ΕΠΕΚΤΑΣΕΙΣ**

Εδώ μπορούμε να εγκαταστήσουμε καινούρια extensions, να απεγκαταστήσουμε οτιδήποτε δεν χρειαζόμαστε πια, ή να ψάξουμε για ενημερώσεις. Η joomla επιτρέπει την εγκατάσταση των extensions από τα συσκευασμένα zip αρχεία εγκατάστασης. Η joomla ανιχνεύει αυτόματα τι είδος extension εγκαθίσταται.

Το Extension Manager δίνει επίσης πληροφορίες μεμονωμένων extension στις σελίδες για κάθε τύπο extension έτσι ώστε να μπορεί να απεγκατασταθεί.

#### **3.3.18 ΔΙΑΧΕΙΡΙΣΤΗΣ MODULE**

Το Module Manager ελέγχει τις παραμέτρους και την τοποθέτηση όλων των modules σε ένα site της joomla. Τα modules μπορεί να θεωρηθούν σαν mini-components. Ενώ ένα component πάντα εμφανίζει το κυρίως μέρος της σελίδας, ένα module εμφανίζει το περιεχόμενο του σε περιφερειακά μέρη που έχουν ορισθεί στη σελίδα,

Συνήθως, ένα component έχει έναν αριθμό από module που συνδυάζεται με αυτό. Για παράδειγμα, το virtuemart μια δημοφιλής cart component, έχει module που δείχνουν τα τελευταία αντικείμενα προς πώληση.

#### **3.3.19 ΔΙΑΧΕΙΡΙΣΤΗΣ PLUG-IN**

Με το Plug-in Manager, μπορούμε να ελέγξουμε τις επιλογές όλων των plug-ins που έχουμε εγκαταστήσει. Τα plug-ins λειτουργούν σαν χειριστές συμβάντων που ενισχύουν τη λειτουργία χωρίς να έχουμε ορατή παρουσία στη σελίδα. Πολλά plugins δεν έχουν επιλογές απλά παρέχουν κάποια λειτουργία.

#### **3.3.20 ΔΙΑΧΕΙΡΙΣΤΗΣ TEMPLATE**

Το Template Manager, το οποίο δείχνει όλα τα templates που είναι εγκατεστημένα στην τρέχουσα περίοδο, ελέγχει πως ένα template υλοποιείται στο site. Μπορούμε να επεξεργαστούμε τα αρχεία HTML ή CSS, να εκχωρήσουμε ένα template σε συγκεκριμένες σελίδες, και πριν από αυτό οι θέσεις module φαίνονται

#### **3.3.21 ΔΙΑΧΕΙΡΙΣΤΗΣ ΓΛΩΣΣΑΣ**

Η JOOMLA έχει διάφορα ισχυρά καινούρια διεθνοποιημένα χαρακτηριστικά. Το Language Manager δείχνει όλα τα πακέτα γλωσσών που εγκαθίστανται την τρέχουσα στιγμή. υπάρχουν περισσότερες από 40 διαπιστευμένες μεταφράσεις για τον πυρήνα, που κυμαίνονται από Γερμανία σε Σουηδία και από Βουλγαρία σε Αραβία.

#### **3.3.22 ΜΕΝΟΥ ΒΟΗΘΕΙΑΣ**

Το Help Menu περιλαμβάνει βοηθητικές συνδέσεις στο επίσημο site της JOOMLA. Η JOOMLA παρέχει ,επίσης, κουμπί contextual Help σε κάθε σελίδα. Η λειτουργία JOOMLA Help είναι μια βασισμένη στις περισσότερες από τις πιο βασικές λειτουργίες.

Ένα άλλο πολύ καλό μέρος για να βρούμε απαντήσεις στις ερωτήσεις troubleshooting είναι τα επίσημα forums της JOOMLA. Είναι μια μεγάλη ένωση με πολλούς χρήστες που είναι πάρα πολύ χρήσιμοι.

#### **3.3.23 ΠΡΟΒΟΛΗ ΤΟΥ SITE**

Όταν χρησιμοποιούμε τη λειτουργία View Site, η JOOMLA ανοίγει ένα καινούριο παράθυρο περιήγησης, με το frontend του site να φαίνεται. Η προηγούμενη σύνδεση είναι στα δεξιά του menu bar.

Η JOOMLA παρέχει ένα χρήσιμο χαρακτηριστικό που μας επιτρέπει να θέσουμε το site offline. Μπορούμε να έχουμε πρόσβαση επιλέγοντας την σύνδεση Preview στα δεξιά του μενού bar.

Όταν θέσουμε ένα site offline, αν συνδεόμαστε σαν administrator, βλέπουμε το site όπως το βλέπουν οι εξωτερικοί επισκέπτες. Αυτό είναι φοβερά χρήσιμο γιατί μας δίνει την δυνατότητα να δουλεύουμε σε ένα site πριν μπούμε live: μπορούμε να δούμε όλα όσα έχουν δημοσιευθεί αλλά το κοινό δεν μπορεί να δει το site.

Μπορούμε να προσαρμόσουμε το offline μήνυμα ανάλογα με τα γούστα μας. Ίσως να θέλουμε να συμπεριλάβουμε ένα σύντομο μήνυμα για το site μας και μια σημείωση ότι έρχεται σύντομα. Εάν χρειάζεται να προσαρμόσουμε το offline μήνυμα περισσότερο, μπορούμε να edit το αρχείο offline.php στον κατάλογο template, ή να δημιουργήσουμε μια καινούρια εκδοχή αυτού του αρχείου στον φάκελο template.

Σαν CMS, η πρωταρχική λειτουργία της JOOMLA είναι να οργανώνει και να παρουσιάζει όλο το περιεχόμενο μέσα στο site. Το κάνει αυτό μέσω των content articles. Αυτά τα διακριτά κομμάτια του περιεχομένου υπάρχουν στη βάση δεδομένων σαν ανεξάρτητες καταχωρήσεις.

Ένα JOOMLA website μπορεί γρήγορα να αναπτυχθεί σε εκατομμύρια ή χιλιάδες articles.Για να κρατήσουμε όλα αυτά οργανωμένα, είναι καλύτερα να τα έχουμε δομημένα σε κατηγορίες.

#### **ΣΗΜΑΝΤΙΚΗ ΣΗΜΕΙΩΣΗ:**

Η προηγούμενη έκδοση της JOOMLA έχει μόνο δύο επίπεδα για να οργανώσουμε, τα Sections και Categories. Η JOOMLA 1.6 επιτρέπει ένα άπειρο αριθμό επιπέδων απλά λέγονται categories.

## **3.4 ΠΩΣ Η JOOMLA! ΟΡΓΑΝΩΝΕΙ ΤΟ ΠΕΡΙΕΧΟΜΕΝΟ ΤΩΝ ARTICLES**

Η JOOMLA μας δίνει δύο επιλογές για το πώς να οργανώνουμε όλα τα περιεχόμενα των articles. Πρέπει να θυμόμαστε ότι κάθε article είναι ένα διακριτό κομμάτι του περιεχομένου. Ενώ ένα site μπορεί να έχει μόνο πέντε με δέκα articles, ένα μεγάλο site μπορεί να έχει χιλιάδες. Το μέγεθος και η πολυπλοκότητα του site μας είναι μεγάλα καθώς οργανώνουμε τα articles.

### **3.4.1 ARTICLES ΧΩΡΙΣ ΚΑΤΗΓΟΡΙΑ**

Χρησιμοποιώντας Uncategorized Articles είναι μακράν ο απλούστερος τρόπος να οργανώσει ένα JOOMLA website.

Αν είναι να οργανώσουμε τα articles μας σαν uncategorized, θα μπορούσαμε να τα τοποθετήσουμε σε ένα συρτάρι του αρχειοθετημένου ντουλαπιού. Εάν δεν υπήρχαν πολλά articles, αυτός θα ήταν ένας πολύ σύντομος και εύκολος τρόπος να τα οργανώσουμε.

Εάν έχουμε πολλά articles, ωστόσο, χρησιμοποιώντας uncategorized articles πρόκειται να δουλέψουν.

#### **3.4.2 ΚΑΤΗΓΟΡΙΕΣ**

Όπως όλα σχεδόν τα άλλα CMS, η JOOMLA παρέχει μια ιεραρχία για να οργανώνει μεγάλους αριθμούς από content articles λέγονται categories. Μπορούμε να έχουμε έναν άπειρο αριθμό από ένθετες κατηγορίες.

Οι κατηγορίες φτιάχνουν το κύριο στάδιο της ιεραρχίας. Οι κατηγορίες είναι "φάκελοι" που μπορούν να γίνουν ένθετα όπως χρειάζεται. Οι κατηγορίες είναι οι γονείς των articles. Μια κατηγορία μπορεί να έχει ένα ή περισσότερα articles. Μια κατηγορία μπορεί επίσης να είναι άδειο σύνολο από articles, αλλά δεν θα είναι ορατά στους επισκέπτες του site.

#### **3.4.3 ARTICLES**

Τα Articles είναι η χαμηλότερη βαθμίδα της ιεραρχίας κι επίσης η πιο σημαντική. Δημιουργούμε περιεχόμενο των articles για να προσθέσουμε content που θέλουμε να εμφανίσουν στους επισκέπτες του site. Ένα article πρέπει να εκχωρηθεί σε μία κατηγορία καθώς δεν μπορεί να υπάρξει χωρίς κανένα.

### **3.5 ΣΧΕΔΙΑΣΜΟΣ ΚΑΤΗΓΟΡΙΩΝ**

Έχουμε αποφασίσει ότι τα προϊόντα που θα περιέχει το website είναι γυαλιά και T-Shirts. Φτιάχνουμε αυτά τα δύο είδη στην μεγαλύτερη βαθμίδα- δύο κατηγορίες. Έτσι δημιουργούμε πρώτα δύο κατηγορίες και τις ονομάζουμε Sunglasses και T-shirts.

Ένα λογικό υποσύνολο θα ήταν μια λίστα των κατασκευαστών που έφτιαξαν τα προϊόντα μας. Έτσι, μετά δημιουργούμε μια κατηγορία για κάθε κατασκευαστή.

### **3.6 ΣΧΕΔΙΑΣΜΟΣ ARTICLES**

Τώρα ήμαστε στην ουσία του θέματος χτίζοντας τις σελίδες για τα προϊόντα μας. Τα μοντέλα των γυαλιών και των t-shirt , με άλλα λόγια είναι το μικρότερο επίπεδο της ιεραρχίας. Για να δημιουργήσουμε σελίδες για τα μοντέλα, δημιουργούμε ένα content item που αντιπροσωπεύει το καθένα. Στη συνέχεια, εκχωρούμε κάθε content item στην κατάλληλη κατηγορία.

### **ΣΗΜΕΙΩΣΗ:**

Η JOOMLA προσφέρει δύο μεθόδους για να οργανώνει articles. Η πρώτη μέθοδος είναι να χρησιμοποιήσουμε uncategorized articles, τα οποία ταιριάζουν σε πολύ μικρά sites. Για μεγαλύτερα sites, χρειάζεται να χρησιμοποιήσουμε τη δεύτερη μέθοδο: creating categories.

## **3.7 CREATING THE SUNSHIRTS WEBSITE WITH UNCATEGORIZED CONTENT**

Θα οργανώσουμε το περιεχόμενο χρησιμοποιώντας δύο μεθόδους : uncategorized και categories. Ο απλούστερος τρόπος να δημιουργήσουμε ένα JOOMLA site είναι με uncategorized περιεχόμενο. Έτσι, είναι καλύτερο να καταλάβουμε πώς να φτιάχνουμε το content σε ένα site, ας μην οργανώσουμε το περιεχόμενό μας σε sections και categories, αλλά απλά ας κάνουμε όλα τα content items uncategorized. Με αυτή τη μέθοδο, είναι πολύ πιο εύκολο να καταλάβουμε πως το JOOMLA site οδηγείται.

Ένα μόνο uncategorized περιεχόμενο item στη βάση δεδομένων θα αντιστοιχούν σε μια σελίδα περιεχομένου στο website.

## **3.8 ΔΗΜΙΟΥΡΓΙΑ ΠΕΡΙΕΧΟΜΕΝΟΥ ΤΩΝ ARTICLE**

Όταν κάνουμε κλικ στο New Button Article Manager, ένας editor εμφανίζεται και μπορείς να συμπληρώσεις το επιθυμητό περιεχόμενο. Έτσι εισάγουμε About Us σαν τίτλο και θέτουμε την κατηγορία uncategorized. Αποθηκεύουμε τις ρυθμίσεις που κάναμε και η δημιουργία θα είναι επιτυχής με την ανάδειξη του ανάλογου μηνύματος. Ακολουθώντας τον ίδιο τρόπο, προσθέτουμε ένα άλλο article με τον τίτλο Services. Τώρα έχουμε δύο articles στο Article Manager.

Πρέπει να σιγουρέψουμε ότι έχουμε δημοσιεύσει τα δύο articles κάνοντας κλικ στους κόκκινους κύκλους στη δημοσιευμένη στήλη.

Τώρα που έχουμε προσθέσει το περιεχόμενο, ας κοιτάξουμε στο frontend website. Θα καταλάβουμε ότι υπάρχει μι δυσκολία στη joomla: το περιεχόμενο δεν υπάρχει από μόνο του στις σελίδες του website, υπάρχει μόνο στη βάση δεδομένων. Φαίνεται στο website μόνο όταν συνδέεται στο μενού.

Πρέπει να σιγουρέψουμε ότι τα content items θα είναι στη βάση δεδομένων, αλλά θα εμφανιστούν μόνο όταν συνδεθούμε σε ένα μενού. Η σύμπτωση γι ' αυτό είναι ότι πρέπει πρώτα να δημιουργήσουμε το περιεχόμενο και μετά τις συνδέσεις. Κάθε ένα από αυτά τα content items πρέπει να έχουν μια σύνδεση σ αυτό για να εμφανιστεί στο Site. Στην περίπτωσή μας τα δύο κομμάτια δημοσιεύτηκαν, έτσι μπορούμε να προσθέσουμε links σε αυτά στο μενού.

Τα μενού links καθορίζουν τι θα πρέπει να περιέχει μια σελίδα και πως θα ορίζονται.

## **3.9 ΔΗΜΙΟΥΡΓΙΑ ΜΕΝΟΥ ITEMS**

Το Main Menu θα το δούμε στην αριστερή στήλη. Έχει μόνο μια σύνδεση σε αυτό το σημείο, ένα που συνδέεται στην αρχική σελίδα του website.

Μπορούμε να δημιουργήσουμε ένα καινούριο μενού κάνοντας κλικ το κουμπί New και μετά βλέπουμε μια οθόνη από την οποία μπορούμε να προσθέσουμε ένα νέο μενού item. Το πρώτο βήμα για να δημιουργήσουμε το μενού είναι να επιλέξουμε στο κενό Menu Item Type την επιλογή Single Article από την λίστα που εμφανίζεται.

Θα μπορούσαμε να έχουμε μια σύνδεση σε μια ολόκληρη κατηγορία. Στην επόμενη οθόνη , New Menu Item, χρειάζεται να συμπληρώσουμε για ένα καινούριο link. Δεν είναι αμέσως εμφανές πώς να επιλέξουμε το article που θέλεις να συνδεθείς. Κάτω από τις βασικές παραμέτρους στη δεξιά πλευρά είναι ένα κουμπί για να επιλέξουμε το article. Κάνοντας κλικ στο Select ανοίγει μια λίστα όπου μπορούμε να επιλέξουμε το article που θέλουμε να συνδεθούμε.

Τέλος, δίνουμε στο link ένα όνομα, το οποίο θα είναι αυτό που θα εμφανίζεται σαν link.

## **3.10 ΔΙΑΧΕΙΡΙΣΤΗΣ ΤΩΝ FEATURED ARTICLES**

Τώρα έχουμε δύο Content Articles, About Us και Services. Έχουμε επίσης δύο μενού items στο κυρίως μενού τα οποία συνδέουν σε αυτά τα articles.

Τώρα θα πλησιάσουμε σε μερικές πτυχές της JOOMLA που είναι μάλλον δύσκολο να καταλάβουμε. Όταν η JOOMLA είναι πρόσφατα εγκατεστημένη, η αρχική σελίδα δεν είναι απλό link στα content articles είναι στην πραγματικότητα ένα ειδικό component που λέγεται Featured Article component. Το περιεχόμενο στο κυρίως θέμα παράγεται από κάθε αριθμό component. Διάφορα components στον πυρήνα της JOOMLA παράγουν περιεχόμενο με αυτόν τον τρόπο.

- ΕΠΑΦΕΣ
- NEWSFEEDS
- POLLS
- WEBLINKS
- THE FEATURED ARTICLES

Τα πρώτα 4 από αυτά δεν χρησιμοποιούν articles αλλά τραβάνε το περιεχόμενό τους από διάφορα μέρη, είτε μέσα στη βάση δεδομένων του JOOMLA site, είτε από άλλα site.

Το Featured Article component χρησιμοποιεί articles και τα παρουσιάζει με έναν ιδιαίτερο τρόπο. Βασικά ένα component είναι μια μικρο-εφαρμογή που παρουσιάζει πληροφορίες στο κυρίως μέρος ενός JOOMLA site κατά κάποιο τρόπο. Ένα καλό παράδειγμα ενός component είναι το forum. Το περιεχόμενο που παρουσιάζεται είναι μεγάλης εξειδίκευσης και διαφορετικό από το υπόλοιπο site.

Σε σχεδόν κάθε περίπτωση, εκτός από την περίπτωση του Featured Article component, όλα τα components που έχουν εγκατασταθεί είναι στο Component menu. Το Featured Article component είναι μοναδικά στη JOOMLA γι αυτό δεν μπορεί να διαχειριστεί από οτιδήποτε στο components menu, αλλά στο Article Manager και μέσα από τα ίδια τα articles. Πολύ απλά, το Featured Article component επιτρέπει την δημοσίευση οποιουδήποτε content item σε μια βάση δεδομένων ενός JOOMLA site στην αρχική σελίδα, ανεξάρτητα από το που εμφανίζεται στο site.

Δεν έχουμε κάτι στο Featured Article Manager ακόμα. Ίσως γι αυτό η αρχική σελίδα είναι κενή.

## **ΣΗΜΕΙΩΣΗ:**

Δεν μπορούμε να χρησιμοποιήσουμε το Featured Article Manager για να προσθέσουμε content articles στην αρχική σελίδα μας. Πρέπει να προσθέσουμε τα articles από το Article Manager ή από τις article παραμέτρους.

Κάνοντας κλικ στο Articles tab θα πάμε στο Article Manager. Αν κοιτάξουμε προσεχτικά εκεί μπορούμε να δούμε μια στήλη σχετικά με το Featured Article component.

Αυτά τα δημοσιευμένα εικονίδια στη στήλη Featured ελέγχουν εάν ένα item εμφανίζεται στην αρχική σελίδα του site. Μπορούμε απλά να κάνουμε κλικ αυτούς τους κύκλους και να ελέγξουμε που είναι τα στοιχεία που περιλαμβάνονται στο Featured Article.

Προσθέτουμε articles στο Featured Article από το Article Manager. Οργανώνουμε τη σειρά τους στο μενού παραμέτρων του προεπιλεγμένου link στο κυρίως μενού. Μπορούμε να δούμε ποια articles είναι Feature Article κι έχουμε έναν τελειοποιημένο έλεγχο στο Featured Article Manager.

Η αρχική σελίδα του site δεν χρειάζεται να ελέγχεται από το Featured Article Manager. Μερικές φορές χρειαζόμαστε περισσότερο έλεγχο στην επιφάνειά του, μεταξύ άλλων. Το προεπιλεγμένο item στο κυρίως θέμα θα είναι η αρχική σελίδα του site. Κατά την εγκατάσταση της JOOMLA , αυτό έχει ρυθμιστεί να είναι στο Featured Article Manager αλλά θα μπορούσε κάλλιστα να είναι ένα content item, μια ολόκληρη κατηγορία ή κάποιο άλλο component.

### **3.11 ΔΗΜΙΟΥΡΓΙΑ ΚΑΤΗΓΟΡΙΩΝ**

Εάν πάμε στο Category Manager, βλέπουμε ότι έχουμε μια είσοδο- uncategorized. Αυτό γιατί κατά τη διαδικασία εγκατάστασης το site μας δεν είχε καθόλου περιεχόμενο. Μην ξεχάσουμε τις κατηγορίες που δημιουργούμε να τις δημοσιεύουμε.

Σημειώνουμε ότι δεν υπάρχουν ενεργά articles ακόμα. Τώρα που έχουμε δημιουργήσει τη δομή των κατηγοριών, μπορούμε να προσθέσουμε μερικά articles.

### **3.12 ΔΗΜΙΟΥΡΓΙΑ ΠΕΡΙΕΧΟΜΕΝΟΥ ΤΩΝ ARTICLES**

Μέχρι τώρα έχουμε ήδη δύο articles στο site μας. Το article About Us μπορεί να παραμείνει όπως είναι-uncategorized. Αντί να σβήσουμε απλά το article Services, μπορούμε να το μεταφέρουμε στη σωστή κατηγορία.

Πηγαίνουμε στο Article Manager και ανοίγουμε το Services content article. Μπορούμε να μετατρέψουμε το article σε blue widgets. Πρώτα αλλάζουμε το όνομα , βάζοντας το κατάλληλο για την κάθε περίπτωση και μετά ελέγχουμε ότι η κατηγορία του είναι Services. Σβήνουμε οποιοδήποτε κείμενο στο πεδίο Alias έτσι ώστε η JOOMLA να μπορεί να το ξαναδημιουργήσει.

Μπορούμε να δημιουργήσουμε τώρα δύο περισσότερα articles, ένα για green widgets κι ένα για πού θα είναι το πρώτο post στο blog μας. Παράλληλα θα πρέπει να προσέχουμε ότι βάζουμε τα articles στις σωστές κατηγορίες.

Σ αυτό το σημείο να σημειώσουμε ότι τα δύο articles από πριν, φαίνονται στο Featured Article. Πριν προχωρήσουμε να σιγουρευτούμε ότι το About Us είναι το μόνο Featured Article article κάνοντας κλικ στο μπλε αστέρι στη στήλη Featured Article.

Εάν περιηγηθούμε λίγο, γρήγορα θα δούμε ότι τα links που δημιουργήσαμε είναι ακόμα pointing to the individual content articles. Παρόλο που θα έχουμε ρυθμίσει το περιεχόμενο, δεν έχουμε ρυθμίσει τα menu items.

### **3.13 ΣΥΝΔΕΣΗ ΣΤΑ COMPONENTS**

Χρειάζεται τώρα να συνδεθούμε στη σελίδα Contact Us. Όπως εξηγήθηκε, αυτό το link θα είναι στο Contacts component, το οποίο θα δείχνει μια φόρμα στο κυρίως θέμα όπου οι επισκέπτες μπορούν να χρησιμοποιήσουν για να επικοινωνήσουν με τον administrator του website.

Το να δημιουργήσουμε αυτό το link είναι σχετικά απλό. Πηγαίνουμε στο κυρίως θέμα στο Main Manager, κάνουμε κλικ κι επιλέγουμε μια σύνδεση σε μια επιφάνεια Single Content.

Επιλέγοντας αυτή την επιλογή μας πηγαίνει στο New Menu Item dialog. Εδώ, μπαίνουμε στο Contact Us όπως ο τίτλος.

Με τον ίδιο τρόπο όπως όλα τα μενού items μέχρι τώρα, πρέπει να πούμε στη JOOMLA τι να επισημάνει στη σύνδεση. Εδώ, εκτό ς από ένα article ή κατηγορία μπορούμε να το επισημάνουμε σε μια επαφή.

Αλλά ό ταν κάνο υμε κλικ στο κο υμπί για να επιλέξο υμε μια επαφή, η λίστα είναι άδεια. Αυτό γιατί η αρχική εγκατάσταση της JOOMLA την τρέχουσα περίοδο έχει Users αλλά όχι Contacts. Εάν ακολουθήσουμε από κοντά, στήσαμε αυτό το site για το οποίο εργαζόμαστε χωρίς δείγμα content. Η JOOMLA θεωρεί τα Contacts ένα είδος content στη βάση δεδομένων μας, και δεν ρυθμίζεται κάτι. Ας αναβάλλουμε να φτιάξουμε αυτό το Menu Item και να πάμε να φτιάξουμε μια Contact.

Πηγαίνουμε στο Contact Manager, το οποίο πρέπει να είναι άδειο. Για να δημιουργήσουμε μια καινούρια επαφή, κάνουμε κλικ στο κουμπί NEW. Το πιο σημαντικό βήμα εδώ είναι να σιγουρέψουμε ότι συνδέσαμε αυτή την επαφή με τον χρήστη.

Το πεδίο Linked User φαίνεται στα αριστερά. Ο μοναδικός χρήστης που έχουμε τώρα σε αυτό το site είναι ο πρωτότυπος Super User, έτσι διαλέγουμε αυτό στο κουτί popup.

Επίσης, πρέπει να σιγουρέψουμε ότι η Contact δείχνει μια φόρμα. Θέλουμε τους επισκέπτες μας να είναι ικανοί να επικοινωνήσουν μαζί ,ας συμπληρώνοντας τη φόρμα έξω από το website. Στη δεξιά πλευρά, κάνουμε κλικ στη φόρμα Contact και ορίζουμε τη μορφή να φαίνεται.

Πρέπει πάλι να σιγουρέψουμε ότι αυτή η Contact δημοσιεύεται.

Ακολουθώντας αυτά τα links μας πηγαίνει σε individual σελίδες για articles. Θα μπορούσαμε να έχουμε ένα μεγάλο αριθμό από articles να φαίνονται σε αυτή την επιφάνεια category blog και θα μπορούσαμε να δημιουργήσουμε άμεσες συνδέσεις σε νέες σελίδες αλλάζοντας αυτή την απλή παράμετρο.

Δημιουργούμε individual web σελίδες για ένα content article ρυθμίζοντας τις παραμέτρους του μενού, όχι δημιουργώντας καινούριο περιεχόμενο.

### **3.14 ΠΕΡΙΕΧΟΜΕΝΟ ΤΩΝ MODULE**

Μέχρι τώρα είδαμε πως μπορεί να οργανωθεί το content και να εμφανιστεί στο κυρίως θέμα της σελίδας web. Είναι, επίσης, δυνατό να χρησιμοποιήσουμε modules να εμφανίζονται γύρω από τις άκρες του κυρίως θέματος.

Το περιεχόμενο που παρουσιάζεται σε ένα module είναι πολύ διαφορετικό από αυτό των articles ή άλλων components. Τα modules μπορούν να είναι οπουδήποτε στη σελίδα. Πιο συχνά μπορούμε να τα βρούμε στην κορυφή, στις πλευρές και στο κάτω μέρος της σελίδας.

### **3.15 Η ΠΑΓΚΟΣΜΙΑ ΟΘΟΝΗ ΔΙΑΜΟΡΦΩΣΗΣ**

Η οθόνη Global Configuration είναι σημαντική για το site. Είναι διαθέσιμη μόνο στο Super Users και περιλαμβάνει κρίσιμες ρυθμίσεις για να συνεχίσει το site να λειτουργεί. Η οθόνη Global Configuration έχει τις ακόλουθες 4 καρτέλες:

• **SITE**: Αυτή είναι η πρώτη ενεργητική καρτέλα, η οποία περιλαμβάνει μερικές γενικές πληροφορίες για το joomla website.

*Site settings*: Εδώ βάζουμε το site name το οποίο χρησιμοποιείται σε διάφορα σημεία όπως στο backend, και μπορούμε να θέσουμε το site offline, δίνοντας στους επισκέπτες το μήνυμα offline. Μπορούμε, επίσης, να προσαρμόσουμε το μήνυμα με HTML, εικόνες, λογότυπα, τοποθετώντας ένα αρχείο που ονομάζεται offline.php στον φάκελο template.

*Metadata settings*: Οι περισσότερες από αυτές τις ρυθμίσεις δεν είναι τόσο χρήσιμες, καθώς μπορούμε να τις παρακάμψουμε στο menu basis. Το πιο σημαντικό είναι να μετατρέπουμε την επιλογή Show Meta Tag σε Yes.

*SEO settings:* Αυτά είναι μερικά κακώς αποκαλούμενα καθώς πρέπει να φτιάξεις το URL με λέξεις πιο προσιτές στον άνθρωπο παρά μια σειρά από δυσνόητους χαρακτήρες.

• **SYSTEM:** Δεν χρειάζεται σχεδόν ποτέ να αλλάξεις τις περισσότερες από αυτές τις ρυθμίσεις όπως debug και cache. Πολλοί αυξάνουν το session lifetime λίγο περισσότερο. Αυτή είναι μία ρύθμιση που σε αποσυνδέει από το backend όταν βρίσκεσαι σε αδράνεια.

*Cache:* Αυτές οι επιλογές είναι για να ρυθμίσουμε το site cache κι ελπίζουμε να το επιταχύνουμε. Εάν κάνουμε πολλές επαναλήψεις στο site μας, ειδικά στο template, αξίζει να σβήσουμε το cache ενώ το κάνουμε, έτσι ώστε να μην κάνουμε αλλαγές και μετά να αναρωτιόμαστε γιατί δεν έχει αποτέλεσμα.

• **SERVER:** Δεν θα χρειαστεί ξανά να αλλάξουμε τις περισσότερες από τις ρυθμίσεις στον Server Tab. Σε δύο ρυθμίσεις αξίζει να δώσουμε προσοχή στον Server Time Zone και στο From Email και Name. Αυτά χρειάζονται για να στέλνουμε system emails όπως το registration confirmation.

• **PERMISSIONS:** Αυτή η tab είναι αυτή που μπορείς να εκχωρήσεις ποικίλες λειτουργίες σε User groups. Οι ρυθμίσεις στην οθόνη Global Configuration είναι sitewide ρυθμίσεις που μπορούν να παρακαμφθούν σε συγκεκριμένο μενού, category, article ή component basis.

### **3.16 SITE MAINTENANCE**

Τοποθετείται στο Site>Site Maintenance, αυτό το submenu item περιλαμβάνει το Global Check-in και cache λειτουργίες. Τα εργαλεία Global Check-in ελέγχουν όλα τα content items που είναι ανοιχτά, όπως αυτά που είναι κατά λάθος ανοιχτά στα αριστερά για editing. Η joomla έχει χτίσει μια λειτουργία που επιτρέπει μόνο σε ένα πρόσωπο να edit ένα content article κάθε φορά. Αυτό είναι πολύ σημαντικό για τον διαχειριστή του content. Η joomla το κάνει αυτό ελέγχοντας τα items έτσι ώστε κανένας να μην μπορεί να τα ανοίξει. Ωστόσο, εάν ο χρήστης κάνει κλικ στο κουμπί Back ή κλείσει τον περιηγητή ενώ editing, το αντικείμενο παραμένει checked out. Η λειτουργία Global Check-in επιτρέπει στον Super User να κάνει όλα τα content items διαθέσιμα για editing ξανά. Δεν χρειάζεται να πούμε, πριν χρησιμοποιήσουμε αυτή την επιλογή , ο Super User χρειάζεται να σιγουρέψει ότι κανένας στην πραγματικότητα δεν editing content την ίδια στιγμή καθώς, επαναλήψεις που δεν έχουν σωθεί μπορεί να χαθούν.

Εάν το cache του site είναι ενεργοποιημένο , μπορούμε να εκκαθαρίσουμε όλες τις cached σελίδες και αρχεία χρησιμοποιώντας τη λειτουργία Clean Cache. Αυτό είναι χρήσιμο να κάνουμε αλλαγές σε διάφορες πλευρές του site και θέλουμε να δούμε αμέσως τις καινούριες αλλαγές σε όλες τις επηρεασμένες σελίδες.

# **ΚΕΦΑΛΑΙΟ 2**

# **4 ΕΓΚΑΤΑΣΤΑΣΗ ΤΟΥ VIRTUEMART**

Ήμαστε έτοιμοι να εγκαταστήσουμε το virtuemart. Το Virtuemart είναι ένα component της JOOMLA. Για αυτό θα εγκατασταθεί σαν component. Εάν δεν έχουμε κατεβάσει το πακέτο εγκατάστασης της joomla ακόμα, το κατεβάζουμε από το URL. Βάζουμε το πακέτο εγκατάστασης του Virtuemart στο desktop και μετά αφαιρούμε το αρχείο zip.

Εάν δούμε όλα από τα προηγούμενα αρχεία, τότε έχουμε κατεβάσει το σωστό πακέτο. Εάν δεν τα δούμε, πηγαίνουμε στο [http://www.virtuemart.net](http://www.virtuemart.net/) και κατεβάζουμε το Complete Package for JOOMLA!.

### **4.1 ΔΙΑΧΕΙΡΙΣΗ ΚΑΤΗΓΟΡΙΩΝ ΠΡΟΙΟΝΤΩΝ**

Τα προϊόντα σε ένα κατάστημα κατηγοριοποιούνται για εύκολη αναζήτηση και για την εξυπηρέτηση των πελατών. Επομένως, όταν προγραμματίζουμε το κατάστημά μας, και σχεδιάζουμε το πώς θα έχουμε την ευκαιρία να κατηγοριοποιήσουμε τα προϊόντα που πωλούν. Επιπλέον υπο-κατηγορίες θα είναι κάτω από αυτές τις κατηγορίες.

### **ΣΗΜΕΙΩΣΗ:**

Η οικοδόμηση μιας καλά σχεδιασμένης κατηγορία tree, και η προσθήκη των προϊόντων στις κατάλληλες κατηγορίες, είναι μία από τις καλύτερες πρακτικές για τη διαχείριση του καταλόγου. Στο VirtueMart, μπορούμε να χρησιμοποιήσουμε πολλές κατηγορίες προϊόντων οι οποίες μπορεί να είναι ένθετα. Πριν προσπαθήσουμε να προσθέσουμε τις κατηγορίες προϊόντων, θα πρέπει επίσης να ετοιμάσουμε τις εικόνες που πρέπει να χρησιμοποιούνται για κάθε κατηγορία.

### **4.2 ΠΡΟΣΘΗΚΗ ΚΑΤΗΓΟΡΙΩΝ ΠΡΟΙΟΝΤΩΝ**

Μπορούμε να προσθέσουμε τις κατηγορίες των προϊόντων από Products|Add category. Αυτό δείχνει την οθόνη category information Η οθόνη Category information έχει δύο καρτέλες:

Category information και Images. Στην καρτέλα Category information, πρέπει να ρυθμίσουμε τις ακόλουθες επιλογές:

- **Publish**: Επιλέγουμε αυτό το πλαίσιο, εάν θέλουμε να δημοσιεύσουμε την κατηγορία που δημιουργήσαμε. Από προεπιλογή, αυτή ελέγχεται. Αποεπιλέξτε το αν δεν θέλετε να το δημοσιεύσετε αμέσως.
- **Category name**: Δίνουμε μια σύντομη ονομασία για την κατηγορία προϊόντων μας σε αυτόν τον τομέα. Πρέπει να πληκτρολογήσουμε ένα όνομα για την κατηγορία.

**Category description**: Πληκτρολογούμε μια σύντομη περιγραφή για την κατηγορία αυτή στο πεδίο rich-text editing . Μπορούμε να χρησιμοποιήσουμε την πλούσια μορφοποίηση HTML εδώ. Η περιγραφή της κατηγορίας θα πρέπει να είναι κάτι που βοηθά τους πελάτες να κατανοήσουν τι προϊόν είναι σε αυτή την κατηγορία. **ListOrder**: Θα βρούμε αυτό το πεδίο ανίκανο ενώ δημιουργούμε παράλληλα μια νέα κατηγορία. Όταν δημιουργούμε μια νέα κατηγορία, θα πρέπει να παρατίθενται στο τέλος. Ωστόσο, κατά την επεξεργασία της κατηγορίας, μπορούμε να αλλάξουμε τη σειρά με την οποία οι κατηγορίες θα πρέπει να αναφέρονται. Ένας μικρότερος αριθμός σε αυτόν τον τομέα θα τοποθετήσει αυτή την κατηγορία σε ανώτερη θέση.

- **Parent**: Το πεδίο αυτό επιτρέπει στις κατηγορίες να είναι ένθετες. Αν θέλουμε να κάνουμε τη νέα κατηγορία μια υπο-κατηγορία της υφιστάμενης κατηγορίας, επιλέγουμε την υπάρχουσα κατηγορία από αυτήν την αναπτυσσόμενη λίστα.
- **Show x products per row**: Καθορίζουμε, για την κατηγορία αυτή, πόσα προϊόντα θα πρέπει να εμφανίζονται σε μια σειρά.
- **Category browse page**: Για κάθε κατηγορία, μπορούμε να καθορίσουμε μια σελίδα αναζήτησης για την προβολή κύριων πληροφοριών σχετικά με τα προϊόντα της συγκεκριμένης κατηγορίας. Για το παρόν, να αποδεχθεί την προεπιλεγμένη ρύθμιση για αυτό το πεδίο.
- **Category flypage**: Για κάθε κατηγορία, μπορούμε να καθορίσουμε μια διαφορετική flypage, η οποία εμφανίζει τα στοιχεία του προϊόντος. Για παράδειγμα, για την κατηγορία **sunglasses**, μπορεί να θελήσουμε να δούμε τα στοιχεία του προϊόντος με διαφορετικό τρόπο. Ως εκ τούτου, να σχεδιάσoυμε ένα flypage για τη συγκεκριμένη κατηγορία και να τo ορίσουμε στην κατηγορία **sunglasses**. Μέχρι τότε, να αποδεχθεί την προεπιλεγμένη ρύθμιση για αυτό το πεδίο.

Στην καρτέλα **Images**, μπορoύμε να ορίσουμε μια εικόνα για την κατηγορία προϊόντων που δημιουργήσαμε. Μπορούμε να φορτώσουμε μια πλήρη εικόνα και να επιλέξουμε την Αυτόματη επιλογή Δημιουργία μικρογραφιών για να δημιουργήσουμε τη μικρογραφία από την μεγαλύτερη εικόνα. Διαφορετικά, μπορούμε να ανεβάσουμε μια μικρογραφία εικόνας ξεχωριστά. Μπορούμε, επίσης, να καθορίσουμε το URL της εικόνας στο πεδίο URL. Όταν όλες οι πληροφορίες που παρέχονται τόσο από τις καρτέλες, κάνουμε κλικ στο εικονίδιο **Save** στη γραμμή εργαλείων για να δημιουργήσουμε την κατηγορία προϊόντων. Προσθέτουμε όσες κατηγορίες προϊόντων θέλουμε. Όπως θυμόμαστε, έχουμε εγκαταστήσει τα δεδομένα του δείγματος virtuemart για το οποίο εισάγαμε δείγματα κατηγοριών προϊόντων και των προϊόντων. Όπως χτίζουμε τώρα το δικό μας κατάστημα και δεν χρειάζεται τα προϊόντα του δείγματος, μπορούμε να διαγράψουμε και να δημιουργήσουμε αυτές τις κατηγορίες και τα προϊόντα μας. Πριν από την προσθήκη νέων κατηγοριών και προϊόντων, να διαγράψουμε όλες τις κατηγορίες προϊόντων και των προϊόντων.

### **4.3 ΤΡΟΠΟΠΟΙΗΣΗ ΚΑΤΗΓΟΡΙΩΝ ΠΡΟΙΟΝΤΩΝ**

Μπορούμε να διαχειριστούμε τις κατηγορίες των προϊόντων από Products|List categories. Αυτό δείχνει την οθόνη Category tree: Στην οθόνη Category tree, θα δούμε τη λίστα όλων των κατηγοριών των προϊόντων που έχουμε δημιουργήσει. Ο κατάλογος αυτός δείχνει, επίσης, την κατηγορία φωλιές, την περιγραφή του, τον αριθμό των προϊόντων σε κάθε κατηγορία, αν η κατηγορία έχει δημοσιευθεί ή όχι, και την λίστα τους. Μπορούμε, επίσης, να δημιουργήσουμε μια νέα κατηγορία από αυτήν την οθόνη κάνοντας κλικ στο εικονίδιο **new** στη γραμμή εργαλείων. Για την αφαίρεση πολλαπλών κατηγοριών, επιλέγουμε τις κατηγορίες ελέγχοντας το κουτάκι αριστερά στο όνομα της κατηγορίας και στη συνέχεια κάνουμε κλικ στο εικονίδιο Διαγραφή στη γραμμή εργαλείων. Για την αφαίρεση μιας μόνο κατηγορίας, κάνουμε κλικ στο εικονίδιο σκουπίδια στη στήλη Κατάργηση.

## **Προειδοποίηση:**

Όταν καταργούμε μια κατηγορία προϊόντων, σύμφωνα με όλα τα προϊόντα αυτής της κατηγορίας θα διαγραφούν επίσης από το κατάστημά μας. Ως εκ τούτου, να ήμαστε προσεκτικοί σχετικά με τη διαγραφή κάθε κατηγορίας. Αν πρέπει πραγματικά να διαγράψουμε κάποια κατηγορία, μετακινούμε τα πρώτα προϊόντα της κατηγορίας αυτής σε άλλη κατηγορία. Διαφορετικά, θα χάσουμε όλα τα προϊόντα αυτής της κατηγορίας. Στην πραγματικότητα, δεν χρειάζεται να διαγράψουμε κάποια κατηγορία. Εάν δεν θέλουμε να εμφανίζονται σε οποιαδήποτε κατηγορία στο κατάστημα, μπορούμε να αναιρέσουμε τη δημοσίευση απλά. Μπορούμε, επίσης, να δημοσιεύσουμε ή να μην δημοσιεύσουμε κάποια κατηγορία. Για τη δημοσίευση ή την άρση δημοσίευσης πολλαπλών κατηγοριών, επιλέγουμε τις κατηγορίες ελέγχοντας το κουτάκι αριστερά στο όνομα της κατηγορίας, και στη συνέχεια κάνουμε κλικ στο εικονίδιο Publish or Unpublish στην γραμμή εργαλείων. Για μια ενιαία κατηγορία, μπορούμε να κάνουμε κλικ στο εικονίδιο στη στήλη Δημοσίευση για να δημοσιεύσουμε ή όχι αυτή την κατηγορία . Ένα πράσινο εικονίδιο τικ στη στήλη Δημοσίευση σημαίνει ότι το στοιχείο έχει δημοσιευτεί. Ένας κόκκινος κύκλος με ένα λευκό σταυρό μέσα στο εσωτερικό σημαίνει ότι η κατηγορία δεν έχει δημοσιευτεί.

### **NOTE:**

Όταν μια κατηγορία δεν είναι δημοσιευμένη (συμπεριλαμβανομένων των υποκατηγοριών της), τα προϊόντα που υπάγονται στην κατηγορία δεν είναι ορατά στο frontend του καταστήματος. Ωστόσο, ορισμένες ενότητες, όπως Προτεινόμενα Προϊόντα, Τυχαίο προϊόν, και δέκα προϊόντα, ενδέχεται να εμφανίσει τα προϊόντα στο πλαίσιο αυτών των μη δημοσιευμένων κατηγοριών. Μπορούμε να ορίσουμε τη σειρά των ονομάτων για τις κατηγορίες κάνοντας κλικ στο επάνω ή στο κάτω βέλος στη στήλη List order. Υπάρχει επίσης ένας άλλος τρόπος να γίνει αυτό. Στη στήλη δίπλα στο ListOrder, μπορούμε να ορίσουμε τη σειρά και κάνουμε κλικ στο εικονίδιο Αποθήκευση. Κάνοντας κλικ στο εικονίδιο ταξινόμησης αλφαβητικά θα φροντίσει οι κατηγορίες να εμφανιστούν σε αλφαβητική σειρά. Για την επεξεργασία σε οποιαδήποτε κατηγορία, κάνουμε κλικ στο όνομα της κατηγορίας. Αυτό θα ανοίξει την οθόνη Category information, που έχουμε χρησιμοποιήσει για την προσθήκη μιας κατηγορίας. Έχουμε προσθέσει αρκετές κατηγορίες με εικόνες κατηγορίας. Ας δούμε πώς φαίνεται στο frontend. Ας αναζητήσουμε http://localhost/bdson/ (ή οποιαδήποτε άλλη διεύθυνση URL όπου έχετε εγκαταστήσει το VirtueMart Το κατάστημα) και κάνουμε κλικ στο κατάστημα από το κύριο μενού.

### **4.4 ΠΡΟΣΘΗΚΗ ΠΡΟΙΟΝΤΩΝ**

Μετά τη δημιουργία των απαραίτητων κατηγοριών προϊόντων, μπορούμε να προχωρήσουμε με την προσθήκη των προϊόντων στο κατάστημά σας. Μπορούμε να προσθέσουμε τα προϊόντα από τα Products|Add products. Αυτό δείχνει στην οθόνη New product:

Η οθόνη New product έχει έξι καρτέλες:

- Πληροφορίες για το προϊόν
- Επιλογές εμφάνισης
- Κατάσταση προϊόντος
- Διαστάσεις και βάρος προϊόντος
- Εικόνες προϊόντος και
- Σχετικά προϊόντα

Στην καρτέλα Product information, να ρυθμίσετε τις ακόλουθες επιλογές:

**Δημοσίευση**: Από προεπιλογή, αυτό το πλαίσιο ελέγχου είναι επιλεγμένο. Εάν δεν θέλετε να δημοσιεύσετε το προϊόν, αποδιαλέξτε αυτό το κουτάκι. Αργότερα, μπορείτε να δημοσιεύσετε το προϊόν. **Κωδικός**: Ο SKU είναι ένας μοναδικός αριθμός που χρησιμοποιείται για την παρακολούθηση των αποθεμάτων. Συνήθως, για τα μεγάλα καταστήματα, barcodes που χρησιμοποιούνται ως SKU. Για το VirtueMart κατάστημά μας, εμείς θα αναθέσουμε τον Κωδικός SKU χειροκίνητα. Για παράδειγμα, μπορεί να είναι BK0001 για ένα βιβλίο, μπορεί να είναι CD0001 για ένα CD, και ούτω καθεξής. Ωστόσο, πρέπει να είμαστε προσεκτικοί, ώστε όλες οι αποθηκευτικές μονάδες να είναι μοναδικές. Σε γενικές γραμμές, αποθηκευτικές μονάδες δεν εμφανίζονται στους πελάτες, αυτά είναι για τους διοικητικούς σκοπούς μας. **Όνομα**: Πληκτρολογούμε το όνομα του προϊόντος σε αυτόν τον τομέα. Το όνομα του προϊόντος πρέπει να είναι σύντομο, αλλά κατανοητό. **URL**: Αν το προϊόν έχει κάποια κύρια σελίδα που περιγράφει το προϊόν σε λεπτομέρειες, μπορούμε να προσθέσετε το URL σε αυτόν τον τομέα. **Πωλητής**: Μπορούμε, να επιλέξουμε ένα προμηθευτή για αυτό το προϊόν από τη λίστα drop-down. Η αναπτυσσόμενη λίστα θα δείξει τους πωλητές που προστέθηκαν νωρίτερα. Εάν δεν μπορούμε να δούμε έναν αντίστοιχο κατασκευαστή, πρέπει να προσθέσουμε στο πρώτο τμήμα πωλητές που χρησιμοποιώντας τη μέθοδο που περιγράφεται νωρίτερα.

**Κατασκευαστής**: Μπορούμε να επιλέξουμε έναν κατασκευαστή του προϊόντος από αυτή τη drop-down λίστα. Ο κατάλογος θα δείξει τους κατασκευαστές που έχουν προστεθεί νωρίτερα. Εάν δεν μπορούμε να δούμε τον κατασκευαστή αυτού του προϊόντος στον κατάλογο, να δημιουργήσουμε το πρώτο κατασκευαστή χρησιμοποιώντας τις μεθόδους που περιγράφονται παραπάνω. **Κατηγορίες**: Από τη λίστα των κατηγοριών προϊόντων, θα πρέπει να επιλέξουμε τις κατάλληλες κατηγορίες για το προϊόν. Μπορούμε να επιλέξουμε πολλαπλές κατηγορίες πατώντας το πλήκτρο Ctrl και κάνοντας κλικ στις κατηγορίες της λίστας. **Τιμή (Net):** Πληκτρολογούμε την καθαρή τιμή του προϊόντος (τιμή χωρίς καμία φορολογική ή έκπτωση) και επιλέγουμε το κατάλληλο νόμισμα από τη drop-down λίστα στα δεξιά του πεδίου αυτού. **Τιμή (Μικτό):** Αυτή είναι η τιμή μετά την προσθήκη των φόρων. Ωστόσο, δεν χρειάζεται να πληκτρολογήσουμε κάτι εδώ. Η τιμή αυτού του πεδίου θα πρέπει να
υπολογίζεται με βάση την επιλογή μας στο επόμενο πεδίο, ΑΦΜ. **VAT id**: Επιλέγουμε το φορολογικό συντελεστή που ισχύει για το προϊόν αυτό. Διαμόρφωση τα ποσοστά VirtueMart τα Tax rates που δημιουργήσαμε νωρίτερα θα είναι διαθέσιμα σε αυτήν την αναδιπλούμενη λίστα.

**Discount type**: Επιλέγουμε έναν τύπο έκπτωσης από αυτή τη drop-down λίστα. Οι τύποι έκπτωσης που είχαν οριστεί προηγουμένως θα είναι διαθέσιμοι σε αυτήν την αναπτυσσόμενη λίστα.

**Discount price**: Όταν επιλέγουμε έναν τύπο έκπτωσης στο πλαίσιο Discount type λίγο πριν από αυτόν τον τομέα, η μειωμένη τιμή του προϊόντος εμφανίζεται αυτόματα σε αυτόν τον τομέα. Ωστόσο, μπορούμε να πληκτρολογήσουμε την τιμή της προεξόφλησης στον τομέα αυτό άμεσα. Αυτό θα αντικαταστήσει κάθε είδους έκπτωση που νωρίτερα ρυθμίσαμε στο πεδίο **Override** in **Discount Type. Σύντομη Περιγραφή**: Πληκτρολογούμε μια σύντομη περιγραφή του προϊόντος η οποία θα εμφανίζεται στη σελίδα product listing σε μια κατηγορία. Η σύντομη περιγραφή πρέπει να είναι σε μορφή απλού κειμένου. HTML δεν μπορεί να χρησιμοποιηθεί σε αυτόν τον τομέα. **Περιγραφή προϊόντος**: Πληκτρολογούμε την πλήρη περιγραφή του προϊόντος σε αυτό το πλαίσιο επεξεργασίας εμπλουτισμένου κειμένου. Η περιγραφή του προϊόντος θα πρέπει να καλύπτει όλες τις πληροφορίες για ένα προϊόν που οι πελάτες θέλουν να γνωρίζουν πριν από την αγορά του προϊόντος. Σημειώστε ότι αυτή η περιγραφή εμφανίζεται στην σελίδα λεπτομερειών του προϊόντος. Μην νομίζετε ότι η σύντομη περιγραφή θα πρέπει να εμφανίζεται μαζί με την περιγραφή του προϊόντος στην σελίδα λεπτομερειών του προϊόντος. Δείχνει μόνο την περιγραφή του προϊόντος και όχι τη σύντομη περιγραφή. Στην καρτέλα Display options(είδαμε παραπάνω), μπορούμε να ρυθμίσουμε το πώς τα προϊόντα θα εμφανίζονται στο frontend του καταστήματος. Προς το παρόν, δέχεται τις προεπιλεγμένες ρυθμίσεις στην καρτέλα αυτή.

Στην καρτέλα Product status(είδαμε παραπάνω), ρυθμίστε τα εξής:

**In stock**: Πληκτρολογούμε τον αριθμό των προϊόντων σε απόθεμα (για παράδειγμα, 120).

**Minimum purchase quantity**: Καθορίζουμε την ελάχιστη ποσότητα αγοράς για το προϊόν αυτό σε αυτόν τον τομέα. Για παράδειγμα, αν πληκτρολογήσουμε 5 στον τομέα αυτό, οι πελάτες πρέπει να παραγγείλουν τουλάχιστον πέντε μονάδες του προϊόντος. Συνήθως ορίζεται σε 1.

**Maximum purchase quantity**: Όπως και την ελάχιστη ποσότητα, καθορίζουμε το μέγιστο αριθμό ενός προϊόντος που μπορούν να αγοραστούν σε μια στιγμή. Για παράδειγμα, μπορούμε να πληκτρολογήσουμε 10, ούτως ώστε οι πελάτες να μπορούν να αγοράσουν μόνο 10 σε μια στιγμή. Αυτό είναι χρήσιμο σε ορισμένες περιπτώσεις, ειδικά όταν υποψιαζόμαστε ότι κάποιος θα αγοράσει το σύνολο των προϊόντων και να προσπαθήσει να μονοπωλήσει.

**Availability date**: Μπορούμε να πληκτρολογήσουμε μια ημερομηνία σε μορφή yyyymm-dd (για παράδειγμα, 03.19.2008), όταν το προϊόν θα είναι διαθέσιμο. Εναλλακτικά, μπορούμε να επιλέξουμε μια ημερομηνία.

**Αvailability**: Το πεδίο αυτό χρησιμοποιείται για να καθορίσει το χρόνο που το προϊόν μπορεί να παραδοθεί στους πελάτες. Τύπος 24 ώρες, 48 ώρες, 2-3 μέρες, 3-5 ημέρες, κατόπιν παραγγελίας, και ούτω καθεξής. Ως εναλλακτική λύση, αντί να πληκτρολογήσουμε τις τιμές αυτές, μπορούμε να επιλέξουμε μια εικόνα από τη λίστα drop-down ακριβώς κάτω από αυτόν τον τομέα. Επιλογή 1-4w.gif θα εμφανιστεί 1-4 εβδομάδες, θα εμφανίσει 7d.gif 7 ημέρες, και ούτω καθεξής. Αυτό είναι ένας πολύ καλός τρόπος για να δείξει όταν τα προϊόντα αυτά θα είναι διαθέσιμα στους πελάτες.

Από τη λίστα παραμέτρων και από τα προσαρμοσμένα πεδία στη λίστα παραμέτρων, μπορούμε να προσδιορίσουμε τα χαρακτηριστικά και τις αξίες για ένα προϊόν. Στις καρτέλες Product dimensions and Weight (είδαμε παραπάνω), μπορούμε να καθορίσουμε τις διαστάσεις (μήκος, πλάτος, και ύψος) του προϊόντος, μονάδα μέτρησης (ίντσες ή χιλιοστά), το βάρος, και η μονάδα μέτρησης για το βάρος. Για ορισμένα προϊόντα, πρέπει να καθορίσουμε πόσες μονάδες του προϊόντος θα χωράει σε ένα πακέτο. Κατ 'αρχάς, προσδιορίζουμε τη μονάδα στον τομέα Unit, στη συνέχεια, καθορίζουμε πόσες μονάδες σ ένα πακέτο θα εγκαταστήσει στον τομέα Units in packaging. Μπορούμε, επίσης, να καθορίσουμε πόσες μονάδες του προϊόντος θα χωράει μέσα στο κουτί. Η πληροφορία αυτή είναι απαραίτητη για τον υπολογισμό των συσκευασιών και τα έξοδα αποστολής. Ενώ οι περιγραφές των προϊόντων είναι σημαντικές, είναι πιο σημαντικό να έχουμε τουλάχιστον μια εικόνα του προϊόντος. Στο VirtueMart, μπορούμε να προσθέσουμε πολλές εικόνες του προϊόντος. Εικόνες προϊόντος μπορούν να προστεθούν από την καρτέλα Product images της οθόνηςn New product:

Από την καρτέλα Product images, μπορούμε να ανεβάσουμε μια πλήρη εικόνα και μια μικρογραφία εικόνας. Μια μικρογραφία εμφανίζεται από προεπιλογή στον κατάλογο των προϊόντων και των προϊόντων της σελίδας λεπτομέρεια. Όταν ένας ειδικός σύνδεσμος κάτω από την εικόνα του προϊόντος πατηθεί, η πλήρης εικόνα του προϊόντος εμφανίζεται. Συνήθως, η μικρογραφία είναι μικρότερη σε μέγεθος από την πλήρη εικόνα. Ένα καλό πράγμα για την καταλογογράφηση VirtueMart είναι ότι μπορεί να δημιουργήσει αυτόματα thumbnail εικόνες από τις πλήρεις εικόνες. Για την προσθήκη της εικόνας του προϊόντος, στην ενότηταFull image, κάνουμε κλικ στο κουμπί Αναζήτηση και εντοπίζουμε την εικόνα του προϊόντος που θέλουμε να προσθέσουμε. Στη συνέχεια, επιλέγουμε την Αυτόματη δημιουργία μικρογραφίας; κουμπί για να δημιουργήσουμε τη μικρογραφία από αυτή την πλήρη εικόνα. Μπορούμε επίσης να καθορίσουμε το URL της εικόνας, αν βρίσκεται στο διαδίκτυο. Στην περίπτωση αυτή, η εικόνα θα φορτωθεί από αυτή τη θέση. Αν έχουμε δημιουργήσει μικρογραφίες ξεχωριστά, μπορούμε να τις ανεβάσετε από το τμήμα thumbnail image, κάνοντας κλικ στο κουμπί Αναζήτηση και επιλέγοντας τη μικρογραφία από τον σκληρό σας δίσκο. Μπορούμε, επίσης, να καθορίσουμε το URL μιας μικρογραφίας, αν η εικόνα είναι στο web server. Οι μικρογραφίες που δημιουργούνται χρησιμοποιώντας τον λόγο παραθέτουμε στο Admin | Configuration| Site οθόνη, στην ενότητα Διάταξη(LAYOUT). Οι προεπιλεγμένες ρυθμίσεις για το Thumbnail image width και το thumbnail image height είναι 90 εικονοστοιχεία. Μπορούμε να ρυθμίσουμε το ύψος και το πλάτος για να χωρέσει το πρότυπό μας. Από τις καρτέλες Related Products, μπορούμε να δημιουργήσουμε μια σχέση μεταξύ των προϊόντων. Τα σχετικά προϊόντα εμφανίζονται στο κάτω μέρος της σελίδας των στοιχείων του προϊόντος. Μπορούμε να συνδέσουμε το προϊόν με άλλο παρόμοιο προϊόν, ή εξάρτημα του εν λόγω προϊόντος. Για παράδειγμα, έχουμε την προσθήκη του Ubuntu 8.04 LTS Desktop CD. Λαμβάνοντας υπόψη τη φύση του, μπορούμε να αφορούν αυτά τα στοιχεία σε ένα CD του Ubuntu 8.04 LTS διακομιστή, με το Ubuntu 8.04 LTS Desktop DVD, ακόμα και με το Ubuntu Βιολογική Κύκλος των Φίλων Κυρίες T-Shirt. Για την προσθήκη των σχετικών προϊόντων, στην αναζήτηση για τα προϊόντα ή τις κατηγορίες εδώ, πληκτρολογήστε τη λέξη-κλειδί (για παράδειγμα, το Ubuntu), και πατήστε Enter. Στη συνέχεια, θα δείτε τον κατάλογο των προϊόντων και κατηγοριών που περιέχει τη λέξη-κλειδί. Κάνουμε κλικ στα προϊόντα από τη λίστα, μία προς μία, και αυτά θα αναγράφονται στη δεξιά πλευρά του πλαισίου.

Μπορούμε να προσθέσουμε όσα περισσότερα προιόντα θέλουμε στο κουτί Related products. Ωστόσο, προς το παρόν, μόνο η virtuemart δείχνει τέσσερα συναφή προϊόντα στην σελίδα λεπτομερειών του προϊόντος. Τα προϊόντα με χαμηλότερο id προϊόντος (προστέθηκε νωρίτερα) θα εμφανίζεται στο σχετικό τμήμα των προϊόντων. Με την προσθήκη των σχετικών προϊόντων, οι περισσότερες από τις απαιτούμενες πληροφορίες για το προϊόν είναι πλήρης. Τώρα μπορούμε να αποθηκεύσουμε το προϊόν κάνοντας κλικ στο εικονίδιο Αποθήκευση στη γραμμή εργαλείων. Χρησιμοποιώντας την ίδια διαδικασία, μπορούμε να προσθέσουμε πολλά προϊόντα, όπως θέλουμε. Στην πραγματικότητα, πριν προχωρήσουμε στην επόμενη ενότητα, έχω την προσθήκη διαφόρων προϊόντων στον κατάλογο. Τα νέα αυτά προϊόντα θα μας επιτρέψουν να ασκήσουν τα καθήκοντα της επικείμενης διαχείρισης προϊόντων.

## **4.5 ΔΙΑΧΕΙΡΙΣΗ ΠΡΟΙΟΝΤΩΝ**

Η Διαχείριση προϊόντων περιλαμβάνει την προβολή των καταλόγων, επεξεργασία προϊόντων, διαγράφοντας τα προϊόντα, και τη δημοσίευση ή την αναιρέση τη δημοσίευσης του προϊόντος, εφόσον απαιτείται. Όλα αυτά μπορούν να γίνουν από τα Products|List products. Αυτό δείχνει την οθόνη Λίστα Προϊόντων: Από την οθόνη Product list, μπορούμε να αναζητήσουμε ένα συγκεκριμένο προϊόν, ή τροποποίηση των προϊόντων ή να προστεθεί πριν ή μετά από μια ορισμένη ημερομηνία. Μπορούμε, επίσης, να δούμε τη λίστα φιλτραρισμένη από την κατηγορία. Για παράδειγμα, - [2], το Ubuntu έχει επιλεγεί στη λίστα φίλτρου dropdown. Αυτό δείχνει προϊόντα στο Ubuntu υπο-κατηγορία. Μπορούμε να επεξεργαστούμε οποιοδήποτε προϊόν κάνοντας κλικ στο σύνδεσμο με το όνομα του προϊόντος στη στήλη Product name. Αυτό δείχνει μια παρόμοια οθόνη σαν αυτή που έχουμε χρησιμοποιήσει για την προσθήκη του νέου προϊόντος. Στη στήλη Media, μπορούμε να δούμε πόσα αρχεία πολυμέσων έχουν προστεθεί στο εν λόγω προϊόν. Εδώ, βλέπουμε την τιμή 2, επειδή τα προϊόντα που χρησιμοποιούν την εικόνα σε πλήρες imagethumbnail. Μπορούμε να προσθέσουμε περισσότερες φωτογραφίες σε ένα προϊόν κάνοντας κλικ στο εικονίδιο στη στήλη αυτή. Θα μάθουμε να το κάνουμε αυτό σύντομα σε αυτό το κεφάλαιο. Όπως μπορούμε να δούμε, η οθόνη εμφανίζει SKU, τιμή, και τις κατηγορίες των προϊόντων που σχετίζονται με αυτήν. Από την στήλη Reorder, μπορούμε να αλλάξουμε τα προϊόντα κάνοντας κλικ στο επάνω ή το κάτω βέλος. Εναλλακτικά, μπορούμε να αλλάξουμε τα προιόντα πληκτρολογώντας την εντολή και κάνοντας κλικ στο εικονίδιο Αποθήκευση (). Για τη διαλογή και την αναδιάταξη των προϊόντων με αλφαβητική σειρά, κάνουμε κλικ στο εικονίδιο Ω (). Μπορούμε να δημοσιεύσουμε ή να αναιρέσουμε τη δημοσίευση οποιουδήποτε προϊόντος, κάνοντας κλικ στο εικονίδιο στη στήλη Δημοσίευση. Μπορούμε, επίσης, να αφαιρέσουμε το προϊόν κάνοντας κλικ στο εικονίδιο σκουπίδια στη στήλη Κατάργηση. Υπάρχει και μια άλλη μεγάλη δυνατότητα για τη δημιουργία καταλόγου, το οποίο μπορούμε να χρησιμοποιήσουμε από αυτήν την οθόνη. Μπορούμε να δημιουργήσουμε ένα νέο προϊόν με την κλωνοποίηση ενός προϊόντος που εμφανίζεται στη λίστα. Για την κλωνοποίηση ενός προϊόντος, κάνουμε κλικ στο εικονίδιο Clone product. Αυτό θα ανοίξει την οθόνη επεξεργασίας του προϊόντος. Από αυτήν την οθόνη, μπορούμε να αλλάξουμε το όνομα του προϊόντος, περιγραφή, τιμή, εικόνων και άλλων πληροφοριών, όπως απαιτείται. Αν κοιτάξετε τη γραμμή εργαλείων, θα δούμε μερικά κουμπιά για την προσθήκη χαρακτηριστικών, απαριθμώντας τις τιμές, και προσθέτοντας τον τύπο του προϊόντος.

## **4.6 ΠΡΟΣΘΗΚΗ ΠΟΛΛΑΠΛΩΝ ΕΙΚΟΝΩΝ ΤΩΝ ΠΡΟΙΟΝΤΩΝ**

Μερικές φορές, προσθέτοντας πολλαπλές εικόνες του προϊόντος μπορούμε να βοηθήσουμε τους πελάτες να πάρουν μια σαφέστερη εικόνα σχετικά με το προϊόν. Για παράδειγμα, στο σχεδιασμό ενός T-shirt μπροστά και το σχεδιασμό πίσω μπορεί να αποδειχθεί με τη χρήση δύο εικόνων. Μπορούμε να φορτώσουμε πολλές εικόνες του προϊόντος από την οθόνη του διαχειριστή αρχείων ενός συγκεκριμένου προϊόντος. Για να πάρουμε εκείνη την οθόνη, κάνουμε κλικ στο εικονίδιο μέσα στη στήλη Media στην οθόνη Product list. Αυτό δείχνει την οθόνη filemanager προσθέτοντας τα αρχεία πολυμέσων που σχετίζονται με το εν λόγω προϊόν. Στην οθόνη filemanager, μπορούμε να δούμε τη λίστα των συνδεδεμένων αρχείων πολυμέσων. Για την προσθήκη νέας εικόνας για το προϊόν αυτό, κάνουμε κλικ στο εικονίδιο NEW στη γραμμή εργαλείων. Αυτό δείχνει στην οθόνη Upload a file for. Από αυτήν την οθόνη μπορούμε να προσθέσουμε επιπλέον εικόνες για το προϊόν. Για την προσθήκη επιπλέον εικόνων για το προϊόν, κάνουμε κλικ στο κουμπί Browse στο πεδίο Filename (όπως είδαμε παραπάνω). Στη συνέχεια, εντοπίζουμε και επιλέγουμε το αρχείο που θέλουμε να προσθέσουμε. Στη λίστα αναπτυσσόμενη File type, επιλέγουμε additional images. Στην ενότητα Upload to, η επιλογή default product image path επιλέγεται. Το κρατάμε αμετάβλητο. Αν θέλουμε να αλλάξουμε το μέγεθος της εικόνας που στέλνουμε, ελέγχουμε το πλήρες αρχείο Resize full image size κουτί ελέγχου. Μπορούμε να καθορίσουμε τότε ένα ύψος και το πλάτος στο οποίο η εικόνα θα αλλάξει μέγεθος. Για να δημιουργήσουμε μια μικρογραφία αυτόματα, ελέγχουμε τη λειτουργία Auto-create thumbnail κουτάκι. Και πάλι, μπορούμε να καθορίσουμε το ύψο ς και το πλάτο ς της μικρο γραφίας. Για την εμφάνιση του αρχείου λεπτομέρειες για το προϊόν, κρατάμε το File is published. Κάνουμε κλικ στο εικονίδιο Αποθήκευση στη γραμμή εργαλείων για να αποθηκεύσουμε το αρχείο. Αυτό θα μας μεταφέρει πίσω στην οθόνη filemanager, όπου θα δούμε ένα άλλο στοιχείο στην οθόνη filemanager: Με τον ίδιο τρόπο, μπορούμε να προσθέσουμε όσες φωτογραφίες θέλουμε. Η πρόσθετη εικόνα που μόλις προσθέσαμε θα εμφανιστεί στην σελίδα λεπτομέρειες του προϊόντος , ακριβώς κάτω από την κύρια εικόνα του προϊόντος.

# **4.7 ΠΡΟΣΘΗΚΗ ΕΠΙΠΛΕΟΝ ΑΡΧΕΙΩΝ ΜΕ ΠΡΟΙΟΝΤΑ**

Αντί της προσθήκης πολλών αρχείων εικόνας για ένα προϊόν, μερικές φορές είναι απαραίτητο να προσθέσουμε κάποιους άλλους τύπους αρχείων που θα παρέχει επιπλέον πληροφορίες για το προϊόν. Για ορισμένα προϊόντα λογισμικού, προσθέτοντας τον οδηγό εγκατάστασης και το εγχειρίδιο χρήσης θα είναι επίσης χρήσιμη. Για παράδειγμα, πουλάμε ένα OpenOffice.org 2 CD. Ως εκ τούτου, προσθέτοντας ένα οδηγό εγκατάστασης θα είναι χρήσιμο για τους πελάτες. Ωστόσο, θα πρέπει να γνωρίζουμε ότι τα αρχεία αυτά θα είναι διαθέσιμα στους τηλεθεατές του προϊόντος. Μπορούν να το πάρουν χωρίς να αγοράσουμε το προϊόν. Αυτά τα αρχεία μπορούν να προστεθούν από την οθόνη filemanager. Κάνουμε κλικ στο εικονίδιο new στη γραμμή εργαλείων στην οθόνη filemanager. Αυτό θα δείξει την οθόνη upload a file for: Στην οθόνη upload a file for, πληκτρολογούμε τη διαδρομή του αρχείου, ή κάνουμε κλικ στο κουμπί Αναζήτηση για να εντοπίσουμε και να επιλέξουμε το αρχείο. Στη file type αναπτυσσόμενη λίστα, επιλέξτε **additional file**. Η επιλογή αυτή θα αλλάξει τη ρύθμιση στο πεδίο Αποθήκευση σε. Επιλέγοντας αυτό θα αλλάξει τη ρύθμιση στο πεδίο Upload to. H επιλογή **specify the file location** θα επιλεγεί with the default path to media files for Joomla!. Μπορούμε να φορτώσουμε ένα αρχείο με κάθε επέκταση και αυτή η upload δεν περιορίζεται σε αρχείο επεκτάσεις που ρυθμίζεται στη Joomla! παγκόσμιες διαμορφώσεις για αποστολή των μέσων ενημέρωσης. Σημειώνουμε ότι με τις αλλαγές στο πεδίο File type, καθίστανται ανίκανα τα άλλα δύο πλαίσια ελέγχου. Ελέγχουμε το κουτάκι ελέγχου File is published για να εμφανιστεί το αρχείο στην σελίδα λεπτομερειών του προϊόντος. Για να τερματίσουμε το αρχείο adding task, κάνουμε κλικ στο εικονίδιο Αποθήκευση στη γραμμή εργαλείων. Το αρχείο θα προστεθεί στο προϊόν και θα εμφανίζεται ως σύνδεσμος για download στο κάτω μέρος της περιγραφής του προϊόντος.

## **4.8 ΔΙΑΜΟΡΦΩΣΗ 'ΚΑΤΕΒΑΣΜΕΝΩΝ' ΠΡΟΙΟΝΤΩΝ**

Ορισμένα προϊόντα είναι εικονικά ή για κατέβασμα. Για παράδειγμα, όταν πουλάμε τα e-books δεν τα μεταφέρει. Αντ 'αυτού, ο φάκελος παραμένει στο διακομιστή και οι πελάτες πληρώνουν για το προϊόν και για να το κατεβάσει. Το download link είναι ορατό στους πελάτες μόνο μετά την καταβολή για το προϊόν. Αν θυμόμαστε, συζητήσαμε διαμορφώσεις για τη διευκόλυνση downloadable προϊόντα στο προηγούμενο κεφάλαιο. Εκεί, είδαμε ότι τα downloadable προϊόντα ενεργοποιούνται από Admin | Configurations| Download. Από εκεί, μπορούμε να ενεργοποιήσουμε τη λήψη, ορίζουμε την κατάσταση της παραγγελίας για την οποία ο σύνδεσμος θα λειτουργεί, download root (η θέση όπου οι κατεβάσετε αρχεία θα αποθηκεύονται), και έναν ανώτατο αριθμό των downloads και την ώρα λήξης. Για ένα γρήγορο recap, ας ρίξουμε μια ματιά στο παρακάτω στιγμιότυπο: Ένα σημαντικό πράγμα είναι ότι πρέπει να καθορίσουμε τη download root, και για την ασφάλεια, πρέπει να είναι έξω από το webroot. Webroot μας είναι το e: \ www. Ως εκ τούτου, θα κρατήσει τα αρχεία με δυνατότητα λήψης του προϊόντος στο e: \ λήψεις / και πληκτρολογούμε στο πεδίο DOWNLOAD ROOT. Μόλις αυτά έχουν ρυθμιστεί και αποθηκευτεί, μπορούμε να προχωρήσουμε με την προσθήκη downloadable προϊόντα.

Για την προσθήκη ενός downloadable προϊόντος, πρέπει πρώτα να προσθέσουμε το προϊόν με όλες τις πληροφορίες, εικόνες, και τις τιμές όπως έγινε για τα κανονική προϊόντα. Αφού έχουμε προσθέσει το κανονικό προϊόν, μπορούμε να το διαμορφώσετε ως προϊόν με δυνατότητα λήψης. Στις προηγούμενες ενότητες, μάθαμε πώς να προσθέσετε επιπλέον εικόνες για ένα προϊόν. Πρέπει να χρησιμοποιήσουμε την ίδια οθόνη για να διαμορφώσουμε αυτό το προϊόν ως προϊόν με δυνατότητα λήψης. Ως εκ τούτου, κάνουμε κλικ στο εικονίδιο μέσα μαζικής ενημέρωσης στη στήλη Media. Αυτό θα δείξει την οθόνη filemanager. Κάνουμε κλικ στο εικονίδιο στη γραμμή εργαλείων της οθόνης. Αυτό ανοίγει το upload a file for: Building websites με Joomla! 1,5 οθόνη. Στη λίστα αναπτυσσόμενη File type, επιλέγουμε Downloadable file product (που θα πωληθούν). Αυτό θα αλλάξει τις επιλογές στην οθόνη ως εξής: Παρατηρούμε ότι έχουμε πολύ λίγο για να ρυθμίσουμε σε αυτή την οθόνη. Θα πρέπει να ανεβάσουμε το αρχείο κάνοντας κλικ στο κουμπί Browse, ή επιλέγοντας το αρχείο που υπάρχει ήδη από τη λίστα. Αν έχουμε ήδη μεταφορτώσει το αρχείο στον κατάλογο λήψης (Ε: \ Downloads, στην περίπτωσή μας), τότε τα αρχεία σε αυτόν τον κατάλογο θα πρέπει να αναφέρονται στο filename drop-down λίστα. Στην περίπτωση αυτή, επιλέγουμε το κατάλληλο όνομα αρχείου από τη λίστα. Αν το αρχείο δεν έχει ακόμη φορτωθεί, κάνουμε κλικ στο κουμπί Περιήγηση στο πεδίο Όνομα αρχείου, εντοπίζουμε και επιλέγουμε το αρχείο από τον σκληρό σας δίσκο. Μόλις ένα όνομα αρχείου δίνεται, κάνουμε κλικ στο εικονίδιο Αποθήκευση στη γραμμή εργαλείων. Το αρχείο είναι τώρα που προστίθενται στο προϊόν και μπορούμε να το δείτε στην οθόνη του διαχειριστή αρχείων.

Στη λίστα, βλέπουμε ότι το αρχείο που μόλις προσθέσαμε δεν έχει δημοσιευθεί. Για να δημοσιεύσουμε αυτό το αρχείο, κάνουμε κλικ στο κόκκινο κύκλο στη στήλη published. Ο κόκκινος κύκλος θα γίνει ένα πράσινο tick. Το προϊόν είναι έτοιμο να το κατεβάσουμε. Κάθε φορά που ένας πελάτης αγοράζει το προϊόν, το download link θα πρέπει να αποστέλλεται στον πελάτη. Μετά το download link και κώδικα, ο πελάτης μπορεί να κατεβάσει το αρχείο εντός της καθορισμένης προθεσμίας (τρεις ή τις επτά ημέρες, ό, τι έχουμε ρυθμίσει). Το e-mail που στέλνονται στον πελάτη μοιάζει με το εξής: Όπως βλέπουμε από το ταχυδρομείο, υπό την προϋπόθεση ότι η λήψη ID και

κατεβάζω σύνδεσμο. Ένας εύκολος τρόπος για να κατεβάσουμε το προϊόν είναι να κάνουμε κλικ στο σύνδεσμο. Η σύνδεση περιλαμβάνει τη λήψη ταυτότητας, ώστε να μην χρειαστεί να πληκτρολογήσουμε ξανά. Ωστόσο, αν ήμαστε συνδεδεμένοι στο κατάστημα, μπορούμε να κάνετε κλικ στο σύνδεσμο Download area και στη συνέχεια εισάγουμε αυτό το στοιχείο λήψης ID.

Αφού εισάγουμε το download id, κάνουμε κλικ στο κουμπί Start download. Αυτό θα ξεκινήσει το κατέβασμα. Όταν μας ζητηθεί να αποθηκεύσουμε το αρχείο, επιλέγουμε μια θέση. Το αρχείο θα πρέπει να κατέβει στον υπολογιστή σας. Ωστόσο, σημειώνουμε ότι δεν αποκαλύπτουν την φυσική τοποθεσία του αρχείου. Αν κοιτάξουμε προσεκτικά, θα έχουμε τη διεύθυνση URL. Αυτή η διεύθυνση URL δίνει στον πελάτη μια ευκαιρία όχι μόνο να κατεβάσουμε το αρχείο τρεις φορές (όπως έχουμε θέσει στην παγκόσμια διαμόρφωση του καταστήματος). Με κάθε λήψη, η κατάσταση της παραγγελίας ενημερώνεται και οι διαχειριστές του κατάστηματος μπορούν να δουν πόσες φορές αυτό το αρχείο έχει μεταφορτωθεί. Για να δούμε αυτό, κάνουμε κλικ στα Orders| List orders, και στη λήψη του προϊόντος. Πατώντας το αναγνωριστικό προϊόντος θα παρουσιαστούν στις λεπτομέρειες της παραγγελίας. Στο κάτω μέρος, θα παρατηρήσουμε πως πολλές φορές το προϊόν μπορούμε να το κατεβάσουμε. Αυτό δείχνει, επίσης, τη λήψη του χρόνου λήξης. Μπορούμε, επίσης, να στείλουμε ξανά τον κωδικό λήψης στον πελάτη κάνοντας κλικ στο κουμπί Resend download id:

Όταν ο πελάτης φθάνει το μέγιστο αριθμό των downloads, ή ο χρόνος έχει λήξει, ο πελάτης θα λάβει ένα μήνυμα σφάλματος ενώ προσπαθεί να κατεβάσει το αρχείο:

Ο διαχειριστής του καταστήματος θα παρατηρήσει την υπόθεση και μπορεί επίσης να επιτρέψει εκ νέου τη λήψη κάνοντας κλικ στο Re-Ενεργοποίηση κουμπί Λήψη σε λεπτομέρειες για για τη σελίδα: η επανάληψη που επιτρέπει το download θα δημιουργήσει ένα νέο κωδικό λήψης. Ως εκ τούτου, θα πρέπει να ξαναστείλουμε τη λήψη ξανά τον κωδικό. Ο πελάτης μπορεί να κατεβάσει το αρχείο τρεις φορές με το νέο κώδικα λήψης στο πλαίσιο του νέου χρόνου λήξης. Αυτός ο χρόνος λήψης ρυθμίζεται όταν ο πελάτης κατεβάζει το αρχείο για πρώτη φορά.

Όταν ο διαχειριστής του καταστήματος ακυρώσει την παραγγελία, η λήψη, επίσης, είναι ανίκανη καθώς η download id έχει καταργηθεί από τη βάση δεδομένων. Οι πελάτες μπορούν πλέον να κατεβάσουν το αρχείο χρησιμοποιώντας το download id που έχουν. Ωστόσο, ως διαχειριστής του καταστήματος, μπορούμε να αλλάξουμε την κατάσταση του προκειμένου να επιβεβαιωθεί και πάλι. Αφού αλλάξουμε την κατάσταση της παραγγελίας, μπορούμε να ενεργοποιήσετε ξανά τη λήψη. Στην περίπτωση αυτή, μια νέα download id παράγεται. Επαναλάβετε την αποστολή αυτής της νέας download id στον πελάτη, έτσι ώστε το αρχείο να μπορεί να βρεθεί και πάλι. Ενώ γίνει η ρύθμιση του downloadable προϊόντος, μπορούμε να προσθέσουμε όσα αρχεία θέλουμε. Η ίδια διαδικασία πρέπει να ακολουθηθεί για την προσθήκη άλλου downloadable αρχείου στο προϊόν. Ωστόσο, όπως τον web server μας μπορεί να έχει ένα όριο μεγέθους, και το αρχείο php.ini συχνά περιορίζει το όριο (συνήθως 2MB) για το φόρτωμα, είναι καλύτερα να ανεβάσουμε τα μεγαλύτερα αρχεία κατευθείαν στο φάκελο λήψης μέσω FTP. Όταν θα έχο υμε ανεβάσει τα αρχεία για να κατεβάσουμε τον κατάλογο, μια λίστα από τα αρχεία θα είναι διαθέσιμα στον τομέα του αρχείου που ανεβάσαμε για την οθόνη.

# **4.9 ΧΡΗΣΗ ΧΑΡΑΚΤΗΡΙΣΤΙΚΩΝ**

Τα Χαρακτηριστικά είναι κοινά για τα περισσότερα προϊόντα. Όταν πουλάμε ένα T-Shirt, μπορεί να έχει διάφορα χαρακτηριστικά όπως μέγεθος, χρώμα, και το σύνθημα. Ομοίως, ένα βιβλίο μπορεί να είναι με σκληρό ή με μαλακό εξώφυλλο, και με βάση τα χαρακτηριστικά, οι τιμές των προϊόντων μπορεί επίσης να ποικίλλουν. Στο VirtueMart, μπορούμε να προσθέσουμε τα χαρακτηριστικά των προϊόντων. Υπάρχουν δύο τύποι που χρησιμοποιούνται στις ιδιότητες του VirtueMart: γενικά χαρακτηριστικά, τα χαρακτηριστικά και χρησιμοποιούνται για τον έλεγχο των αποθεμάτων. Για παράδειγμα, πωλούμε T-Shirts από τέσσερα χρώματα: πράσινο, κίτρινο, μπλε και μαύρο. Μπορούμε να ρυθμίσετε το χρώμα ως ένα χαρακτηριστικό και οι πελάτες μπορούν να επιλέξουν το χρώμα πριν από την παραγγελία. Ωστόσο, από μια τέτοια απλή ιδιότητα δεν μπορούμε να πούμε πόσα πράσινα μπλουζάκια πωλούνται, καθώς μετρά μόνο T-shirt ως γενική. Για να λυθεί αυτό το ζήτημα, VirtueMart εισήγαγε τη δυνατότητα να δημιουργήσουμε γονέα-παιδιού προϊόντα που βασίζονται σε συνδυασμούς χαρακτηριστικών και αξία. Σε αυτή την περίπτωση, θα υπάρξουν τέσσερα προϊόντα: πράσινο T-shirt, στάμπα κίτρινο T-shirt, μπλε μπλουζάκι και μαύρο T-shirt. Στις ενότητες που ακολουθούν, πρόκειται να μάθουν τις λεπτομέρειες για τη ρύθμιση και για τους δύο τύπους χαρακτηριστικών.

## **4.9.1 ΑΠΛΑ ΧΑΡΑΚΤΗΡΙΣΤΙΚΑ**

Προσθέτοντας απλά χαρακτηριστικά του προϊόντος είναι πολύ πιο εύκολο από τη διαμόρφωση των γονέα-παιδιού προϊόντα που βασίζονται σε συνδυασμούς χαρακτηριστικών και αξία. Ας προσπαθήσουμε πρώτα μερικές απλές ιδιότητες. Για παράδειγμα, έχουμε την πώληση του Joomla! Εντοιχισμένη Cap. Όπως γνωρίζουμε, τα καλύμματα είναι διαφόρων μεγεθών. Ως εκ τούτου, ένα χαρακτηριστικό του Joomla! Εντοιχισμένη Cap θα είναι το μέγεθος. Ένα άλλο χαρακτηριστικό μπορεί να είναι το χρώμα του καλύμματος. Ας δοκιμάσουμε την προσθήκη αυτών των δύο ιδιότητες με το Joomla! Fitted cap product. Μπορούμε να προσθέσουμε απλά χαρακτηριστικά του προϊόντος κατά την προσθήκη του προϊόντος στον κατάλογο, ή αργότερα με την επικαιροποίηση των πληροφοριών του προϊόντος. Όπως έχουμε ήδη προσθέσει το Joomla! Fitted cap product στον κατάλογο, μπορούμε να ενημερώσουμε τώρα για να προσθέσουμε αυτά τα απλά χαρακτηριστικά. Για να το αποκτήσουμε αυτό, κάνουμε κλικ στα Products|List products. Αυτό δείχνει η οθόνη list products με τον κατάλογο όλων των προϊόντων που προστίθενται στον κατάλογο. Βρίσκουμε το προϊόν που ονομάζεται Joomla!fitted cap, και κάνουμε κλικ στο σύνδεσμο στη στήλη Όνομα Προϊόντος. Κάνουμε κλικ στην καρτέλα Product status. Αυτή η καρτέλα έχει επιλογές για την προσθήκη απλών γνωρισμάτων:

Σημειώνουμε ότι υπάρχουν δύο τμήματα: τον Attribute list και Custome attribute list. Θα ρυθμίσουμε τα χαρακτηριστικά από αυτά τα δύο τμήματα. Υπάρχουν οδηγίες σε αυτή την οθόνη για το πώς να προσθέσουμε χαρακτηριστικά. Στην ενότητα Attribute list, υπάρχουν τρία πεδία: Τίτλος, Property, και τιμή. Στο πεδίο του τίτλου, πληκτρολογούμε το όνομα του χαρακτηριστικού. Πρώτο χαρακτηριστικό μας για το ανώτατο όριο είναι το μέγεθος. Ως εκ τούτου, πληκτρολογούμε Μέγεθος στον τομέα του τίτλου. Στον τομέα της ιδιοκτησίας, θα πρέπει να καθορίσουμε την τιμή του χαρακτηριστικού. Πληκτρολογούμε Large στον τομέα των ακινήτων. Οι μεγάλου μεγέθους κεφαλαιοποίησης μπορεί να είναι πιο δαπανηρή από ό, τι Μεσαίου

μεγέθους. Ως εκ τούτου, πληκτρολογούμε 2 στο πεδίο Τιμή. Ομοίως, μπορούμε να προσθέσουμε και άλλες ιδιότητες του χαρακτηριστικού μεγέθους. Για την προσθήκη μιας νέας ιδιοκτησίας, κάνουμε κλικ στο σύνδεσμο New property. Ομοίως, κάνουμε κλικ στο σύνδεσμο new attribute για να προσθέσουμε ένα άλλο χαρακτηριστικό. Βλέπουμε ότι οι δύο ιδιότητες και οι αξίες τους έχουν τεθεί. Για τη μεταβολή του μεγέθους, υπάρχει διακύμανση στην τιμή του προϊόντος. Για παράδειγμα, για το καπέλο μεγάλου μεγέθους, η τιμή θα είναι \$ 2 περισσότερα από την τιμή βάσης διαμορφωθεί. Η τιμή του μεσαίου μεγέθους καπέλο θα είναι ίση με την τιμή βάσης διαμορφωθεί. Ωστόσο, για τις μικρού μεγέθους κεφαλαιοποίησης, θα υπάρξει μείωση 2 δολάρια από την ρυθμιστεί price. για το χαρακτηριστικό χρώμα, δεν θα υπάρξει μεταβολή των τιμών. Ορίσαμε τα χρώματα διαθέσιμα, έτσι ώστε οι πελάτες να μπορούν να επιλέξουν το προτιμώμενο χρώμα τους. Ωστόσο, δεν χρειάζεται να πληρώσουν επιπλέον για το προτιμώμενο χρώμα τους. Θα εξετάσουμε τώρα το πεδίο Προσαρμοσμένη Ιδιότητα. Το πεδίο αυτό μας επιτρέπει να προσθέσουμε παραμέτρους για τις οποίες οι πελάτες πρέπει να δώσουν απάντηση. Για παράδειγμα, για T-shirts και καπέλα, θέλουμε να μάθουμε από τους πελάτες, τι σύνθημα θέλουν να εκτυπωθεί. Σε αυτή την περίπτωση, απλά πληκτρολογούμε Σύνθημα στο προσαρμοσμένο πεδίο λίστας Ιδιότητα. Μπορούμε να προσθέσουμε πολλά ονόματα από το χαρακτηριστικό διαχωρίζοντας τους με το ερωτηματικό (;). Όταν όλα τα χαρακτηριστικά και οι αξίες έχουν ρυθμιστεί, κάνουμε κλικ στο

εικονίδιο Αποθήκευση στη γραμμή εργαλείων. Οι ιδιότητες που προστίθενται στο προϊόν. Μπορούμε να δούμε τώρα τη σελίδα του προϊόντος λεπτομέρειες. Θα δούμε το πλαίσιο επιλογής χαρακτηριστικών και πρέπει να επιλέξουμε μια τιμή για κάθε χαρακτηριστικό πριν από την προσθήκη του εν λόγω προϊόντος στο καλάθι αγορών. Όταν ένας πελάτης προσθέτει το προϊόν στο καλάθι, τα χαρακτηριστικά και τις αξίες τους και εμφανίζονται στα στοιχεία καλάθι. Αυτά πάντα αναφέρονται στο τιμολόγιο του προϊόντος και τις λεπτομέρειες της παραγγελίας. Μπορούμε να δούμε τώρα που οφείλονται οι διακυμάνσεις στο μέγεθος, προσαρμόζοντας τις τιμές καλύμματα. Ωστόσο, για τις αλλαγές στο χρώμα, δεν υπάρχει καμία μεταβολή στις τιμές των προϊόντων. Εάν έχουμε δημιουργήσει οποιαδήποτε ιδιότητα, οι πελάτες πρέπει να επιλέξουν μια τιμή για το γνώρισμα αυτό. Διαφορετικά, δεν μπορεί να προσθέσουμε το προϊόν στο καλάθι.

## **4.10 ΠΡΟΙΟΝΤΑ ΓΟΝΕΑ-ΠΑΙΔΙΟΥ**

Έχουμε ήδη προσθέσει απλά χαρακτηριστικά του προϊόντος και να δει ότι η προσθήκη απλά γνωρίσματα είναι πολύ εύκολη. Ένας περιορισμός χρησιμοποιώντας ένα απλό χαρακτηριστικό είναι ότι δεν μας επιτρέπει να γνωρίζουμε το απόθεμα από τις ιδιότητες. Για παράδειγμα, έχουμε ρυθμίσει το Joomla! Εντοιχισμένη Cap με δύο ιδιότητες. Δεν θα γνωρίζουμε πόσοι πράσινο ή πόσοι έχουν μεγάλου μεγέθους κεφαλαιοποίησης έχουν πωληθεί. Αυτό που ξέρουμε από τις πληροφορίες και υλικό για την έκθεση των προϊόντων είναι ότι το Joomla x αριθμό! Οι Εντοιχισμένη Καπέλα πωληθεί. Αυτό συνέβη επειδή η απογραφή συντηρείται από SKU, όχι από τα χαρακτηριστικά. Αν θέλουμε πραγματικά να παρακολουθήσουμε τις πωλήσεις από τα χαρακτηριστικά, θα πρέπει να δημιουργήσουμε ξεχωριστά προϊόντα για κάθε παραλλαγή χαρακτηριστικού. Όταν προσθέτουμε ένα ξεχωριστό προϊόν, μια ξεχωριστή SKU χρησιμοποιείται και ο κατάλογος διατηρείται από τον εν λόγω SKU. Ωστόσο, δημιουργώντας ένα ξεχωριστό προϊόν για κάθε παραλλαγή χαρακτηριστικού μπορεί να αποτελέσει ένα τεράστιο έργο, και οι πελάτες μπορούν να συγχέονται. Για παράδειγμα, πουλάμε το Joomla Γυναικών! Μαύρο T-shirt. Έχει διάφορα μεγέθη: μικρό, μεσαίο, μεγάλο, πολύ μεγάλο. Αν δημιουργούμε τέσσερα προϊόντα, πώς οι πελάτες θα γνωρίζουν ότι είναι πραγματικά ένα μοναδικό προϊόν, αλλά και διαφορετικών μεγεθών. Για την επίλυση αυτού του ζητήματος, εισάγουμε τα VirtueMart γονέα-παιδιού προϊόντα Σε σχέση γονέα-παιδιού, το προϊόν γονέα είναι το βασικό προϊόν που προστίθεται στον κατάλογο. Για παράδειγμα, ένα μικρό μέγεθος των T-shirt προστίθεται ως το κύριο προϊόν. Στη συνέχεια, για τις διακυμάνσεις της αξίας του χαρακτηριστικού, προστίθενται τα προϊόντα του παιδιού. Στον κατάλογο, μόνο το προϊόν είναι εισηγμένη μητρική εταιρεία. Οι πελάτες μπορούν να δουν τα προϊόντα παιδί μόνο από τη σελίδα του προϊόντος γονέα. Για παράδειγμα κατάστημα μας, έχω προσθέσει το Joomla Γυναικών! Μαύρο T-shirt. Είναι τιμή για το μικρό μέγεθος. Μπορούμε τώρα να προσθέσουμε το χαρακτηριστικό μέγεθος για το προϊόν αυτό, καθώς και τη δημιουργία προϊόντων για το παιδί, ώστε απογραφή αυτού του T-shirt διατηρείται για διαφορετικά μεγέθη. Ας ξεκινήσουμε την προσθήκη των προϊόντων του παιδιού στις ακόλουθες ενότητες. Η προσθήκη χαρακτηριστικών του προϊόντος Πριν από τη δημιουργία των προϊόντων του παιδιού, θα πρέπει πρώτα να δημιουργήσουμε ένα τουλάχιστον χαρακτηριστικό για το προϊόν γονέα. Ως εκ τούτου, πηγαίνουμε με τα προϊόντα | Κατάλογος Προϊόντων οθόνη και επιλέξτε το προϊόν γονέα από τη λίστα. Στην περίπτωσή μας θέλουμε το Joomla των Γυναικών! Μαύρος T-shirt, στη συνέχεια, κάνουμε κλικ στο κουμπί Προσθήκη παραμέτρου στη γραμμή εργαλείων. Αυτό δείχνει τη φόρμα Χαρακτηριστικό για το προϊόν. Σε αυτή τη μορφή, πληκτρολογούμε το όνομα του χαρακτηριστικού στο πεδίο Όνομα Ιδιότητα. Στη συνέχεια, πληκτρολογούμε μια σειρά ταξινόμησης στον τομέα Παραγγελία Λίστα. Κάνουμε κλικ στο κουμπί Αποθήκευση στη γραμμή εργαλείων για να αποθηκεύσουμε το χαρακτηριστικό: Αφού κάνουμε κλικ στο κουμπί Αποθήκευση στη γραμμή εργαλείων, το χαρακτηριστικό προστίθεται και η λίστα παραμέτρων για - Θέση: Joomla Γυναικών! Μαύρο T-Shirt οθόνη. Αυτή η οθόνη εμφανίζει όλα τα χαρακτηριστικά που προστίθενται στο προϊόν. Μπορούμε να δημιουργήσουμε ένα νέο χαρακτηριστικό για το ίδιο προϊόν κάνοντας κλικ στο νέο εικονίδιο στη γραμμή εργαλείων. Χαρακτηριστικά μπορούν, επίσης, να αφαιρεθούν, κάνοντας κλικ στο εικονίδιο σκουπίδια στη στήλη Κατάργηση: Όταν όλα τα απαιτούμενα χαρακτηριστικά έχουν προστεθεί για το προϊόν, θα μπορεί να αρχίσει την προσθήκη των προϊόντων παιδί. Σημειώνουμε ότι τα χαρακτηριστικά που αναφέρονται σε αυτήν την οθόνη θα είναι διαθέσιμα όταν δημιουργούμε προϊόντα παιδί. Προϊόντα για θα δημιουργηθούν για τις διακυμάνσεις της αυτά τα χαρακτηριστικά. Δημιουργώντας ένα νέο στοιχείο Τα προϊόντα παιδιού είναι γνωστά ως στοιχεία του VirtueMart. Για να προσθέσουμε ένα προϊόν το παιδί, πρέπει να δημιουργήσουμε ένα στοιχείο. Πρώτον, να μεταβούμε στην οθόνη Ενημέρωση του προϊόντος γονέα. Από τα προϊόντα | Κατάλογος Προϊόντων οθόνη, κάνουμε κλικ στο προϊόν γονέα (για παράδειγμα, Γυναικών Joomla Μαύρο T-Shirt!). Αυτό δείχνει τη θέση Ενημέρωση :: Joomla Γυναικών! Μαύρο T-shirt οθόνη. Αυτή η οθόνη είναι παρόμοια με την οθόνη που έχουμε χρησιμοποιήσει για την προσθήκη του προϊόντος:

Σημειώνουμε ότι υπάρχει ένα νέο εικονίδιο, Νέο στοιχείο, στη γραμμή εργαλείων. Αυτό θα είναι διαθέσιμο μόνο όταν κάποια χαρακτηριστικά έχουν προστεθεί στο προϊόν. Για την προσθήκη ενός στοιχείου (του προϊόντος παιδί), κάνουμε κλικ στο εικονίδιο Νέο στοιχείο στη γραμμή εργαλείων. Αυτό ανοίγει το νέο στοιχείο :: Joomla Γυναικών! Μαύρο T-shirt οθόνη, η οποία είναι παρόμοια με τη μορφή που χρησιμοποιείται για την προσθήκη νέων προϊόντων: Όπως και προσθέτοντας ένα νέο προϊόν, συμπληρώνουμε την παρακάτω φόρμα, παρέχοντας τις κατάλληλες πληροφορίες. Αν κοιτάξουμε προσεκτικά τη μορφή, θα παρατηρήσουμε ότι όλες οι καρτέλες που ονομάζεται με το σημείο, αντί του προϊόντος. Παρά το γεγονός ότι τα ονόματα έχουν αλλάξει καρτέλα, τα περισσότερα από τα πεδία στις καρτέλες παραμένουν ίδια με τη μορφή νέου προϊόντος. Ωστόσο, θα βρούμε μια ενότητα που ονομάζεται Παράμετροι στοιχείου στη θέση καρτέλα Κατάσταση. Στην ενότητα αυτή παρουσιάζονται τα χαρακτηριστικά που έχουν προστεθεί στο προϊόν. Για κάθε στοιχείο, πρέπει να ορίσουμε μια διαφορετική τιμή σε αυτά τα χαρακτηριστικά. Όπως έχουμε προσθέσει ένα μόνο χαρακτηριστικό, το μέγεθος, σε αυτό το προϊόν, βλέπουμε το μέγεθος του πεδίου σε αυτήν την ενότητα. Πληκτρολογούμε μια τιμή σε αυτόν τον τομέα, ήτοι των μεγάλων: Με τις αλλαγές του χαρακτηριστικού, μπορούμε να τιμολογήσουμε το αντικείμενο διαφορετικά. Ως εκ τούτου, ορίσουμε την τιμή για τα μεγάλου μεγέθους T-shirt στην τιμή του προϊόντος (Net) στο πεδίο Θέση στην καρτέλα Πληροφορίες. Μπορούμε επίσης να προσθέσουμε μια ξεχωριστή εικόνα για το στοιχείο από τη θέση στην καρτέλα Εικόνες. Όταν όλα αυτά έχουν ρυθμιστεί, κάνουμε κλικ στο κουμπί Αποθήκευση στη γραμμή εργαλείων για να αποθηκεύσουμε το στοιχείο πληροφοριών.

Θα πρέπει να προσθέσουμε περισσότερα στοιχεία για άλλες τιμές ιδιότητα (για παράδειγμα, μεσαίες, μικρές και πολύ μεγάλο μέγεθος) στην ίδια διαδικασία. Όταν έχουμε προσθέσει ένα στοιχείο σε ένα προϊόν, στην οθόνη Λίστα Προϊόντων, η [Πληροφορίες] Item σύνδεσμος θα εμφανιστεί δίπλα στο όνομα του προϊόντος. Κάνοντας κλικ σε αυτό το σύνδεσμο θα δείχνουν τα διαθέσιμα στοιχεία για το εν λόγω προϊόν, με ένδειξη των προϊόντων της μητρικής στη στήλη Κατηγορία: Μπορούμε να προσθέσουμε νέα στοιχεία από αυτή την οθόνη κάνοντας κλικ στο νέο εικονίδιο στη γραμμή εργαλείων. Ομοίως, μπορούμε να δημοσιεύσει, αποδημοσίευση, κλωνοποίηση, ή να αφαιρέσουμε οποιοδήποτε στοιχείο από αυτήν την οθόνη. Μπορούμε επίσης να επεξεργαστούμε ένα στοιχείο κάνοντας κλικ στο όνομά του.

# **Επεξεργασία στοιχείων:**

Από το στοιχείο της λίστας, κάνουμε κλικ στο όνομα του στοιχείου που ανοίγει την οθόνη στοιχείο ενημέρωσης. Αυτή η οθόνη μοιάζει με την οθόνη ενημερωμένη έκδοση προϊόντος. Μπορούμε να κάνουμε τις απαραίτητες αλλαγές σε αυτή τη μορφή και αποθηκεύουμε τις αλλαγές κάνοντας κλικ στο εικονίδιο Αποθήκευση στη γραμμή εργαλείων: Μπορούμε επίσης να δημιουργήσουμε ένα στοιχείο κάνοντας κλικ στο προσθέσουμε άλλο σημείο, το κουμπί στη γραμμή εργαλείων. Διευθύνων χαρακτηριστικά του προϊόντος Για τη διαχείριση των χαρακτηριστικών του προϊόντος, πρώτη αλλαγή στην απλή διάταξη (φαίνεται παρακάτω). Στη συνέχεια, πηγαίνουμε στο Προϊόντα | Κατάλογος προϊόντων, και κάνουμε κλικ στο όνομα του προϊόντος για να ανοίξει τη φόρμα ενημερωμένη έκδοση προϊόντος. Στη συνέχεια, κάντε κλικ στο εικονίδιο Ιδιότητες λίστας στην αριστερή γραμμή εργαλείων πλευρά. Αυτό θα ανοίξει την λίστα παραμέτρων για - Θέση: ... οθόνη. Από αυτήν την οθόνη, μπορούμε να προσθέσετε ένα νέο χαρακτηριστικό, να επεξεργαστούμε τα υπάρχοντα χαρακτηριστικά, ή να αφαιρέσουμε οποιαδήποτε ιδιότητα. Λόγω κάποιου σφάλματος, δεν μπορούμε να βρούμε το σύνδεσμο λίστα Παράμετροι στα χαρακτηριστικά του προϊόντος Εκτεταμένη Layout. Η διαγραφή δεν είναι τόσο εύκολη. Δεδομένου ότι τα προϊόντα που το παιδί με βάση τα χαρακτηριστικά, δεν μπορούν να υπάρχουν αν διαγράψετε τα χαρακτηριστικά. Όταν προσπαθήσουμε να διαγράψουμε κάποια χαρακτηριστικά, κατά τα οποία δημιουργούνται τα προϊόντα παιδί, θα λάβετε ένα μήνυμα σφάλματος που λέει ότι πρέπει να διαγράψουμε τα παιδικά προϊόντα πρώτα, και στη συνέχεια, να προσπαθήσουμε να διαγράψετε τα χαρακτηριστικά. Το ίδιο συμβαίνει και όταν προσπαθούμε να διαγράψουμε ένα προϊόν γονέα χωρίς να διαγράψουμε πρώτα τα προϊόντα παιδί.

Όταν προσπαθήσουμε να διαγράψουμε τα γονέα-παιδιού προϊόντα, διαγράφουμε τα παιδικά προϊόντα πρώτα, μετά τα χαρακτηριστικά, και τέλος να διαγράψουμε τα μητρικά προϊόντα.

# **4.11 ΧΡΗΣΗ ΤΥΠΩΝ ΠΡΟΙΟΝΤΩΝ**

Οι τύποι του προϊόντος μας επιτρέπουν να παρουσιάσουμε διαφορετικούς τύπους προϊόντος στο κατάστημα και με διάφορες μορφές με τις πρόσθετες πληροφορίες. Για παράδειγμα, πουλάμε βιβλία, πρέπει να δείξουμε κάποιες ειδικές πληροφορίες, όπως όνομα συντάκτη, έκδοση, ISBN, τον αριθμό των σελίδων, τον τύπο κάλυψης, και ούτω καθεξής. Ένας τύπος προϊόντος του βιβλίου μπορεί να συλλέξει πληροφορίες το έθιμο αυτό εκτός από άλλες γενικές πληροφορίες σχετικά με αυτό το βιβλίο. Ομοίως, ο τύπος του προϊόντος του λογισμικού θα συλλέξει διαφορετικές πληροφορίες (έκδοση, υποστήριξη λειτουργικού συστήματος, τη χορήγηση αδειών, κατεβάστε το μέγεθος, και ούτω καθεξής) και θα πρέπει να εμφανίζονται με διαφορετικό τρόπο. Στο VirtueMart, μπορούμε να χρησιμοποιήσουμε τους τύπους του προϊόντος με ένα σύνολο παραμέτρων. Πρώτον, πρέπει να ορίσουμε τους τύπους του προϊόντος και να καθορίσουμε τις παραμέτρους για τους τύπους του προϊόντος. Αργότερα, θα πρέπει να προσθέσουμε τους τύπους του προϊόντος για τα προϊόντα. Όταν προσθέσουμε τον τύπο του προϊόντος με το προϊόν, θα έχουμε μια άλλη καρτέλα που ονομάζεται μετά από αυτόν τον τύπο του προϊόντος, καθώς και μια σειρά από παραμέτρους για να ρυθμίσουμε για αυτόν τον τύπο προϊόντος.

## **4.11.1 ΠΡΟΣΘΗΚΗ ΤΥΠΩΝ ΠΡΟΙΟΝΤΩΝ**

Το βήμα για τη χρήση ενός τύπου του προϊόντος είναι να καθορίσει τον τύπο του προϊόντος. Για να προσθέσουμε το είδος του προϊόντος, επιλέγουμε Προϊόντα | Προσθήκη τύπο του προϊόντος. Στην οθόνη Πληροφορίες Τύπος προϊόντος, συμπληρώνουμε τα παρακάτω πεδία:

**Δημοσίευση**: Από προεπιλογή, αυτό ελέγχεται, πράγμα που σημαίνει αυτός ο τύπος του προϊόντος θα είναι διαθέσιμο για χρήση. Για οποιοδήποτε λόγο, εάν θέλουμε να κρατήσουμε το ανέκδοτο, αποδιαλέγουμε αυτό το πλαίσιο ελέγχου.

**Ονομασία Προϊόντος Τύπος**: Ορίζουμε το όνομα του τύπου του προϊόντος. Βιβλία Τύπος εδώ για να δημιουργήσουμε έναν τύπο προϊόντος για τα βιβλία.

**Περιγραφή προϊόντος Τύπος**: Πληκτρολογούμε μια σύντομη περιγραφή του τύπου του προϊόντος που δημιουργούμε. Για παράδειγμα, όταν δημιουργούμε έναν τύπο προϊόντος για τα βιβλία, εξηγεί, όταν αυτός ο τύπος του προϊόντος θα πρέπει να χρησιμοποιηθεί.

**Παραγγελία Λίστα**: Όταν δημιουργούμε ένα νέο τύπο του προϊόντος, δεν μπορούμε να καθορίσετε τη σειρά των ονομάτων. Γενικά, ο τελευταίος αριθμός για την παραγγελία καταλόγου λαμβάνεται από προεπιλογή. Μπορούμε να αλλάξουμε αυτή τη σειρά των ονομάτων κατά την επεξεργασία αυτού του τύπου προϊόντος αργότερα.

**Τύπος Προϊόντος Αναζήτηση Σελίδα**: Μπορούμε να καθορίσουμε τη σελίδα αναζήτησης για τον συγκεκριμένο τύπο προϊόντος. Για τον τύπο του προϊόντος βιβλία, μπορεί να θέλουμε να δείξουμε την περιήγηση στη σελίδα με διαφορετικό τρόπο. Στην περίπτωση αυτή, θα πρέπει να σχεδιάσουμε την σελίδα αναζήτησης για τη συγκεκριμένη κατηγορία προϊόντων, και προσδιορίζουμε το όνομα αυτής της σελίδας αναζήτησης σε αυτόν τον τομέα. Όπως δεν έχουμε σχεδιάσει μια σελίδα αναζήτησης σε αυτό το σημείο, κρατάμε αυτό το πεδίο κενό για την ώρα.

**Προϊόν flypage Τύπος**: Όπως στη σελίδα αναζήτησης, μπορούμε να καθορίσουμε ένα flypage ειδικά σχεδιασμένο για αυτό το είδος του προϊόντος. Προς το παρόν, χρησιμοποιούμε κάποιο ειδικό flypage, ως εκ τούτου, διατηρούν αυτό το πεδίο κενό. Θα μάθουμε περισσότερα σχετικά με το σχεδιασμό και τη χρήση των σελίδων αναζήτησης και flypages, Προσαρμογή της εμφάνισης. Θα επανέλθουμε σε αυτήν τη ρύθμιση για τους τύπους του προϊόντος μετά το σχεδιασμό κάποιας σελίδας αναζήτησης και και και flypages. Μετά τη συμπλήρωση των πεδίων αυτής της οθόνης, κάνουμε κλικ στο εικονίδιο Αποθήκευση στη γραμμή εργαλείων για να προσθέσουμε τον τύπο του προϊόντος. Από την οθόνη τύπου λίστας προϊόντων, μπορούμε να δημιουργήσουμε ένα νέο τύπο του προϊόντος, να επεξεργαστούμε ένα υπάρχον τύπο του προϊόντος, κάνοντας κλικ στο όνομα του τύπου των προϊόντων, βλέπουμε τις παραμέτρους για τον τύπο του προϊόντος, να δούμε τον κατάλογο των προϊόντων που περιλαμβάνονται στον τύπο του προϊόντος, και να δημοσιεύει ή αποδημοσίευση τον τύπο του προϊόντος. Έχουμε προσθέσει ένα τύπο προϊόντος που ονομάζεται Βιβλία. Ωστόσο, δεν έχει

καμία χρήση αυτή τη στιγμή. Για να μπορεί να χρησιμοποιηθεί, θα πρέπει να προσθέσετε παραμέτρους για αυτόν τον τύπο προϊόντος.

## **4.11.2 ΠΡΟΣΘΗΚΗ ΠΑΡΑΜΕΤΡΩΝ ΣΤΟΥΣ ΤΥΠΟΥΣ ΠΡΟΙΟΝΤΩΝ**

Το κάνουμε αυτό για να προσθέσουμε κάποιες επιπλέον πληροφορίες για το προϊόν. Για παράδειγμα, δημιουργούμε τον τύπο του προϊόντος Βιβλία για την προσθήκη μερικών πληροφοριών για το προϊόν, το οποίο είναι πολύ συγκεκριμένο για τα βιβλία. Για ένα βιβλίο, πρέπει να υπάρχει το όνομα ενός συγγραφέα, ο αριθμός των σελίδων, τον τύπο κάλυψης, ISBN, έκδοση, και ούτω καθεξής. Έχουμε δημιουργήσει τα βιβλία τύπου προϊόντος, αλλά μπορούμε να προσθέσουμε αυτές τις πληροφορίες μέσω του εν λόγω τύπου του προϊόντος; Ναι, ξέρω ότι δεν έχουμε ιδέα για το θέμα αυτό μέχρι τώρα. Επειδή, δεν έχουμε προσθέσει κανένα τομέα, όπως συγγραφείς, ISBN, τον τύπο κάλυψης, και ούτω καθεξής. VirtueMart μας επιτρέπει να προσθέσουμε πεδία, όπως σε έναν τύπο προϊόντος με την προσθήκη παραμέτρων για τον τύπο του προϊόντος. Για τη δημιουργία παραμέτρων για τον τύπο του προϊόντος, στην οθόνη Τύπος Λίστα Προϊόντων, κάνουμε κλικ στο σύνδεσμο [Εμφάνιση] στη στήλη Παράμετροι. Αυτό δείχνει τις παραμέτρους του προϊόντος Τύπος: Βιβλία [Λίστα Τύπος προϊόντος] στην οθόνη:

Δεδομένου ότι δεν έχουμε προσθέσει καμία παράμετρο Βιβλία τύπο του προϊόντος, η οθόνη δεν θα παραθέσει οποιοδήποτε. Για να δημιουργήσουμε μια νέα παράμετρο για τα Βιβλία τύπο προϊόντος, κάνουμε κλικ στο κουμπί Νέο στη γραμμή εργαλείων. Για κάθε βιβλίο που πωλεί το κατάστημά μας, θέλουμε να προσθέσουμε πληροφορίες για το συγγραφέα. Ως εκ τούτου, θέλουμε να προσθέσουμε μια παράμετρο που ονομάζεται Συγγραφέας, όπου θα είμαστε σε θέση να παρέχει το όνομα του συγγραφέα. Ας προσθέσουμε πρώτα αυτήν την παράμετρο Συγγραφέας. Στην οθόνη Πληροφορίες Παράμετρος, πληκτρολογούμε το όνομα της παραμέτρου, δηλαδή Συγγραφέας, στο πεδίο Όνομα παραμέτρου. Το όνομα της παραμέτρου μπορεί να είναι μια σύντομη σειρά και όχι κατ 'ανάγκην περιγραφική να εκφράσω την πλήρη σημασία του. Ωστόσο, για την εμφάνιση της για χαρακτηριστικό όνομα της παραμέτρου στην σελίδα λεπτομερειών του προϊόντος, μπορούμε να προσθέσουμε μια

ετικέτα για αυτό το πεδίο Ετικέτα παραμέτρων. Συγγραφέας Τύπος (ες) σε αυτόν τον τομέα. Αυτό θα

εμφανίζεται ως ετικέτα τομέα. Στο πεδίο Παράμετρος Περιγραφή, πληκτρολογούμε μια περιγραφή

της παραμέτρου. Αυτό θα πρέπει να εμφανίζεται ως επεξήγηση εργαλείου, στον εν λόγω τομέα στην σελίδα λεπτομερειών του προϊόντος. Ο κρίσιμος τομέας που θα πρέπει να επιλέξουμε προσεκτικά είναι ο τύπος παραμέτρου. Οι επιλογές που είναι διαθέσιμες στην αναπτυσσόμενη λίστα εμφανίζεται στον παρακάτω πίνακα με την κατάλληλη χρήση τους:

- Επιλογή
- Περιγραφή
- Παράδειγμα
- Ακέραιος αριθμός

Η επιλογή αυτή επιτρέπει μόνο ακέραιες τιμές να προστεθούν, δηλαδή αριθμούς χωρίς δεκαδικά ή κλάσμα. Επιλέγουμε αυτό, όταν η τιμή της παραμέτρου θα είναι

ένας αριθμός χωρίς δεκαδικά ή κλάσμα. Για τον τύπο του προϊόντος βιβλία, η παράμετρος σελίδες μπορεί να είναι τύπου integer, όπως ο αριθμός των σελίδων είναι πάντα ένας ακέραιος.

#### **Κείμενο**

Επιλέγουμε αυτήν την επιλογή όταν θέλουμε να προσθέσουμε κάτι περιγραφικό ως παράμετρο.

Για τον τύπο του προϊόντος βιβλία, μπορούμε να προσθέσουμε μια παράμετρο που ονομάζεται AuthorBio όπου μια σύντομη βιογραφία των συγγραφέων θα πρέπει να δημοσιεύονται.

### **Σύντομο κείμενο**

Επιλέγουμε αυτήν την επιλογή για τις παραμέτρους όπου μόνο το σύντομο κείμενο χρειάζεται. Η επιλογή αυτή επιτρέπει μόνο μέχρι 255 χαρακτήρες για να εισαχθεί. Για τον τύπο του προϊόντος βιβλία, η παράμετρος Συγγραφέας μπορεί να είναι κοντό κειμένου.

### **Πλωτήρα**

Σε αντίθεση με Ακέραιος, αυτό μας επιτρέπει να εισάγουμε δεκαδικές τιμές για την παράμετρο. Ό, τι δεκαδική τιμή εισάγουμε, VirtueMart γύρους ότι μέχρι τρία ψηφία μετά την υποδιαστολή. Για τον τύπο του προϊόντος λογισμικού, αυτό θα είναι κατάλληλο για ένα Μέγεθος (ΜΒ) παράμετρο.

Char

Αυτή η επιλογή επιτρέπει σε ένα χαρακτήρα που πρέπει να προστεθεί η αξία αυτής της παραμέτρου.

**Ημερομηνία και ώρα** Η επιλογή αυτή επιτρέπει μια ημερομηνία που θα τεθεί και το χρόνο, σε μορφή ΕΕΕΕ-MM-DD HH: MM: SS μορφή, για μια παράμετρο. Επιλογή Περιγραφή Παράδειγμα Ημερομηνία Για τον τύπο του προϊόντος βιβλία, η παράμετρος ημερομηνία δημοσίευσης μπορεί να είναι αυτός ο τύπος.

#### **Φορά**

Αυτή η επιλογή επιτρέπει σε ένα χρόνο για να τεθεί, σε ΩΩ: ΛΛ: ΔΔ μορφή, ως αξία για την παράμετρο.

#### **Πολλαπλές τιμές**

Αυτή η επιλογή επιτρέπει σε μία ή πο λλαπλές τιμές για την παράμετρο πο υ θα επιλεγούν από μια λίστα τιμών. Για τα βιβλία, η παράμετρο ς τύπο υ κάλυμμα μπο ρεί να είναι αυτο ύ το υ τύπο υ, δεδομένου ότι θα έχει μόνο δύο τιμές: Σκληρό εξώφυλλο, και Χαρτόδετο.

**Σπάστε Γραμμή** Αυτός ο τύπος δεν επιτρέπει καμία αξία που πρέπει να εγγραφεί για την παράμετρο. Μπορούμε να χρησιμοποιήσουμε αυτόν τον τύπο της παραμέτρου να ονομάσει ένα τμήμα των παραμέτρων. Μπορούμε να προσθέσουμε μια παράμετρο να φέρουν την ένδειξη «Λοιπές Πληροφορίες» με αυτό το είδος, το οποίο θα διαχωρίζει ορισμένες από τις παραμέτρους υπό το σήμα αυτό. Για την παράμετρο Συγγραφέας, θα πληκτρολογήσουμε μόνο σύντομα κείμενα. Ως εκ τούτου, επιλέγουμε Σύντομο κείμενο στον κατάλογο παράμετρο τύπου drop-down. Στον τομέα Πιθανές τιμές, μπορούμε να προσθέσουμε επιλογές που μπορούν να επιλεγούν για τη συγκεκριμένη παράμετρο, όταν πληροφορίες για το προϊόν προστίθεται. Για σχεδόν όλους τους τύπους των παραμέτρων, μπορούμε να προσθέσουμε τις πιθανές τιμές. Οι πιθανές τιμές για όλους τους τύπους των παραμέτρων, εκτός από πολλαπλές τιμές, θα πρέπει να εμφανίζονται σε μια λίστα drop-down, από όπου μπορούμε να επιλέξετε μόνο μία τιμή. Για Πολλαπλές παραμέτρους τύπου Αξίες, ο κατάλογος αυτός εμφανίζεται ως μια πολλαπλή επιλογή πλαίσιο λίστας, από όπου μπορούμε να επιλέξουμε πολλαπλές τιμές. Για να δούμε άλλους τύπους παραμέτρων, όπως πολλαπλές επιλέγουμε τα πλαίσια λίστας, ελέγχουμε τις πιθανές τιμές Εμφάνιση ως επιλέξτε Πολλαπλές; κουτάκι. Μπορούμε, επίσης, να καθορίσουμε μια προεπιλεγμένη τιμή στο πεδίο Προεπιλεγμένη τιμή, η οποία θα εμφανίζεται στο πεδίο παραμέτρου κατά την ενημέρωση των πληροφοριών του προϊόντος. Για τύπους Ημερομηνίας και ώρας, καθορίζουμε την προεπιλεγμένη τιμή σε κατάλληλη μορφή που εμφανίζεται κάτω από το πεδίο, δηλαδή, ΕΕΕΕ-MM-DD HH: MM: SS, YY-MM-DD, και HH: MM: SS. Στο πεδίο Μονάδα, μπορούμε να καθορίσουμε τη μονάδα της εν λόγω παραμέτρου. Προσθέτοντας τον τύπο του προϊόντος για τα προϊόντα Αφού έχουμε δημιουργήσει όλες τις κατηγορίες προϊόντων που χρειαζόμαστε, και προσθέσουμε τις κατάλληλες παραμέτρους για τους τύπους του προϊόντος, είμαστε έτοιμοι να προσθέσουμε αυτές τις παραμέτρους για τα προϊόντα μας, τα οποία έχουν ήδη προστεθεί στον κατάλογο. Με αυτή τη φορά, θα σας έχουν παρατηρήσει ότι στην οθόνη Λίστα Προϊόντων, υπάρχει το κουμπί Προσθήκη Προϊόντος Τύπος:

Κατ 'αρχάς, πρέπει να επιλέξουμε το προϊόν και να κάνουμε κλικ στο κουμπί Προσθήκη τύπο προϊόντος. Από τον τύπο του προϊόντος αναπτυσσόμενη λίστα, επιλέγουμε ένα τύπο προϊόντος και κάνουμε κλικ στο εικονίδιο Αποθήκευση στη γραμμή εργαλείων. Αυτό θα προσθέσει τον τύπο του προϊόντος σε αυτό το προϊόν. Από την Λίστα Προϊόντων οθόνη, μπορούμε να σκεφτούμε ότι μπορούμε να επιλέξουμε πολλά προϊόντα του ίδιου τύπου (για παράδειγμα, όλα τα βιβλία), και κάνουμε κλικ στο κουμπί του Προϊόντος Τύπος Προσθήκη για να προσθέσουμε αυτό το είδος προϊόντος για πολλά προϊόντα ταυτόχρονα. Στην πραγματικότητα, αυτό πρέπει να είναι η περίπτωση. Ωστόσο, για κάποιο περιορισμό του VirtueMart, μέχρι την έκδοση 1.1.2, δεν είναι δυνατό να προσθέσουμε τον τύπο του προϊόντος σε πολλά προϊόντα ταυτόχρονα. Θα πρέπει να προσθέσουμε έναν τύπο προϊόντος για μεμονωμένα προϊόντα, ένα-ένα. Επίσης, να θυμόμαστε ότι δεν μπορούμε να προσθέσουμε έναν τύπο προϊόντος, ενώ την προσθήκη του νέου προϊόντος. Μετά την προσθήκη του τύπου του προϊόντος με το προϊόν, θα πρέπει να παρέχουν τις πληροφορίες για τις παραμέτρους τύπου προϊόντος. Ας υποθέσουμε ότι έχουμε προσθέσει τον τύπο του προϊόντος Βιβλία σε ένα προϊόν που ονομάζεται Κτίριο ιστοσελίδες με το Joomla! 1,5. Τώρα πηγαίνουμε στα προϊόντα | Κατάλογος προϊόντων, και κάνουμε κλικ στο Κτίριο ιστοσελίδες με το Joomla! 1,5. Αυτό θα δείξει το σημείο Ενημέρωση :: οθόνη. Θα δούμε τώρα μια νέα καρτέλα που ονομάζεται Βιβλία. Κάνουμε κλικ στη Βιβλία καρτέλα: Γνωρίζουμε ήδη τι πληροφορίες πρέπει να παρέχονται σε αυτή την οθόνη, γιατί έχουμε σχεδιάσει το είδος του προϊόντος και τις παραμέτρους. Οι παράμετροι προστίθενται στα Βιβλία τύπο του προϊόντος θα είναι διαθέσιμα σε αυτή την οθόνη. Εισάγουμε τις πληροφορίες (όπως φαίνεται στην εικόνα παραπάνω) και κάνουμε κλικ στο εικονίδιο Αποθήκευση στη γραμμή εργαλείων. Ενώ προσθέτοντας πληροφορίες στη παράμετρο, μπορούμε να πάρουμε επεξηγήσεις. Στην πραγματικότητα, θα δούμε το κείμενο που θα εισαχθεί στην περιγραφή πεδίου, όταν η παράμετρος δημιουργήθηκε. Το ίδιο κείμενο θα πρέπει επίσης να εμφανίζεται ως επεξήγηση εργαλείου, στο frontend. Τώρα, ας ρίξουμε μια ματιά στο πώς οι παράμετροι αυτοί εμφανίζονται στη σελίδα τα στοιχεία του προϊόντος. Από τη σελίδα του καταστήματος, πηγαίνουμε στην κατηγορία Βιβλία και βρίσκουμε τις ιστοσελίδες Κτίριο βιβλίο με το Joomla! 1,5. Κάνουμε κλικ στο όνομα του βιβλίου για να πάρουμε τις λεπτομέρειες του βιβλίου. Στο βιβλίο λεπτομέρειες σελίδα, μετακινηθείτε προς τα κάτω και θα δείτε μια ενότητα με τον τίτλο Παράμετροι

Κατηγορία: Βιβλία. Εάν δεν ήμαστε ικανοποιημένοι με την παρουσίαση του παρόντος τμήματος παράμετρο, περιμένουμε λίγο περισσότερο. Ωστόσο, ας προσθέσουμε ένα τύπο προϊόντος Λογισμικά για ένα προϊόν λογισμικού στον κατάλογό μας, και δείτε πώς φαίνεται ότι στο frontend.

Όταν ένας τύπος προϊόντος Λογισμικά προστίθεται σε ένα προϊόν, θα δούμε μια καρτέλα στην οθόνη Λογισμικά Θέση Ενημέρωση του. Εισάγουμε τις απαιτούμενες πληροφορίες για κάθε παράμετρο, και στη συνέχεια αποθηκεύουμε κάνοντας κλικ στο εικονίδιο Αποθήκευση στη γραμμή εργαλείων. Μόλις αποθηκευτεί, μπορούμε να δούμε την σελίδα λεπτομέρειες του προϊόντος κάνοντας κλικ στο Προβολή τρέχοντος flypage προϊόν σε σχέση με το κατάστημα στην κορυφή, ή να αναζητήσουμε από το κατάστημα frontend. Στη σελίδα λεπτομέρειες του προϊόντος, μετακινούμαστε προς τα κάτω για να δούμε τις παραμέτρους για το συγκεκριμένο προϊόν λογισμικού. Για τα προϊόντα λογισμικού, σημειώνουμε ότι το Σύστημα ετικέτα Απαιτήσεις έχει διαχωρίσει τις παραμέτρους κάτω από αυτό. Αυτή είναι η επίδραση της χρήσης της γραμμής τύπου παραμέτρου. Στο VirtueMart, μπορούμε να προσθέσουμε πολλαπλούς τύπους προϊόντων σε προϊόν. Παρά το γεγονός ότι για την πραγματική ζωή των προϊόντων, τα στοιχεία δεν πρέπει να αποδίδονται σε πολλαπλούς τύπους του προϊόντος. Ωστόσο, αυτό δίνει μια ευκαιρία να προσθέσει πολλές ομάδες των πληροφοριών σε ένα προϊόν, και συνολικά δίνει την ευκαιρία για να προσθέσουμε προσαρμοσμένα πεδία φόρμας για την προσθήκη των προϊόντων. Μετά την ανάθεση του τύπου του προϊόντος με το προϊόν, μπορούμε, επίσης, να καταργήσουμε αυτό το είδος προϊόντων από το προϊόν. Αν το κάνουμε αυτό, όλες οι πληροφορίες που προστίθενται στο εν λόγω προϊόν μέσω των παραμέτρων τύπο προϊόντος θα χαθούν. Μπορούμε να αφαιρέσουμε τον τύπο του προϊόντος από το προϊόν κάνοντας κλικ στο εικονίδιο σκουπίδια. Ενώ ήμαστε στην προσθήκη πληροφοριών για τον τύπο του προϊόντος, μπορούμε να

54

πληκτρολογήσουμε στο πεδίο παραμέτρου, όπως μας αρέσει. Ωστόσο, όταν αποθηκεύσουμε την καταχώριση, μόνο πληροφορίες που είναι συμβατές με τον τύπο του πεδίου θα σωθεί. Για παράδειγμα, στο είδος μικρού κειμένου του πεδίου, μπορούμε να πληκτρολογήσουμε περισσότερους από 255 χαρακτήρες. Όταν αποθηκευτεί, μόνο 255 χαρακτήρες θα αποθηκευτούν για αυτό το πεδίο.

## **ΚΕΦΑΛΑΙΟ 3**

## **5 ΠΡΟΩΘΗΣΗ 'SUNSHIRT' E-SHOP**

Όπως παραπάνω έχει παρουσιαστεί ο ρόλος και το περιεχόμενο της ιστοσελίδας ,είναι αναγκαίο να χρησιμοποιηθούν κάποιες τακτικές με τις οποίες θα προωθηθεί ώστε να γίνει γνωστή στους καταναλωτές και να αποκτήσουμε μια ολοκληρωμένη πελατεία. Άλλωστε τα προϊόντα απευθύνονται και στα δύο φύλα αλλά διαθέτουν ευρεία γκάμα για όλα τα γούστα και της προτιμήσεις των πελατών μας.

Για να μπορούσαμε να προωθήσουμε σωστά τη σελίδα μας ,πρέπει να ακολουθήσουμε ένα ολοκληρωμένο πλάνο μάρκετινγκ. Αρχικά, ώς μάρκετινγκ καλούμε μια κοινωνική και διοικητική διαδικασία όπου τα άτομα και οι ομάδες αποκτούν οτιδήποτε χρειάζονται και επιθυμούν μέσω της δημιουργίας και ανταλλαγής προϊόντων και αξίας με άλλους. Στόχος βέβαια είναι η ικανοποίησης των πελατών ,δηλαδή ο βαθμός στον οποίο η αντιλαμβανόμενη απόδοση ενός προϊόντος ταυτίζεται με τις προσδοκίες ενός αγοραστή .Το ίδιο ισχύει και για τις υπηρεσίες .Εάν η απόδοση του προϊόντος είναι μικρότερη από τις προσδοκίες ,ο αγοραστής είναι δυσαρεστημένος .Εάν η απόδοση ταυτίζεται ή υπερβαίνει τις προσδοκίες ,ο αγοραστής είναι ικανοποιημένος και ενθουσιασμένος.

Πρακτικά λοιπόν ,θα ακολουθηθεί το άμεσο μάρκετινγκ μέσω ταχυδρομείου και online μάρκετινγκ άμεσο μάρκετινγκ έχει διάφορες μορφές μεταξύ των οποίων περιλαμβάνονται και αυτές που αναφέραμε παραπάνω. Το μάρκετινγκ μέσω μεμονωμένων ταχυδρομικών αποστολών οι οποίες περιλαμβάνουν επιστολές ,διαφημιστικό υλικό ,δείγματα και άλλα είδη και αποστέλλονται σε υποψήφιους πελάτες βάση ταχυδρομικών καταλόγων. Με τον τρόπο αυτό λοιπόν ,θα αποστείλουμε ενημερωτικά φυλλάδια στους πελάτες με δείγμα από τα προϊόντα που διαθέτει το ηλεκτρονικό μας κατάστημα καθώς και να τους ενημερώνουμε για προσφορές που θα μπορούσαν να ικανοποιήσουν τις ανάγκες τους .Στα φυλλάδια αυτά θα κάνει γνωστή τη διεύθυνση της ιστοσελίδας μας για να έχει την δυνατότητα ο κάθε καταναλωτής με τη βοήθεια της τεχνολογίας να μπεί και να δεί όλη τη γκάμα των προϊόντων μας. Έτσι θα μεγαλώσει και ο αριθμός επισκεψιμότητας του site ,που σημαίνει πως όλο κι περισσότερο θα γίνεται γνωστό στους μελλοντικούς πελάτες μας.

Επίσης ,με τη χρήση του online μάρκετινγκ θα επιτευχθεί ακόμα μεγαλύτερη και επιτυχημένη προώθηση της ιστοσελίδας .Το online μάρκετινγκ είναι εκείνο που μέσω online διαδραστικών συστημάτων υπολογιστών ,συνδέει τους καταναλωτές με τους προμηθευτές ,με ηλεκτρονικό τρόπο. Ειδικά σ αυτή την εποχή που η τεχνολογία είναι το μέσο που έχει αναπτυχθεί περισσότερο από κάθε άλλο ,είναι πιο εύκολη η ενημέρωση και διαφήμιση του ηλεκτρονικού καταστήματος αρκεί να έχουν προηγηθεί κάποια βήματα ,που σκοπεύει να ακολουθήσει και το δικό μας ηλέκτρονικό κατάστημα:

- Καλές και ποιοτικές φωτογραφίες των προϊόντων
- Προϊόντα που απευθύνονται σε όλα τα γούστα καταναλωτών ακόμα και κλασσικά κομμάτια σε γυαλιά και μπλουζάκια.
- Δυνατότητα των καταναλωτών να επικοινωνήσουν μαζί μας ώστε να τους βοηθήσουμε ή να εξυπηρετήσουμε σε οποιαδήποτε απορία ή πρόβλημα που μπορεί να έχουν.Αυτό θα περάσει το μήνυμα οτι είμαστε κοντά στους πελάτες .

Όλα αυτά θα γίνουν γνωστά μέσα απο την ιστοσελίδα μας αλλά και μέσα απο την εγγραφή μας στα διάφορα κοινωνικά δίκτυα όπως το facebook και το twitter .Σκοπεύουμε λοιπόν να δημιουργήσουμε τη δική μας σελίδα στο facebook στην οποία θα προωθούμε όλα μας τα προϊόντα και μέρα με τη μέρα θα δεχόμαστε όλο και περισσότερους επισκέπτες. Άλλωστε το facebook είναι το πιο φημισμένο κοινωνικό δίκτυο που χρησιμοποιείται από τους περισσότερους ανθρώπους καθώς έχει χιλιάδες μέλη και έχουμε τη δυνατότητα να διαφημιστούμε και σε άλλες χώρες καθώς μπορεί να μας βρεί ο οποιοσδήποτε. Στην ιστοσελίδα μας έχουμε τοποθετήσει και την εφαρμογή του facebook ώστε όποιος επισκέπτεται την σελίδα να μπορεί να μας κάνει «like» και να το δούν και άλλοι φίλοι και να αποκτήσουμε κατά κάποιο τρόπο όλο και πιο πολλούς fans.

To ίδιο θα κάνουμε και στο twitter ,το επόμενο διαδεδομένο κοινωνικό δίκτυο ,που λειτουργεί με παρόμοιο τρόπο και μπορούν να «ακολουθήσουν» το κάθε βήμα μας μέλη που ενδιαφέρονται για τα προϊόντα μας.

Ακόμα σημαντική κίνηση διαφήμισης της σελίδας μας ,αποτελεί και το γεγονός οτι το site μας έχει την υποδομή ώστε να τοποθετήσουμε διαφημίσεις άλλων εταιριών και έτσι να πέρνουμε points και απο αυτές .Θα μπορούσαμε και εμείς να τοποθετήσουμε διαφημιστικά banners σε άλλες σελίδες που πατώντας πάνω σε αυτά ο καταναλωτής θα επισκέπτεται την σελίδα μας.

Όπως είναι φανερό ,η διαφήμιση είναι το παν για να προωθηθεί η ιστοσείδα μας και αποκτήσουμε πολλούς πελάτες οι οποίοι με τον καιρό προσφέροντας τους καλά και ποιοτικά προϊόντα θα μας εμπιστεύονται και θα μας προτιμούν κάθε φορά που θέλουν να αγοράσουν κάτι.Τέλος,για να δείξουμε στους πελάτες οτι είμαστε κοντά αλλά και να τους δώσουμε ένα ακόμα λόγο για να μας προτιμήσουν ,πέρα απο την ποιότητα και τις καλές τιμές θα ήταν με κάθε αγο ρά το υς η συμμετο χή στην κληρωση ενό ς εξωτικού ταξιδιού για όλους τους πελάτες του Sunshirt.

## **ΚΕΦΑΛΑΙΟ 4**

## **SCREENSHOTS**

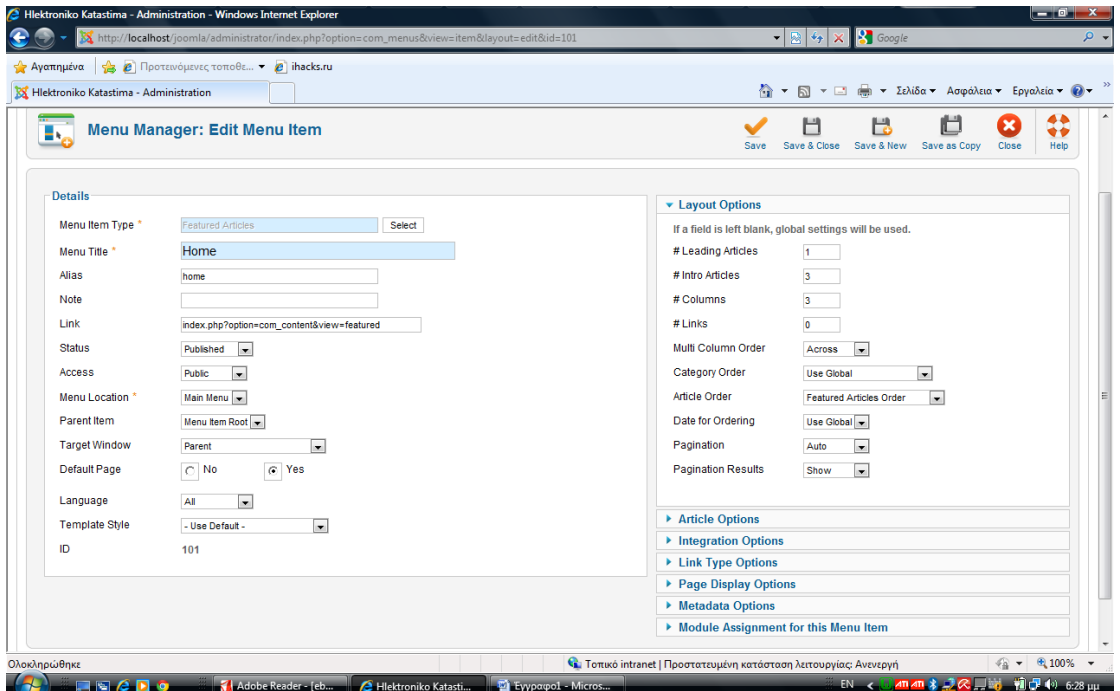

Έχουμε τη δημιουργία της σελίδας HOME του site μας με όλες τις απαραίτητες ρυθμίσεις.

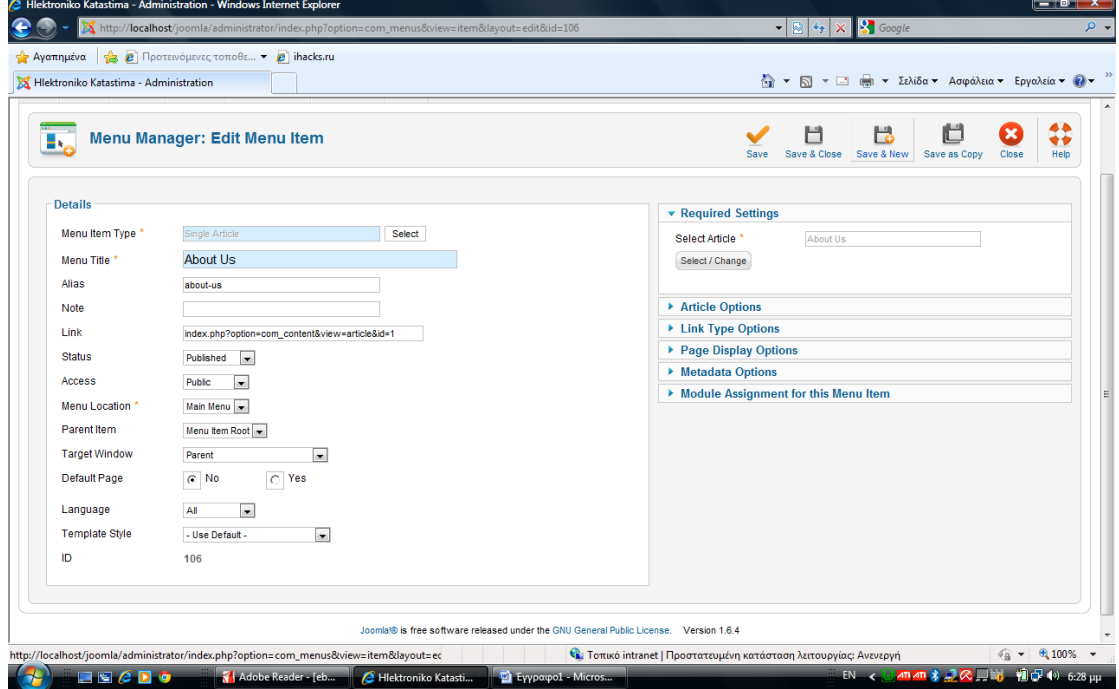

Ήμαστε στο Menu Manager και δημιουργούμε το μενού About Us, δίνοντας το όνομα στο πεδίο Menu Title και επιλέγοντας την επιλογή Single Article στο πεδίο Menu Item Type.

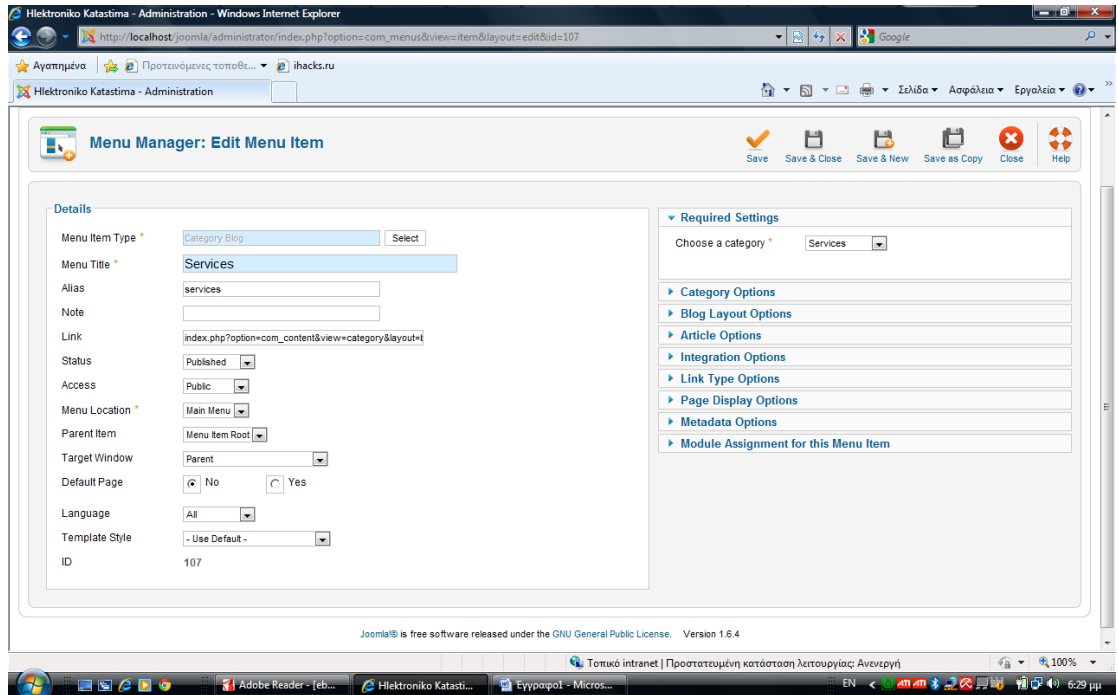

Το τρίτο Menu Item που δημιουργούμε είναι το Services όπου δίνουμε το όνομα στο πεδίο Menu Title και διαλέγουμε την επιλογή category blog στο πεδίο Menu Item Type και ρυθμίζουμε την κατάσταση του σε published.

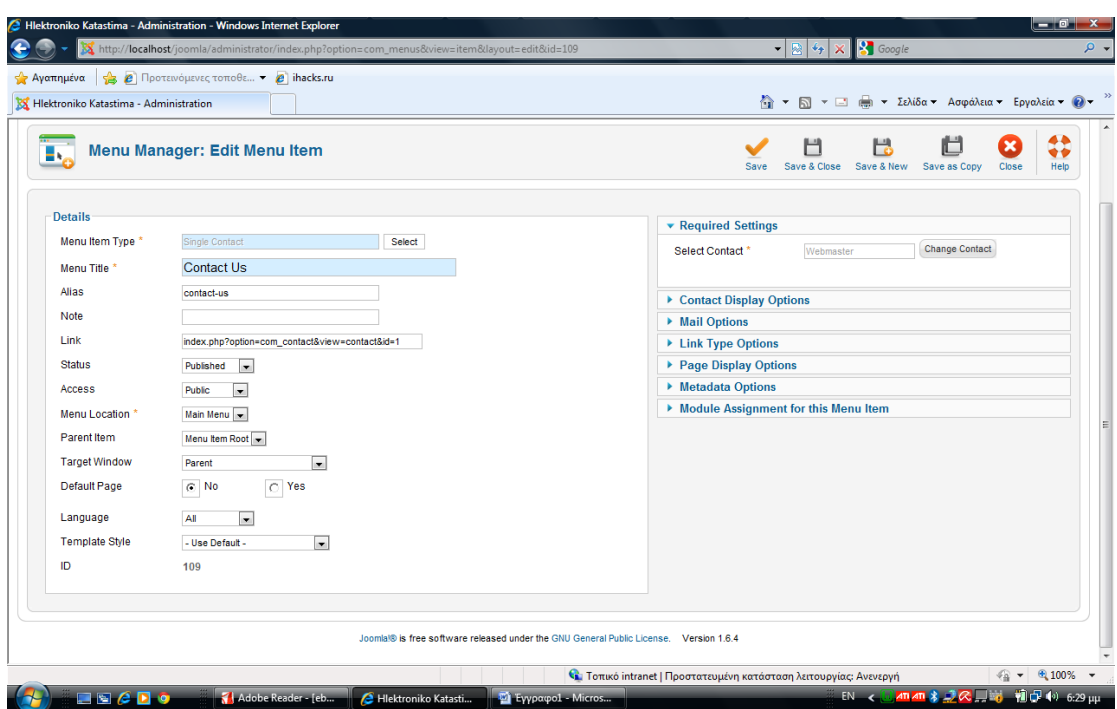

Επίσης, δημιουργούμε την Contact Us και στο πεδίο Menu Item Type διαλέγουμε την επιλογή Single Contact.

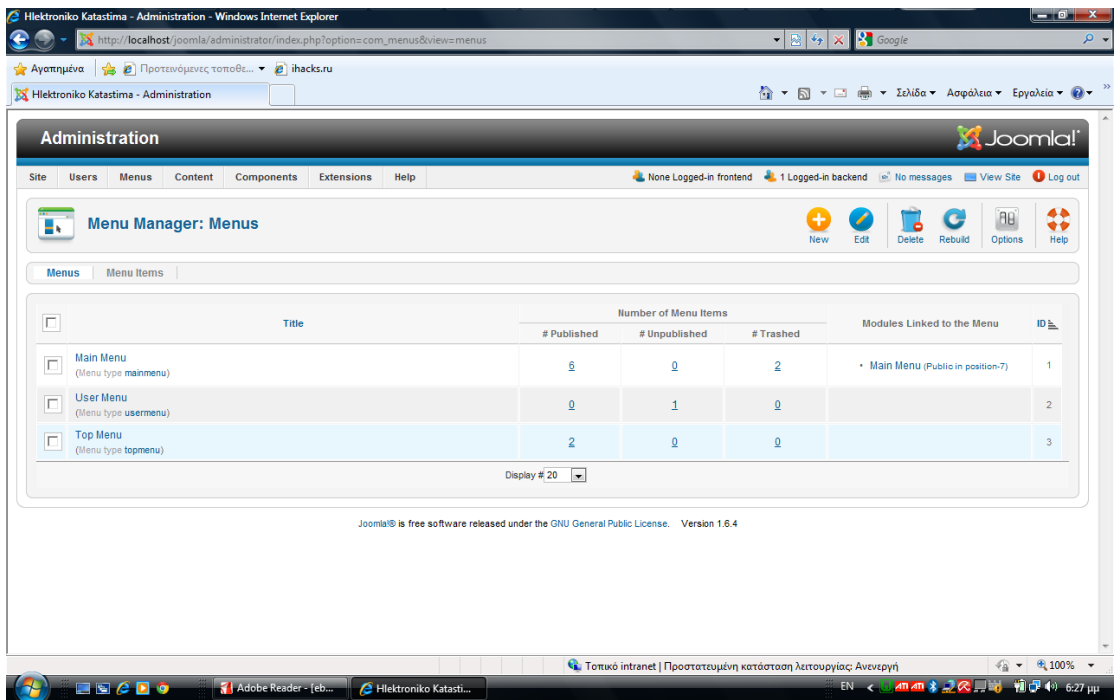

Εδώ φαίνεται η οθόνη Menu Manager με όλα τα μενού που έχουμε φτιάξει, τα οποία είναι το main menu, το user menu και το top menu.

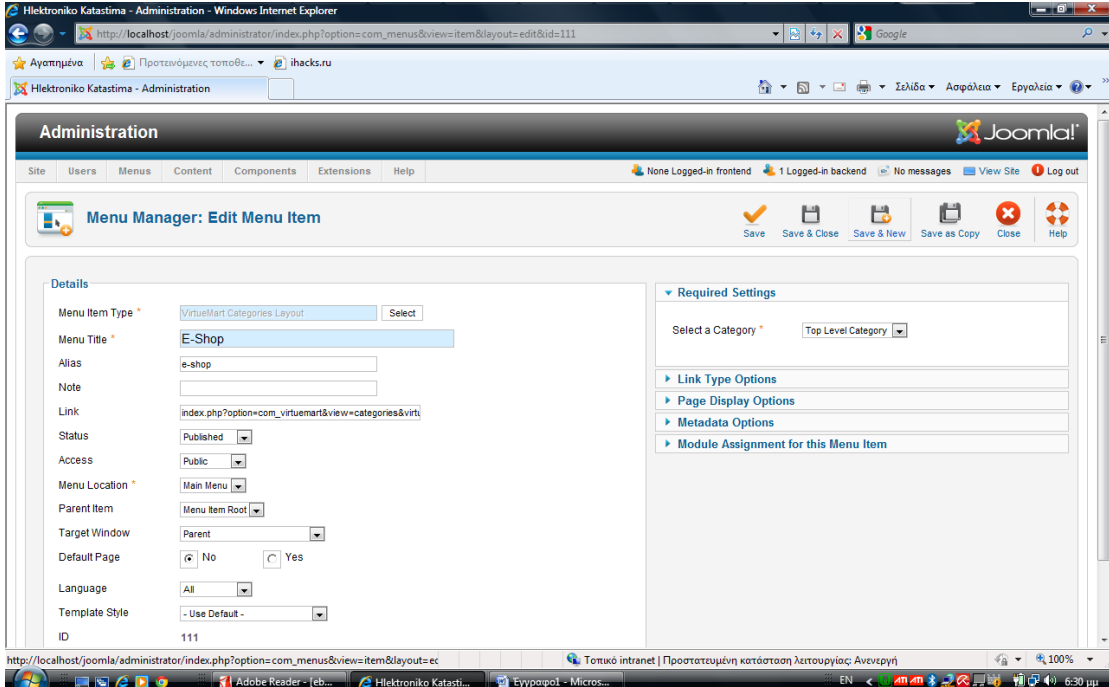

Σ αυτό το σημείο δημιουργούμε το item e-shop και στο πεδίο Menu Item Type διαλέγουμε την επιλογή Virtuemart Component Layout εφόσον είναι το κατάστημά μας που θα το δημιουργήσουμε με το virtuemart.

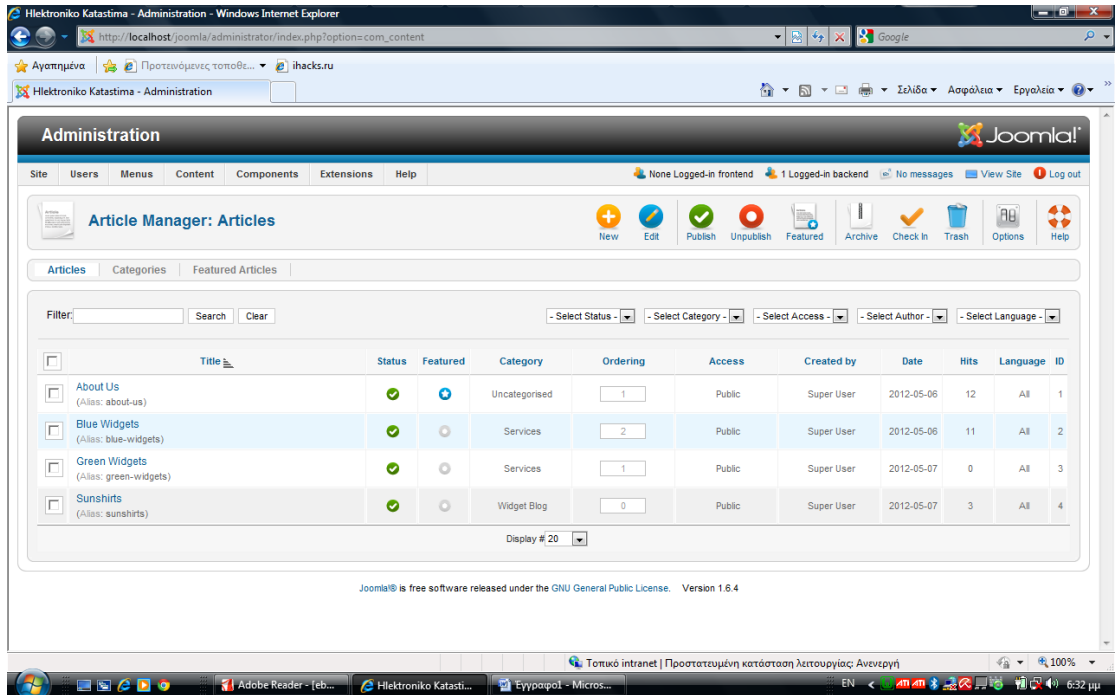

Εδώ είναι η οθόνη που εμφανίζονται όλα τα articles που έχουμε δημιουργήσει. Για να εμφανίζονται στην αρχική μας σελίδα πρέπει το status τους να είναι published.

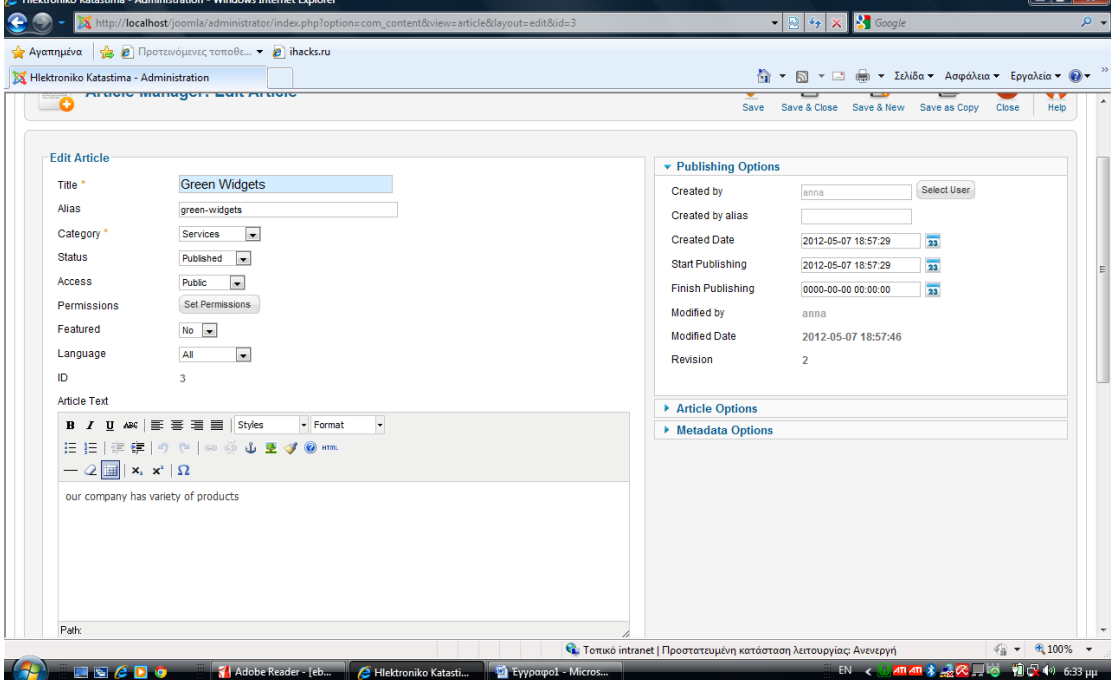

Δημιουργούμε από το Article Manager το article Green Widgets και το τοποθετούμε στην κατηγορία Services στο αντίστοιχο πεδίο. Δεν ξέχνάμε να το θέσουμε published καθώς μπορούμε και να δώσουμε μια μικρη περιγραφή.

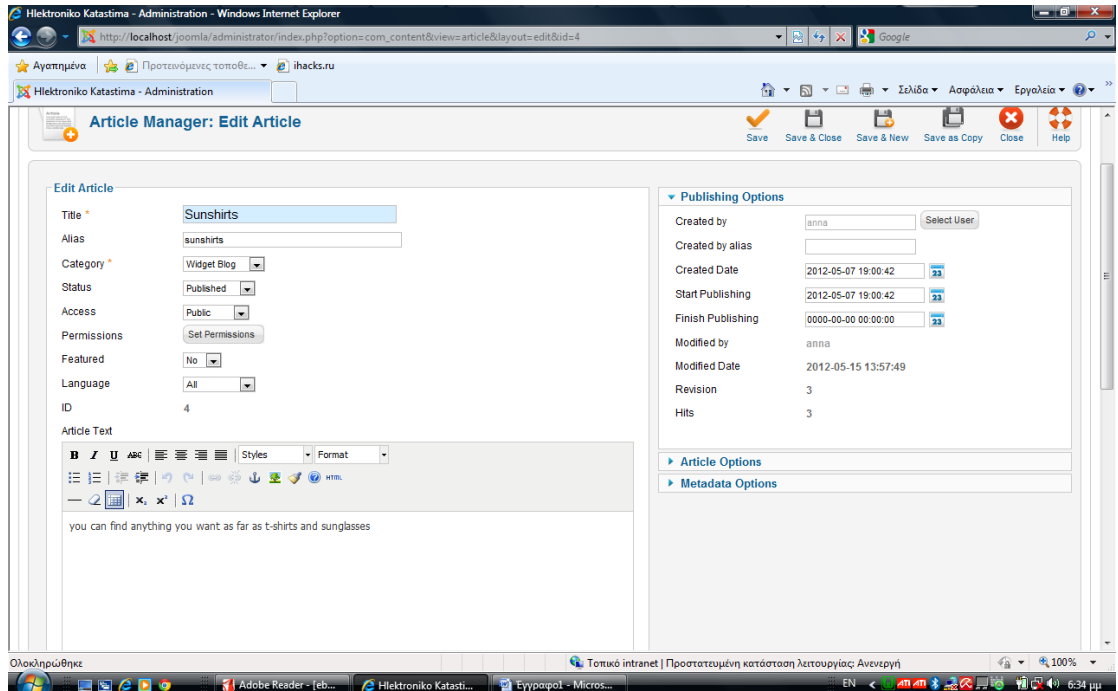

Δημιουργούμε το article, στο οποίο δίνουμε το όνομα που θέλουμε να έχει το site μας. Στην περίπτωσή μας είναι το 'Sunshirts' και το τοποθετούμε στην κατηγορία Widget Blog.

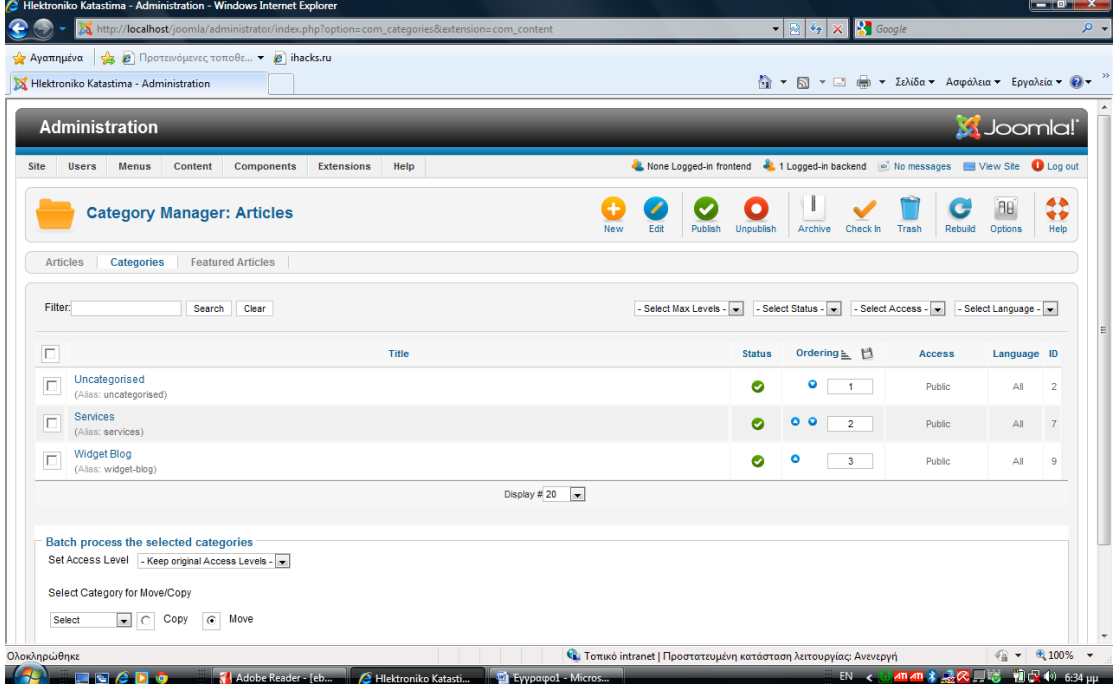

Εδώ έχουμε την οθόνη Category Manager και παρουσιάζονται όλα τα articles που έχουμε δημιουργήσει και είναι όλα σε κατάσταση published.

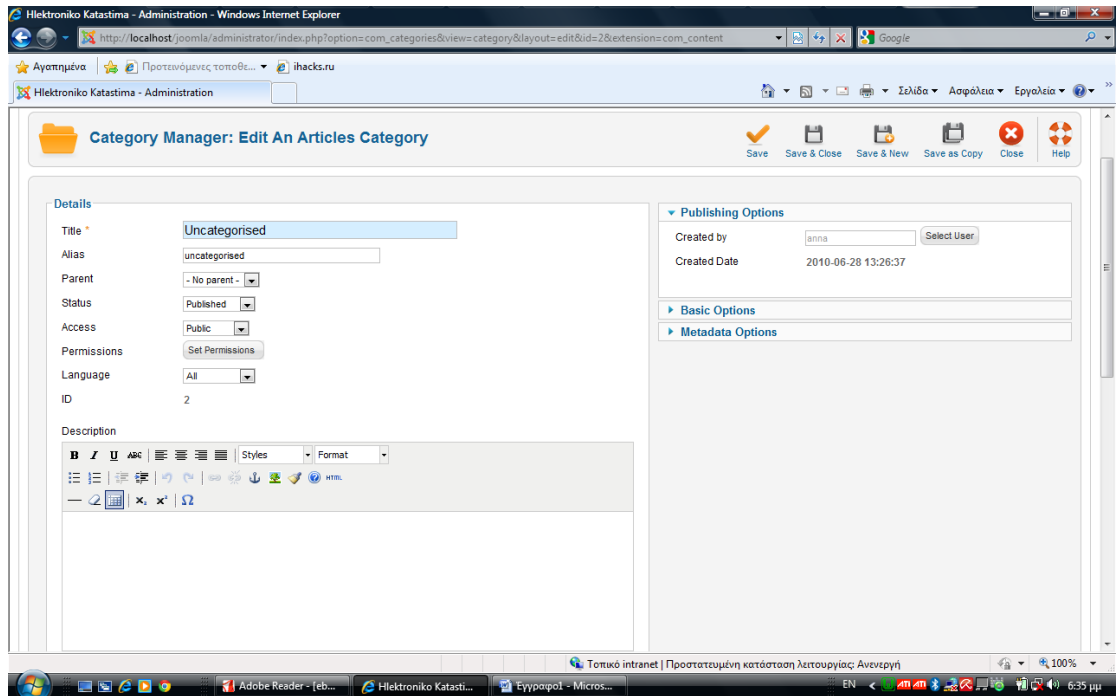

Από το Category Manager δημιουργούμε την κατηγορία article δίνοντας στο πεδίο Title το όνομα uncategorized και κάνουμε όλες τις απαραίτητες ρυθμίσεις.

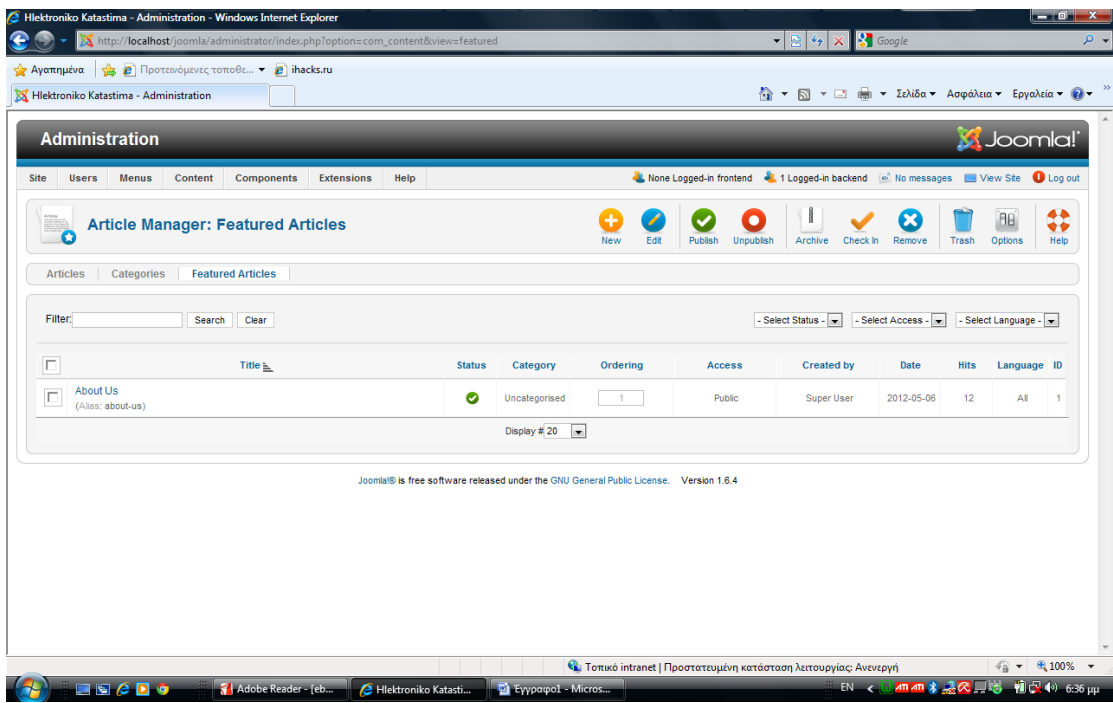

Εδώ έχουμε την οθόνη που φαίνονται τα Featured Articles από το Article Manager με ένα μόνο article το About Us.

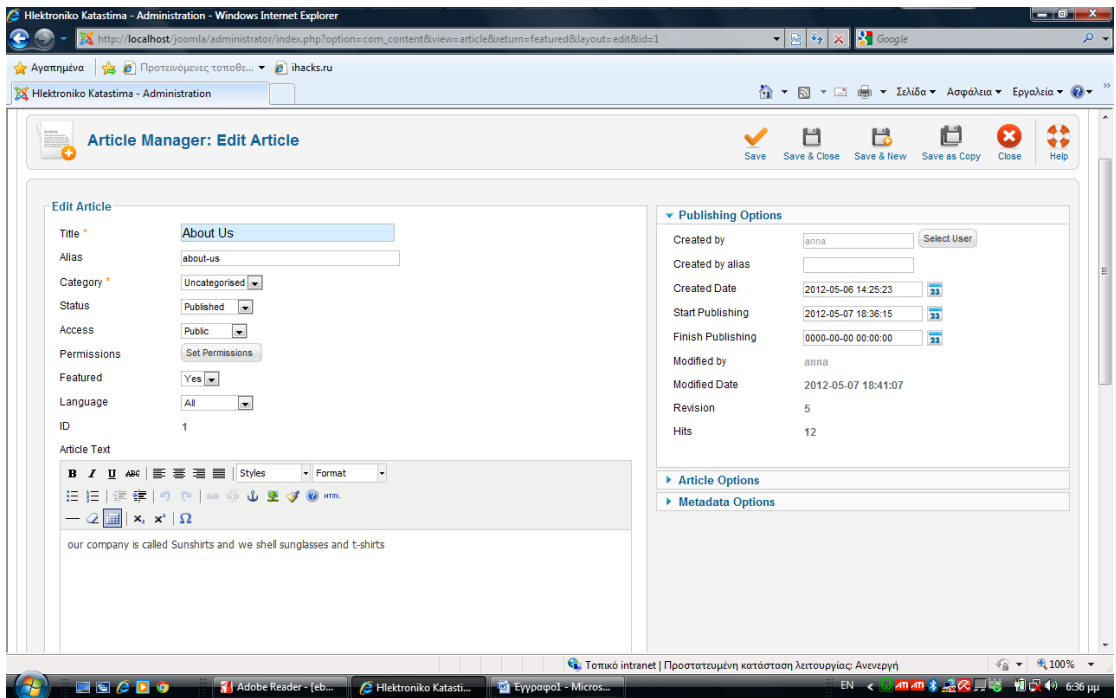

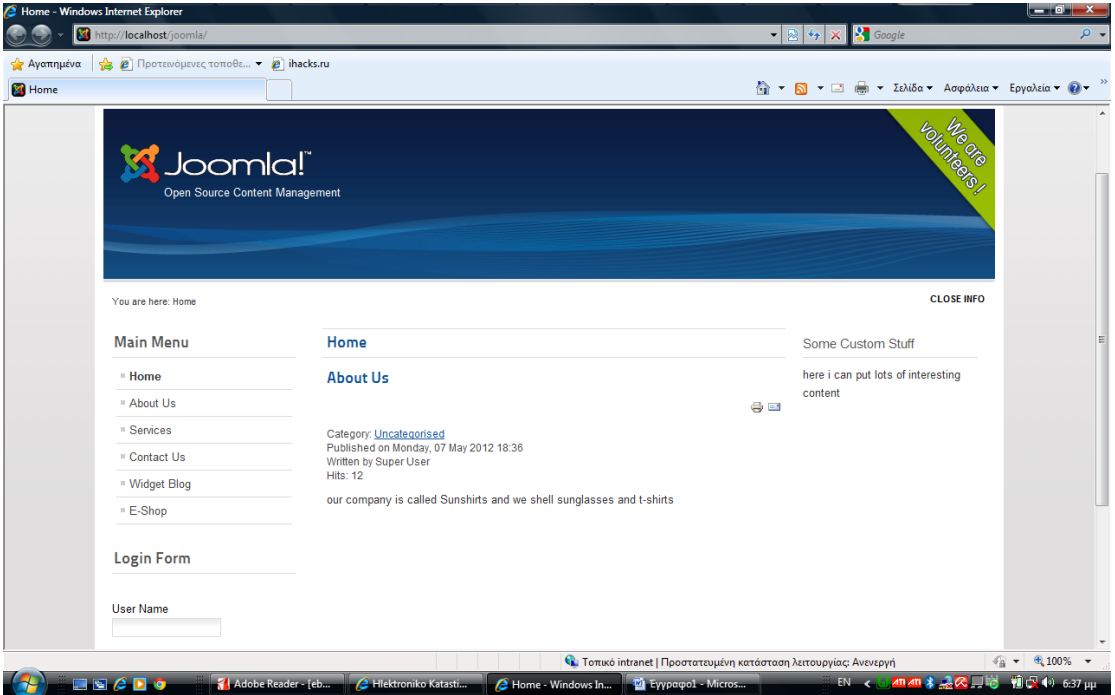

Εδώ είναι η αρχική σελίδα του site μας μετά την δημιουργία όλων των παραπάνω. Είναι ακόμα σε αρχικό στάδιο και δεν του έχουμε δώσει την τελική μορφή του.

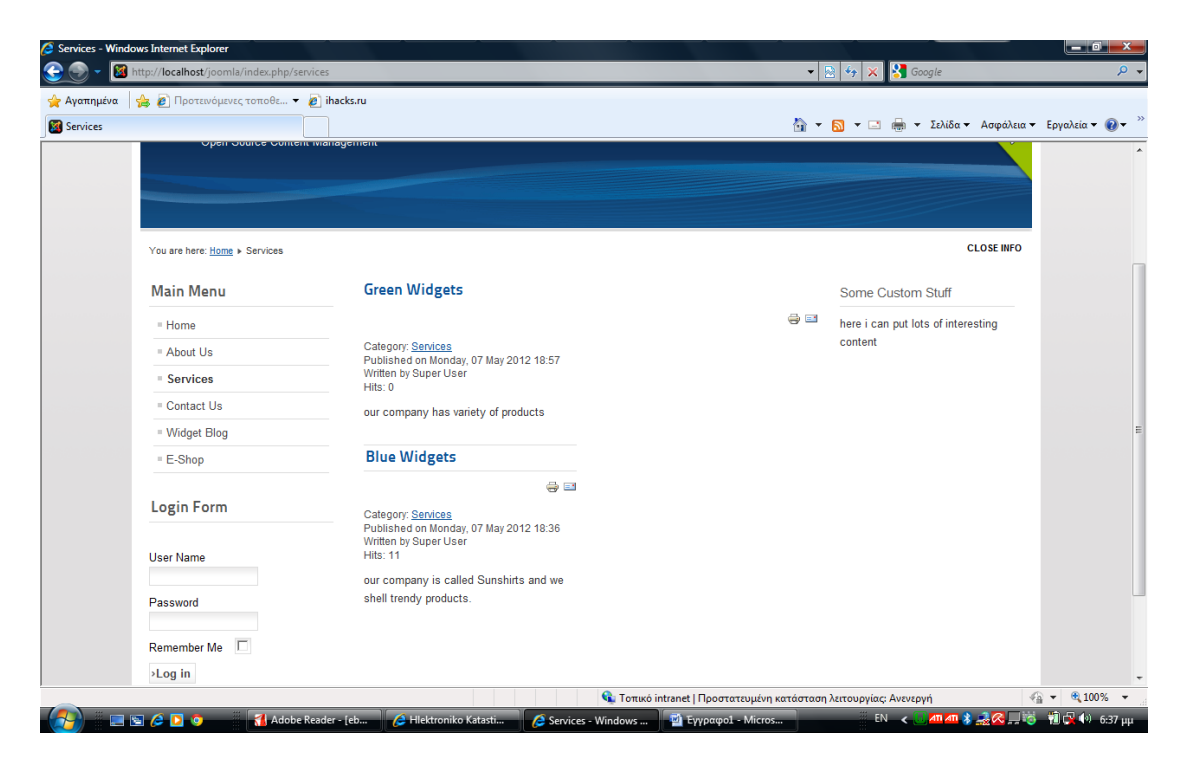

Έχουμε επιλέξει τη λειτουργία Services και παρουσιάζεται έτσι το περιεχόμενο της μετά από τις απαραίτητες ρυθμίσεις μας.

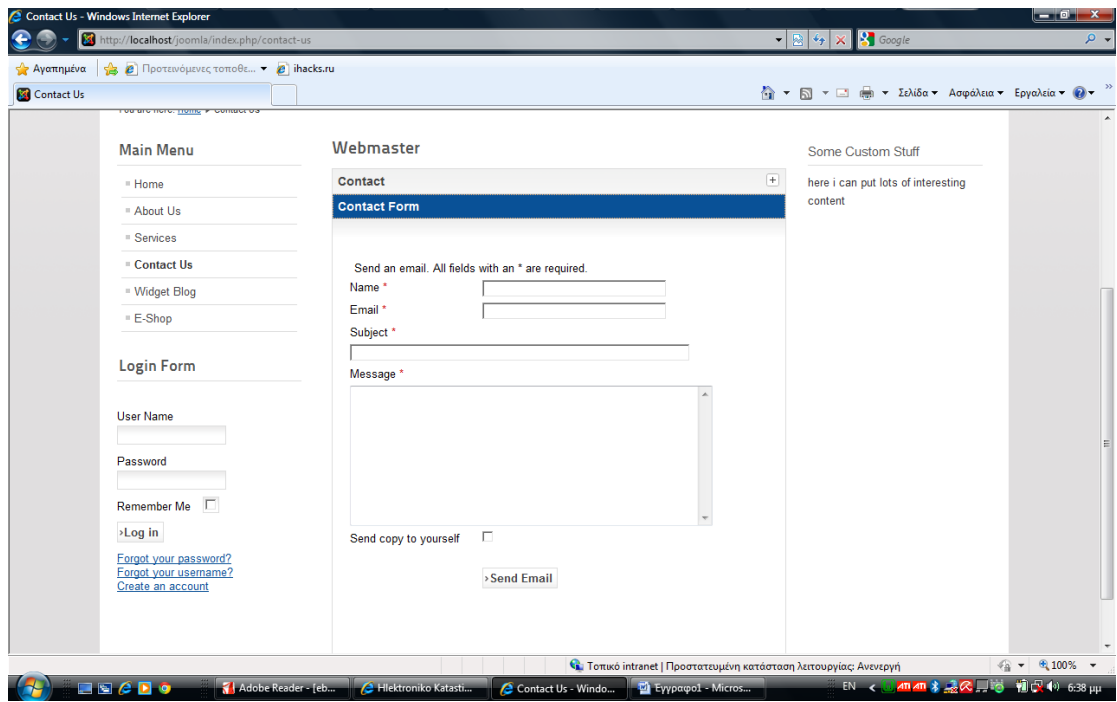

Στην οθόνη φαίνεται η λειτουργία Contact Us και η φόρμα όπου ο επισκέπτης μπορεί να δώσει τα στοιχεία του αλλά και να γράψουν ένα μήνυμα.

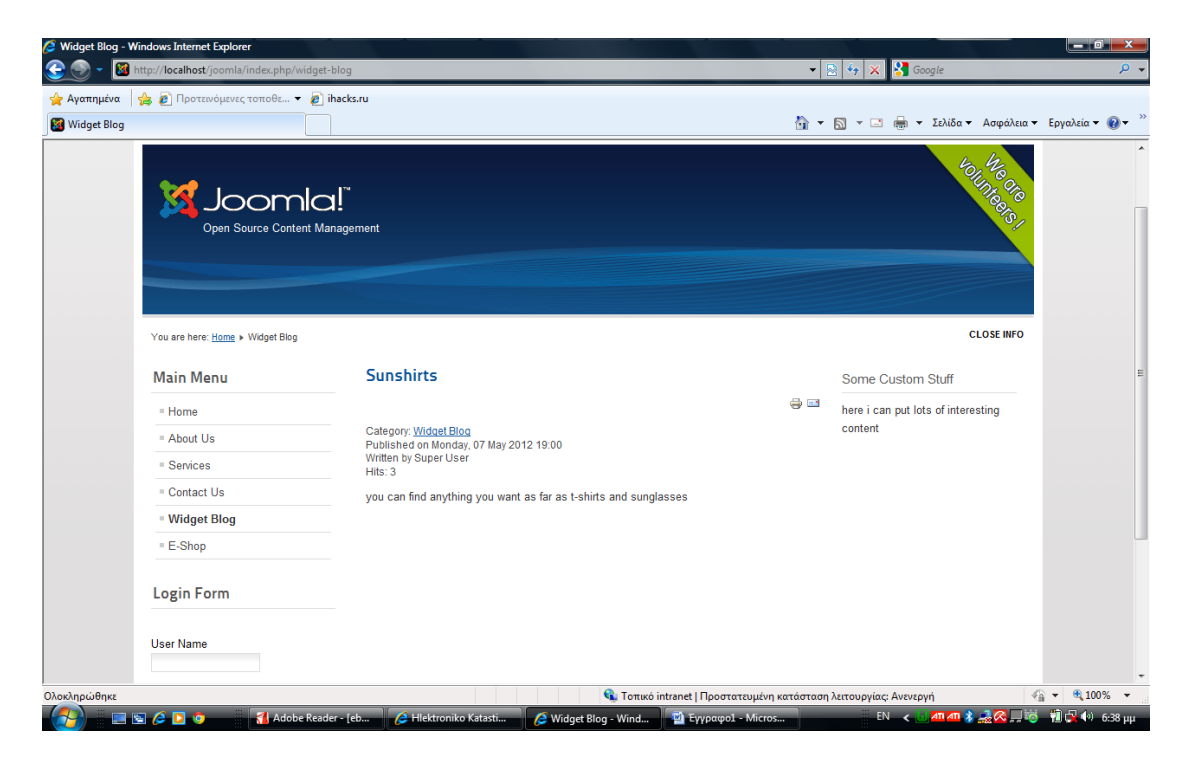

Εδώ παρουσιάζεται το όνομα του site μας με όλες τις λεπτομέρειες που έχουμε φτιάξει.

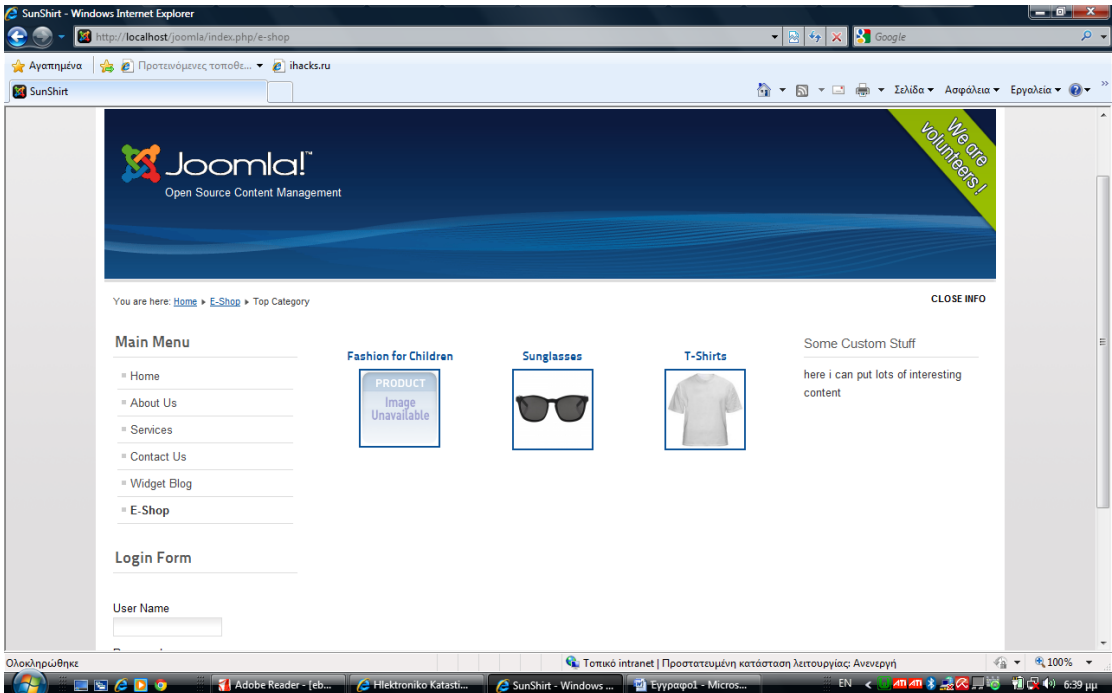

Πατώντας τη λειτουργία e-shop εμφανίζονται οι κατηγορίες που έχουμε δημιουργήσει για τα προϊόντα που θα πουλάμε στο κατάστημά μας.

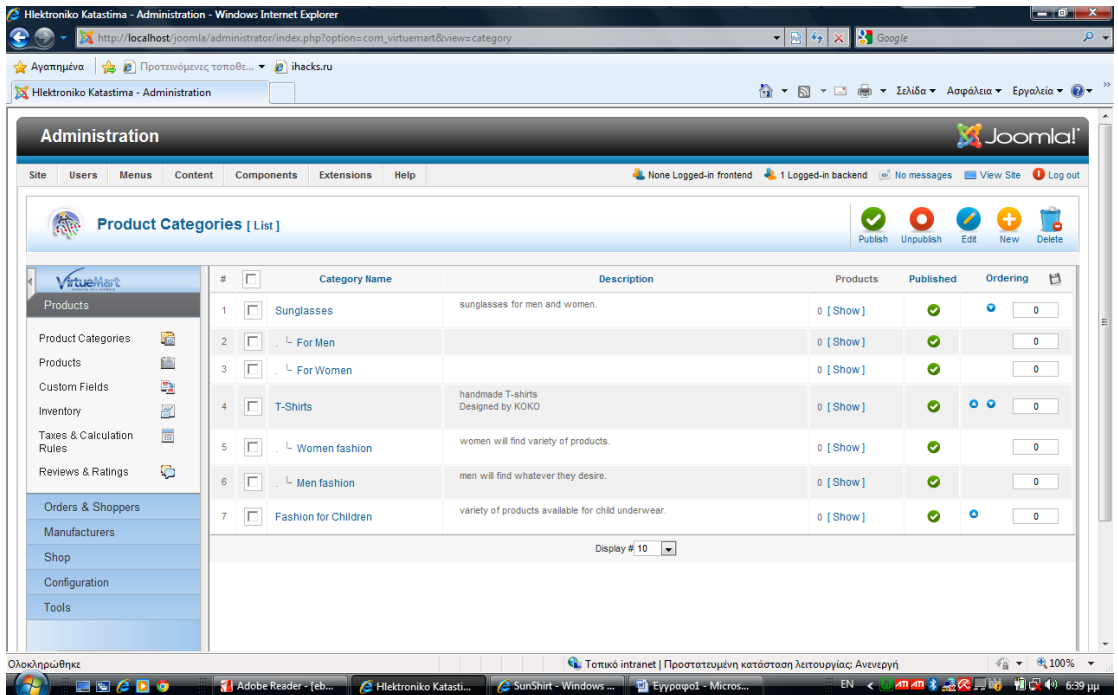

Είναι η οθόνη όπου εμφανίζονται οι κατηγορίες και οι υποκατηγορίες των προϊόντων που δημιουργήσαμε, αλλά και το κοινό στο οποίο απευθύνεται.

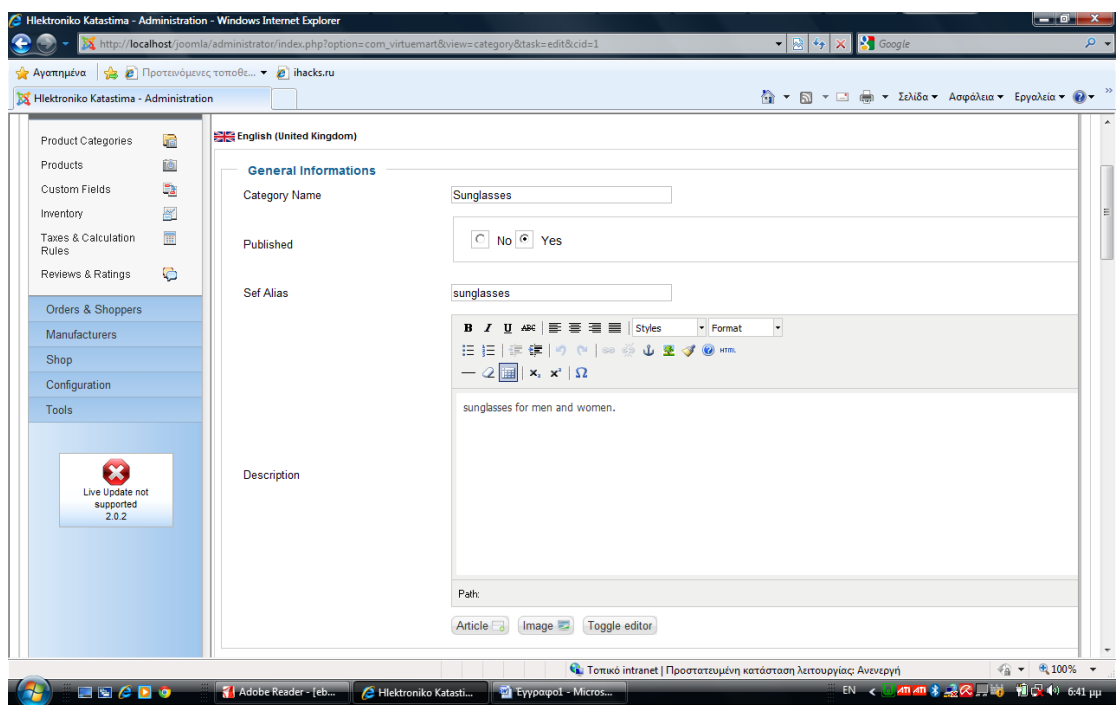

Εδώ είναι η διαδικασία δημιουργίας μιας κατηγορίας προϊόντων δίνοντας το όνομα της κατηγορίας στο πεδίο και μια μικρή περιγραφή.

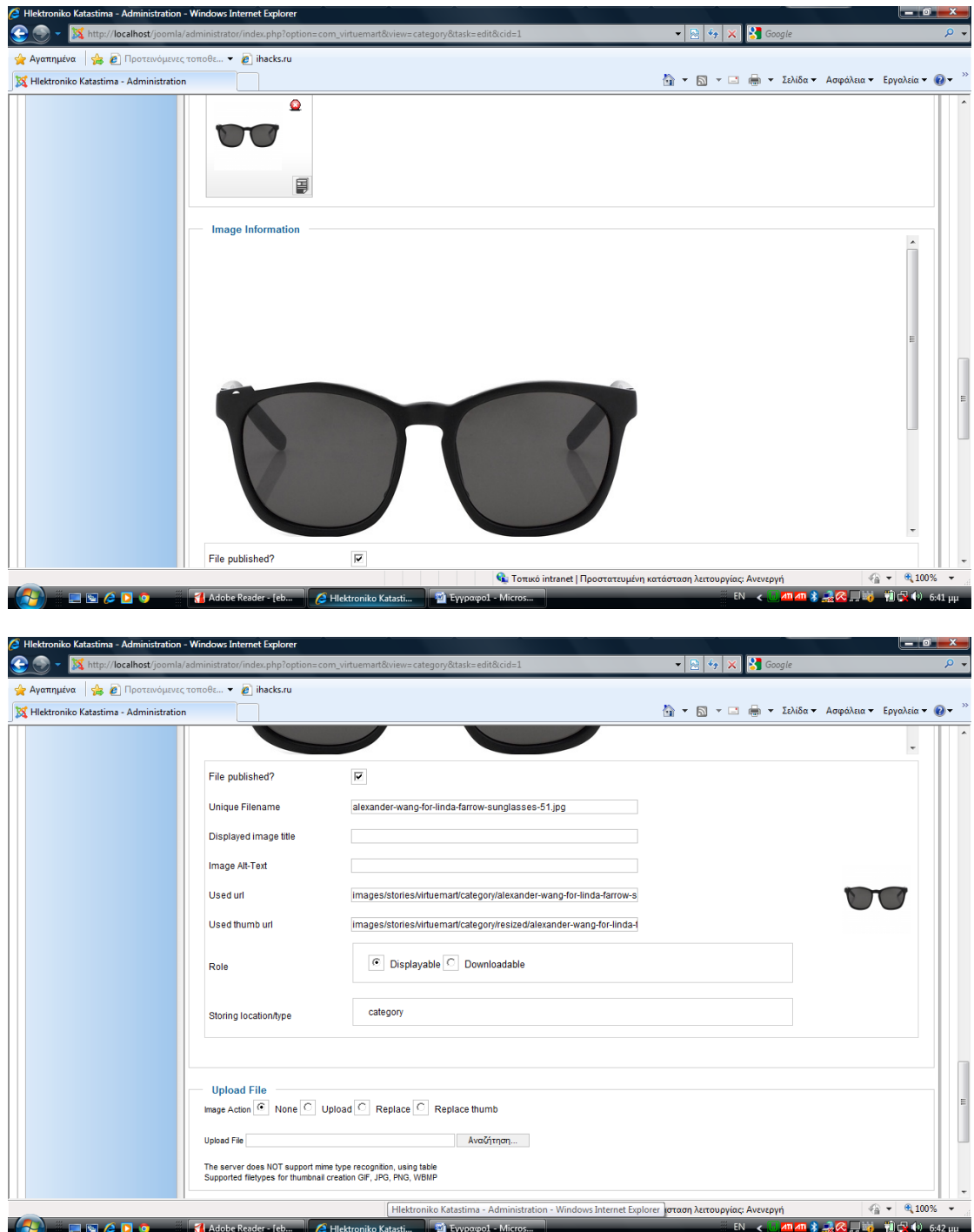

Βάζουμε μια εικόνα για να παρουσιάζεται στην εμφάνιση του site και κάνουμε τις υπόλοιπες ρυθμίσεις.

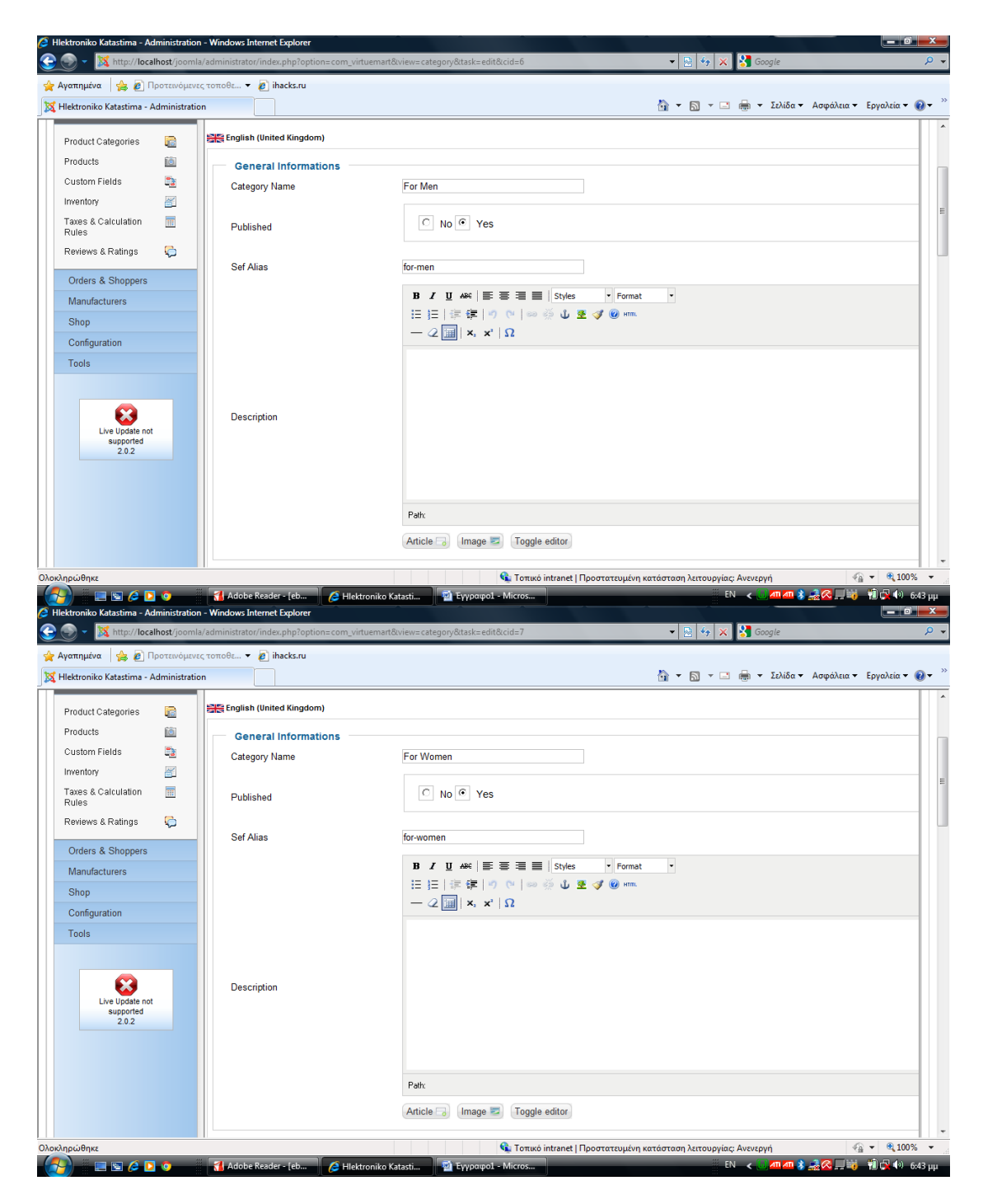

Έχουμε δύο εικόνες όπου δημιουργούμε τις υποκατηγορίες 'for men' 'for women' και κάνουμε τις απαραίτητες ρυθμίσεις.

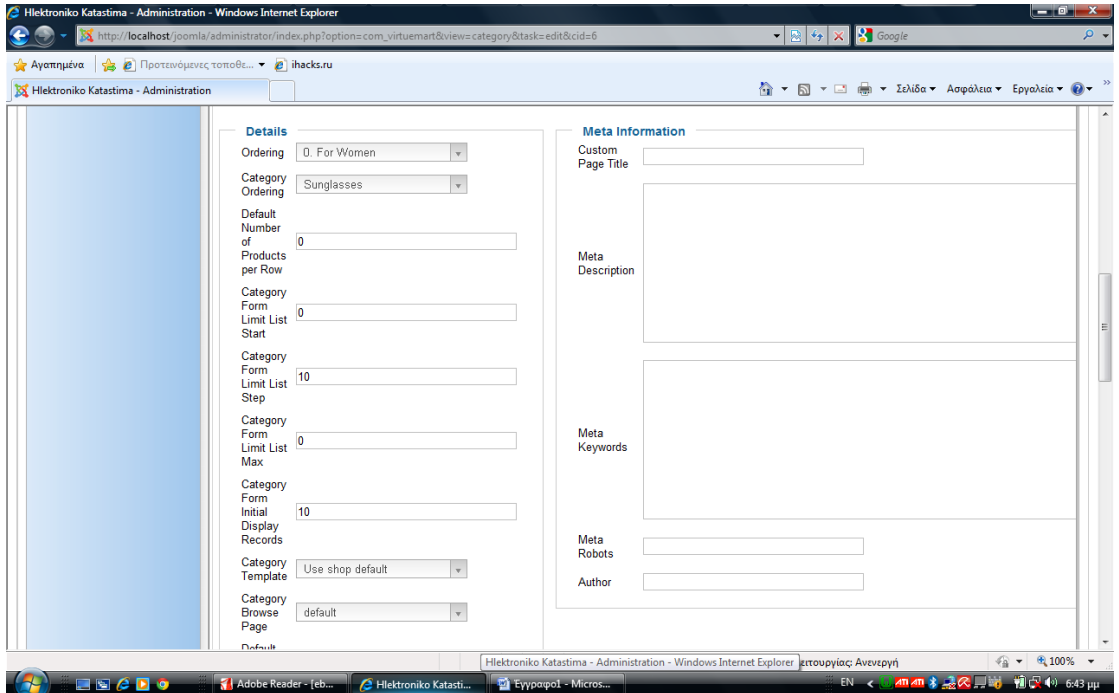

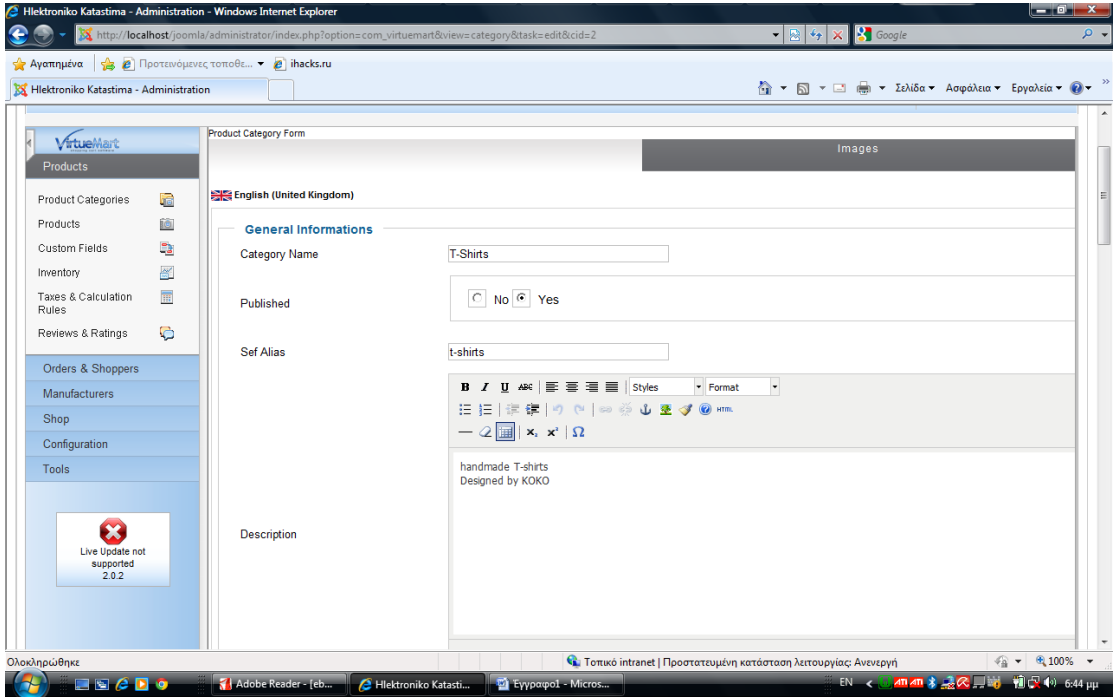

Δημιουργούμε την κατηγορία T-shirts, συμπληρώνοντας μια μικρή περιγραφή για την κατηγορία.

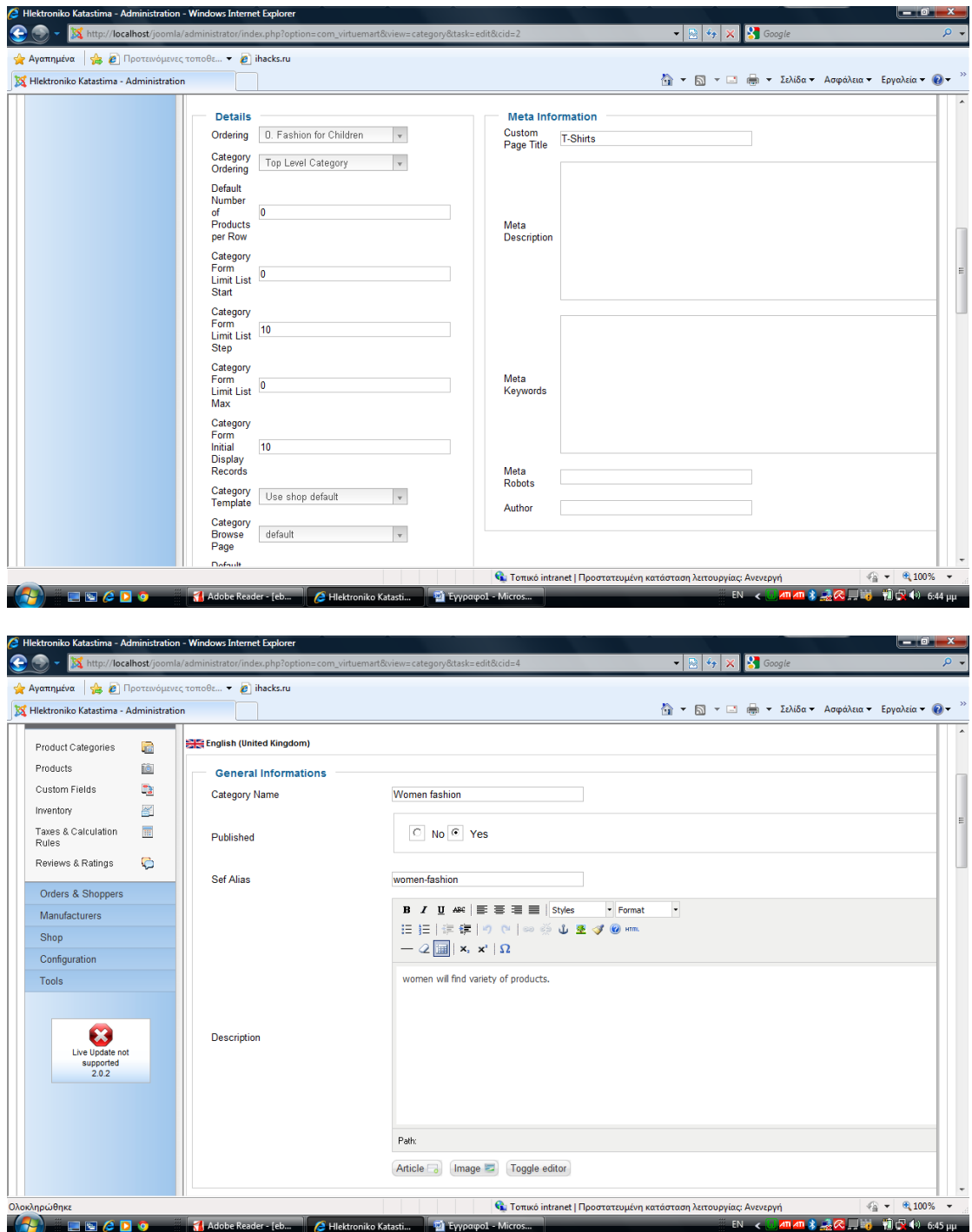
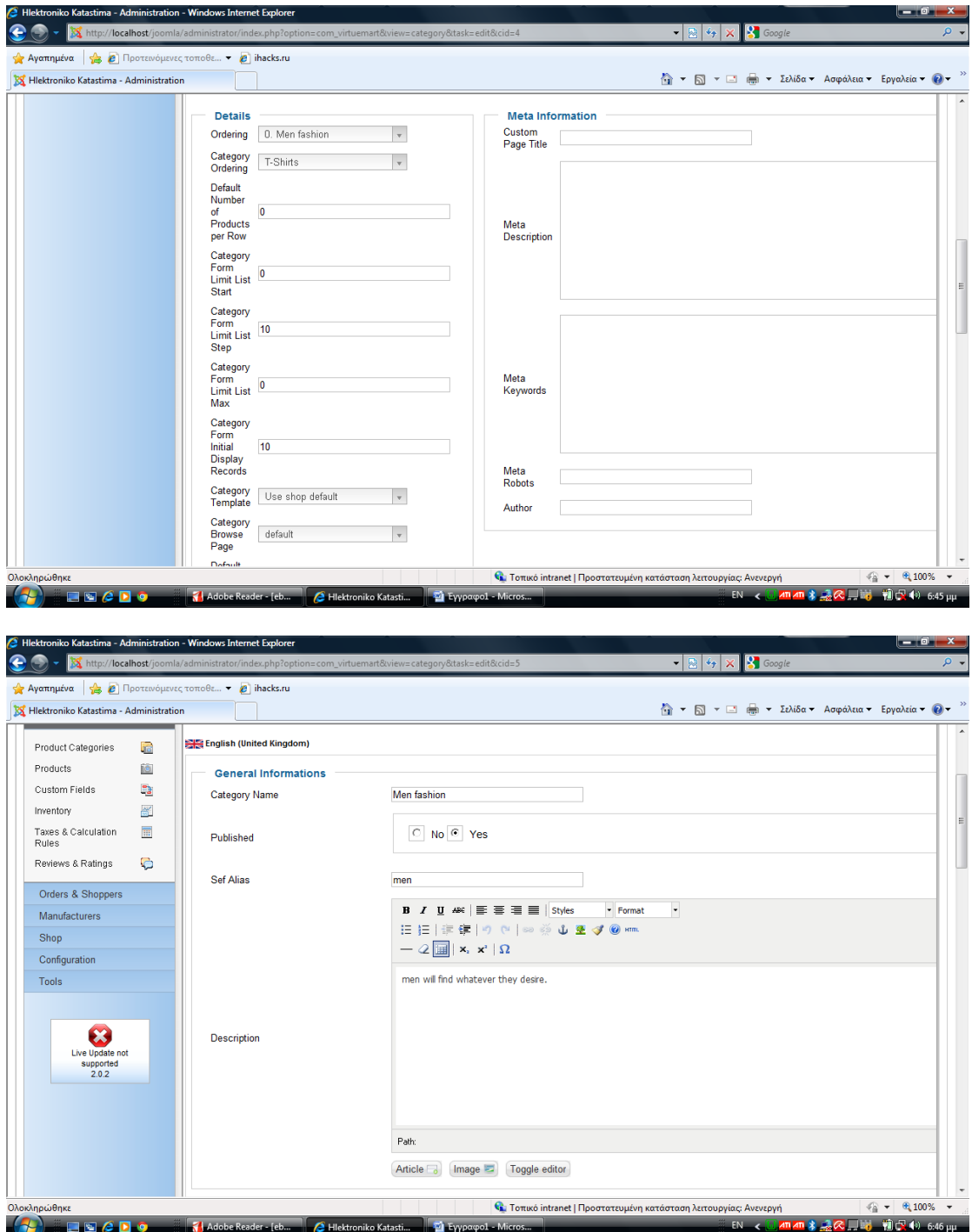

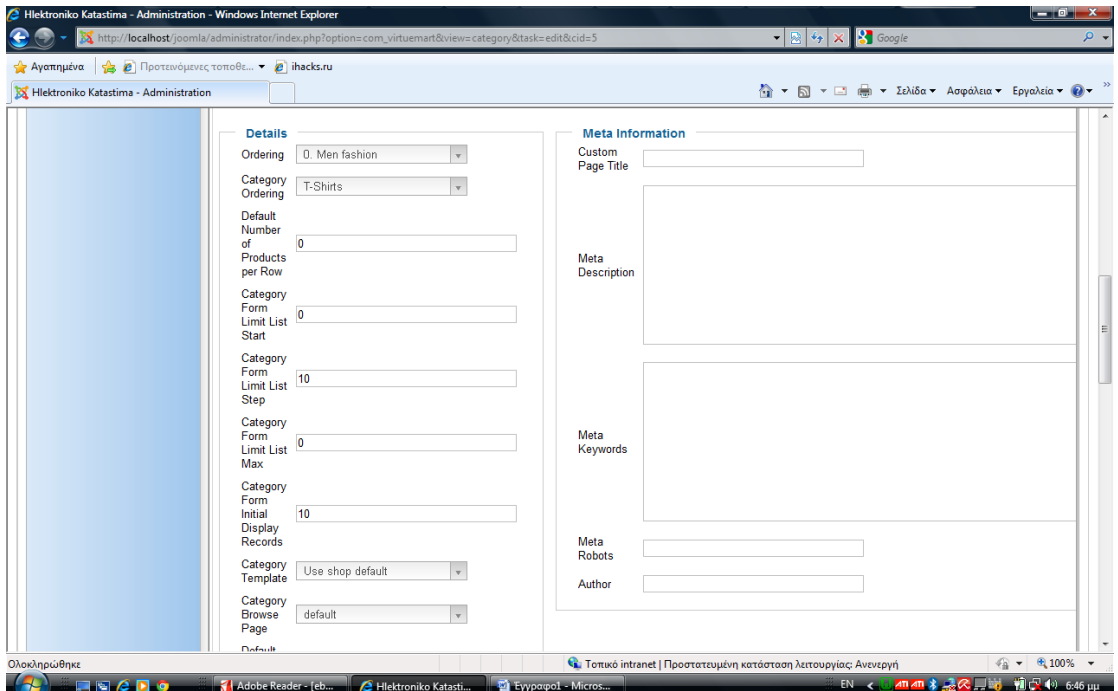

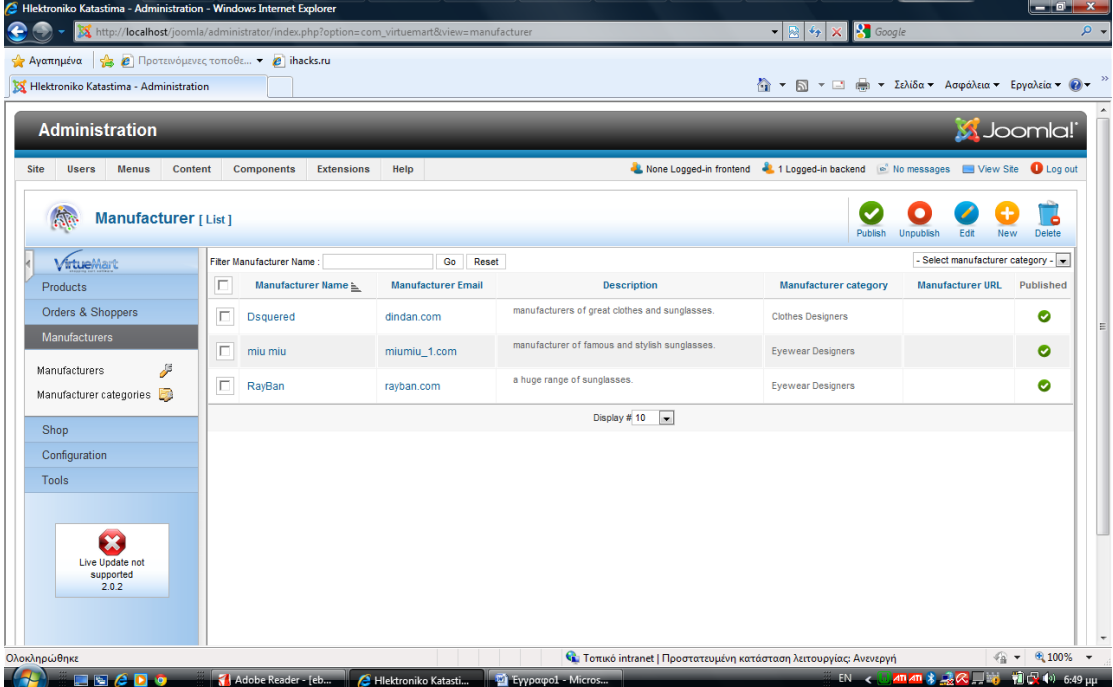

Παρουσιάζεται η οθόνη με την λίστα των κατασκευαστών των προϊόντων που δημιουργήσαμε.

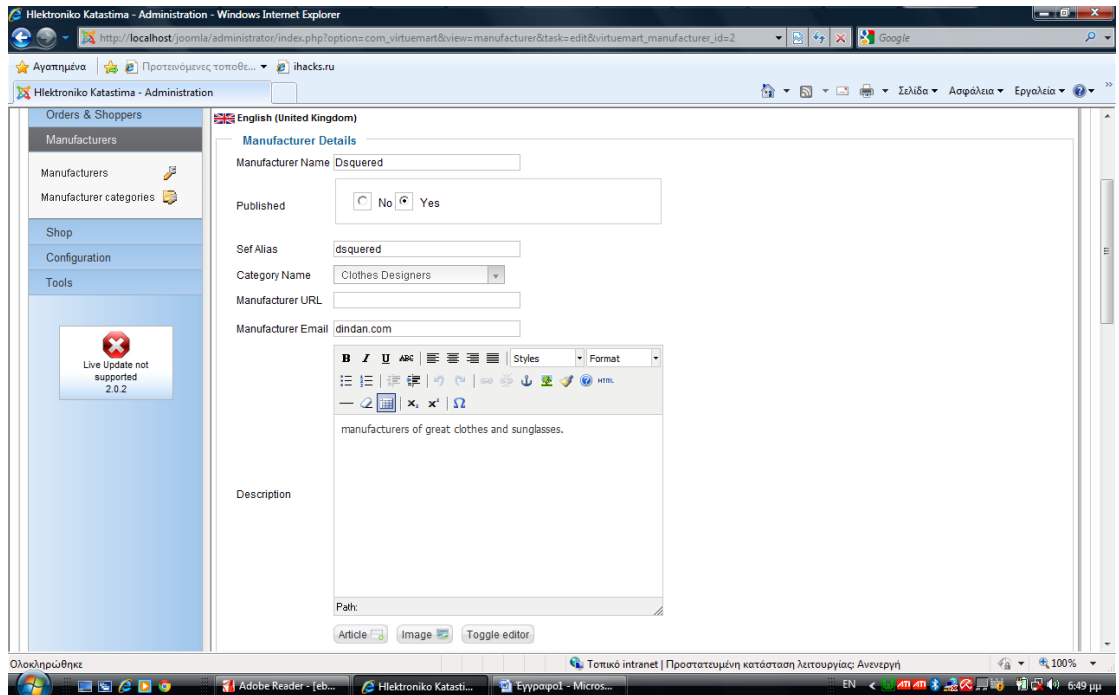

Η διαδικασία δημιουργίας του κατασκευαστή 'dsquered' διαλέγοντας στο πεδίο Category Name την κατηγορία Clothes Designers δίνοντας και μια μικρή περιγραφή. Η κατάσταση είναι πάντα published.

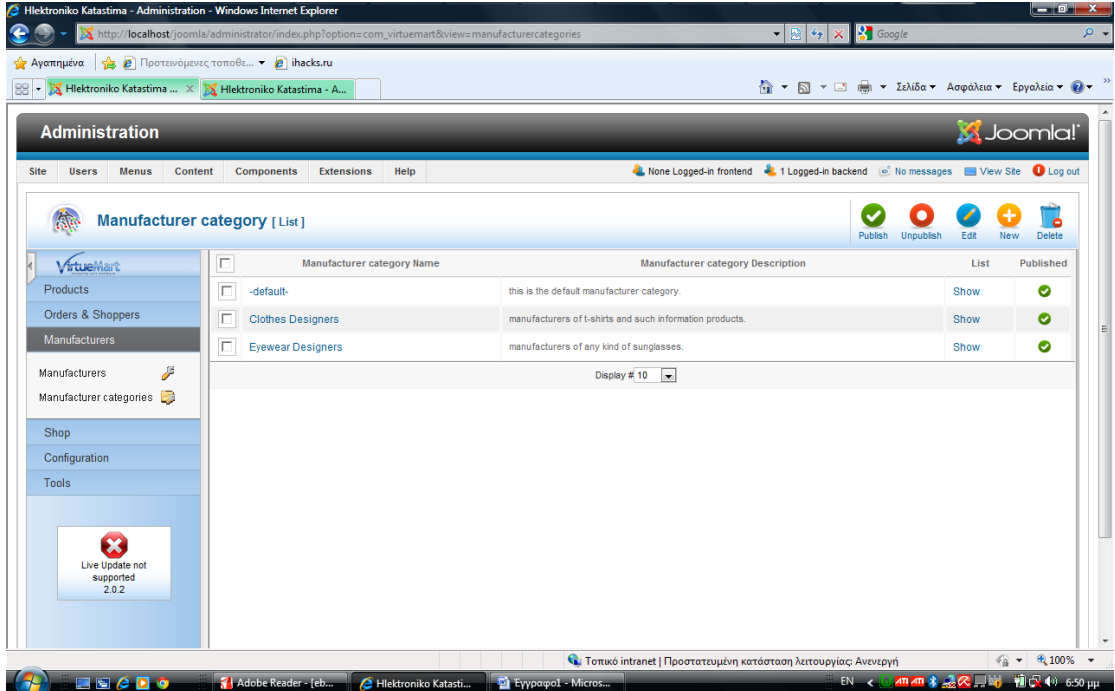

Εδώ παρουσιάζεται η λίστα με τις κατηγορίες των κατασκευαστών. Στην περίπτωση μας έχουμε δύο κατηγορίες τους 'Clothes Designers' και 'Eyewear Designers'.

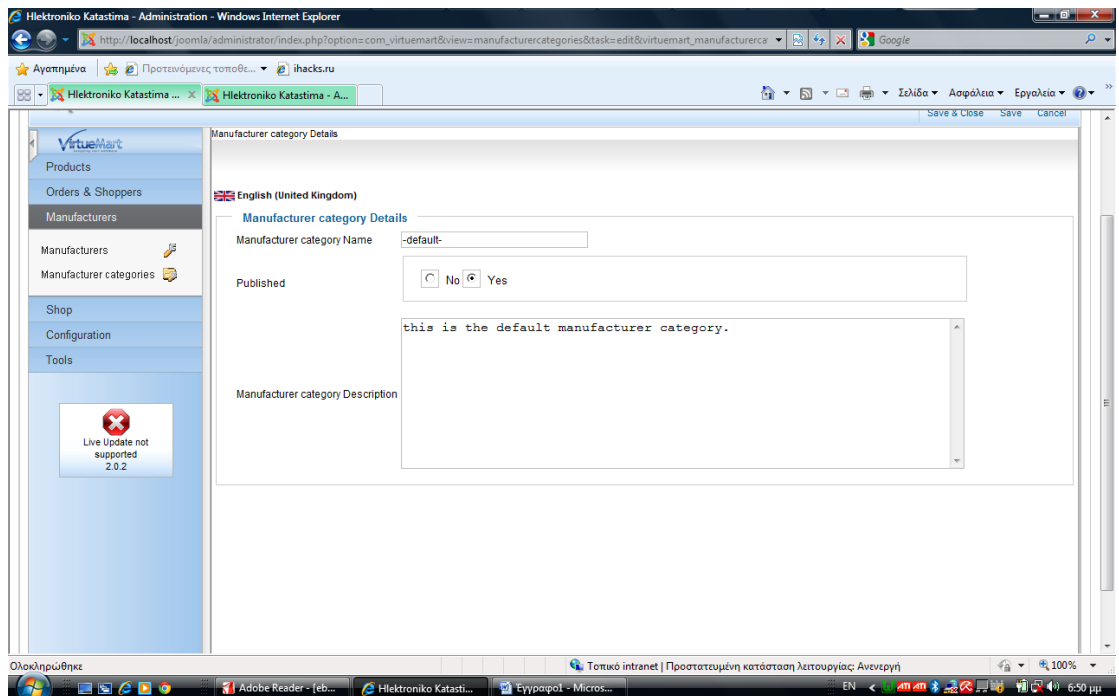

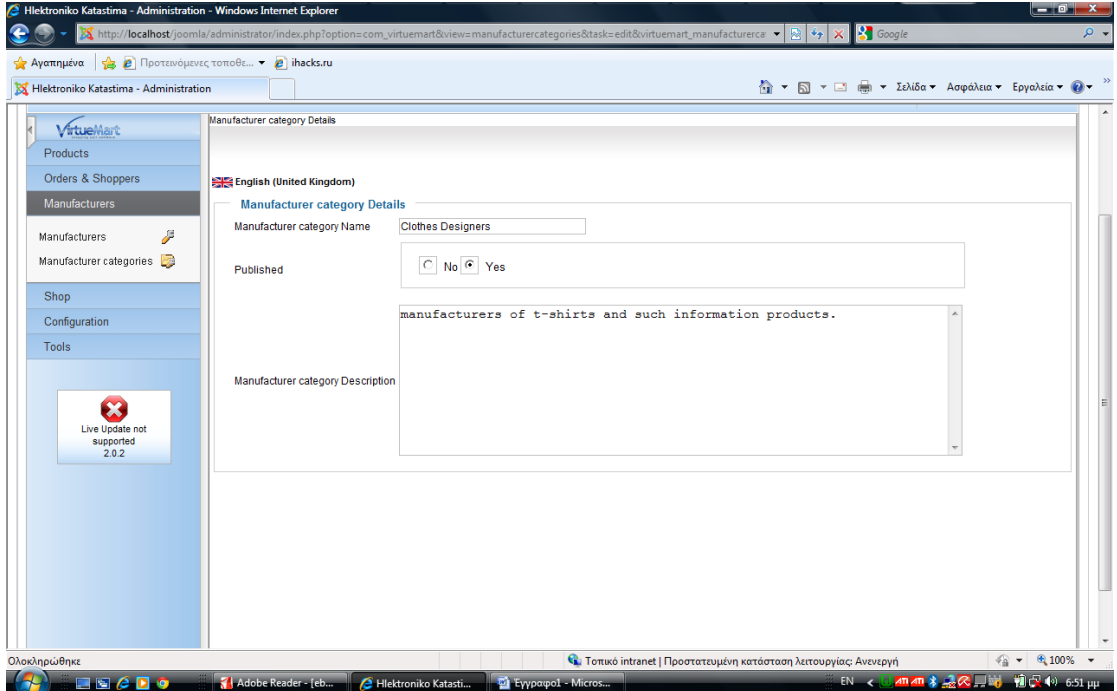

Έχουμε την διαδικασία δημιουργίας της κατηγορίας των κατασκευαστών όπου δίνουμε το όνομα της κατηγορίας στο πεδίο αλλά και μια μικρή περιγραφή.

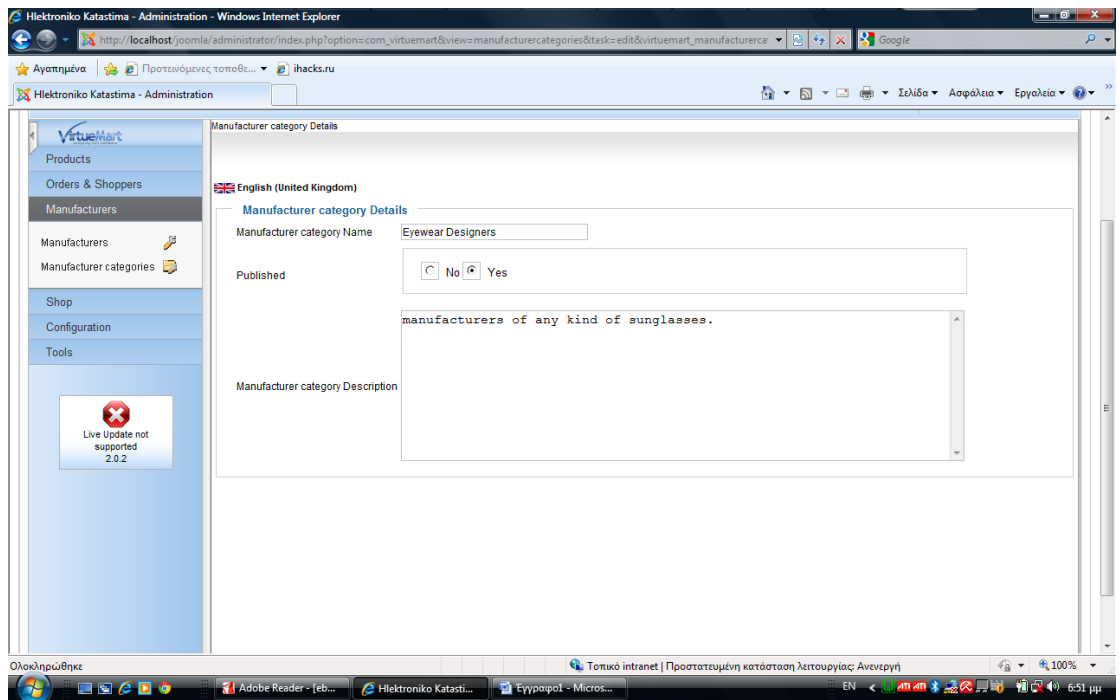

Είναι η δημιουργία της κατηγορίας 'Eyewear Designers'.

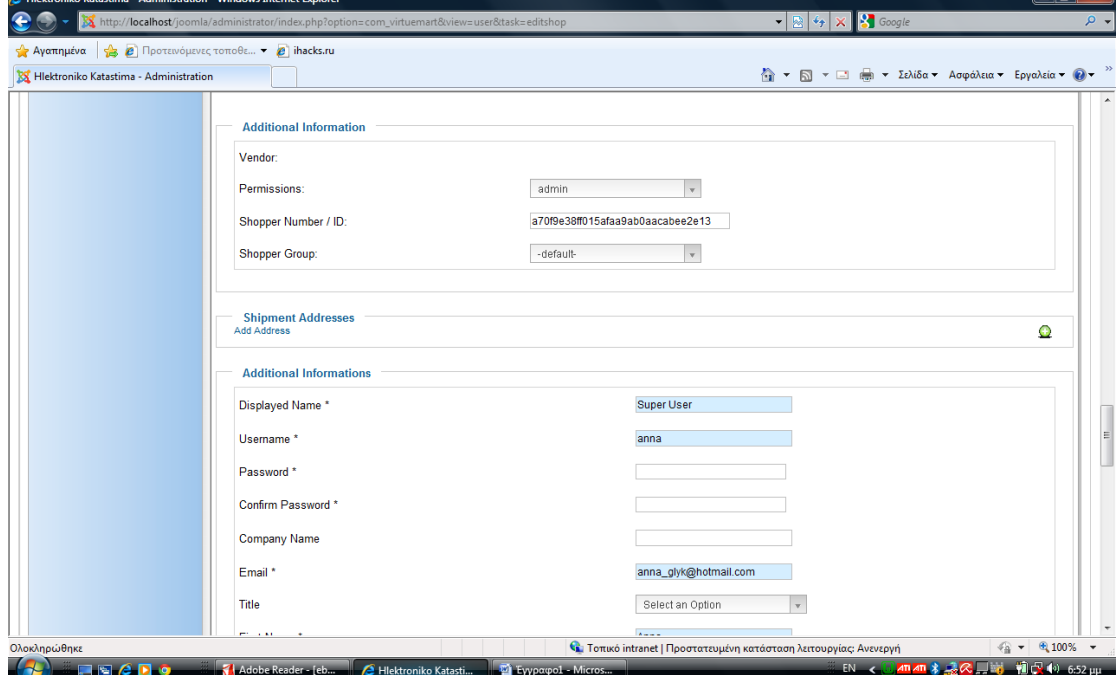

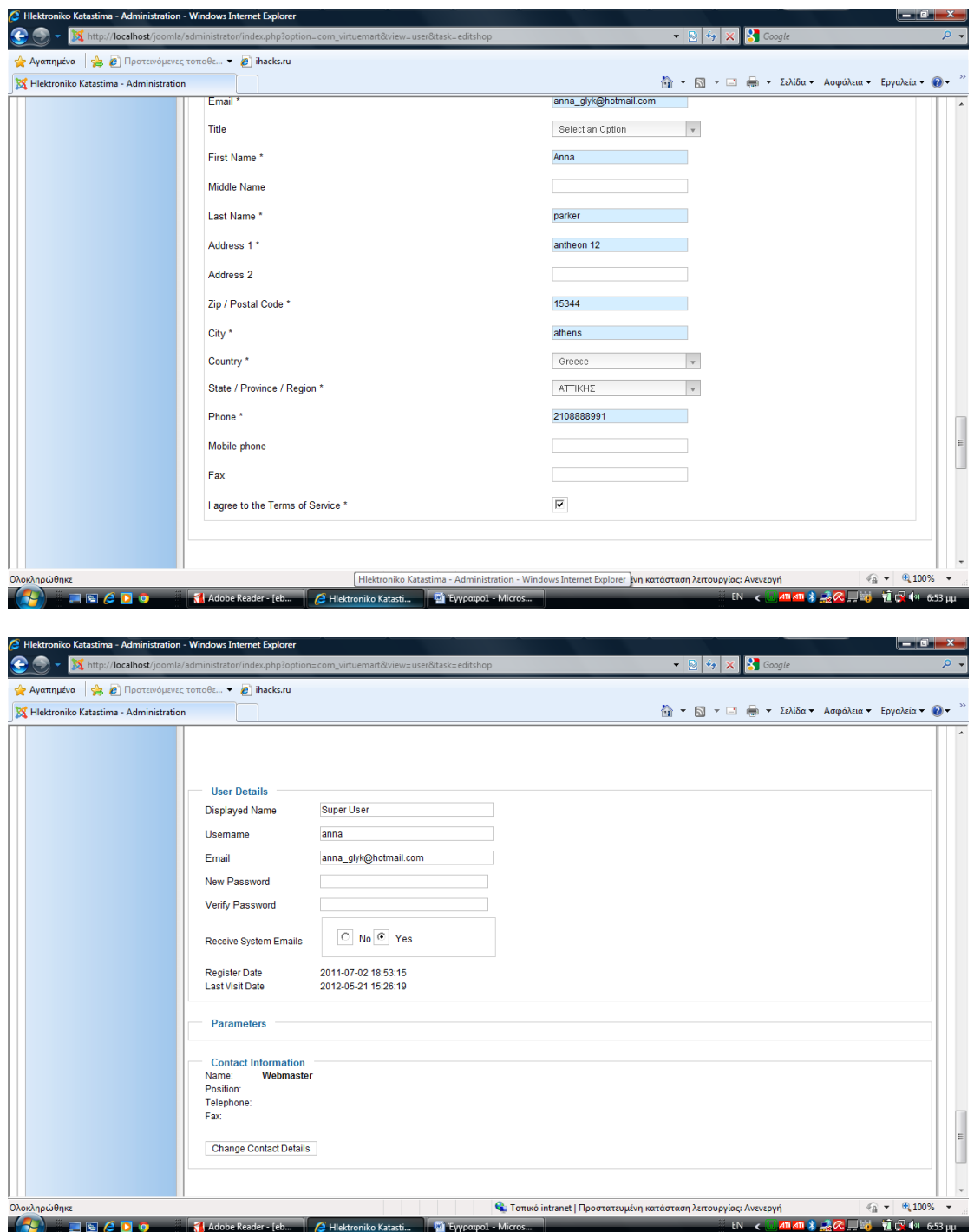

Οι τρεις παραπάνω εικόνες περιλαμβάνουν όλες τις λεπτομέρειες για τα στοιχεία του δημιουργού και του χρήστη του site.

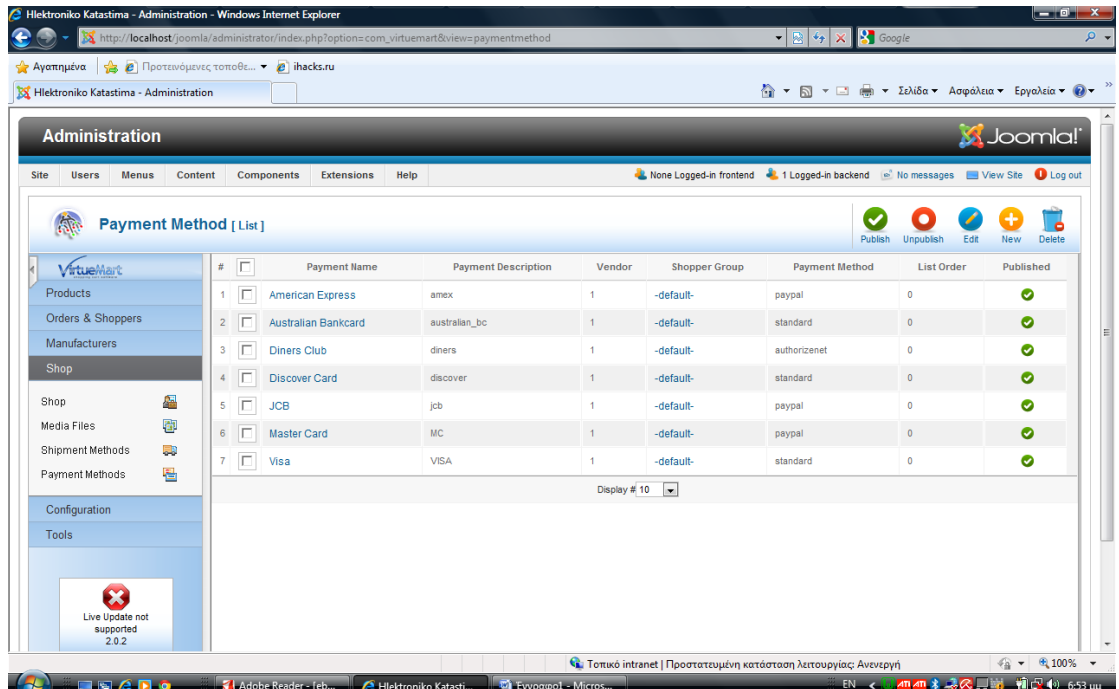

Μέσα στις ρυθμίσεις είναι και αυτές των μεθόδων πληρωμής γι αυτό και δημιουργήσαμε μια λίστα από κάποιους τρόπους πληρωμής.

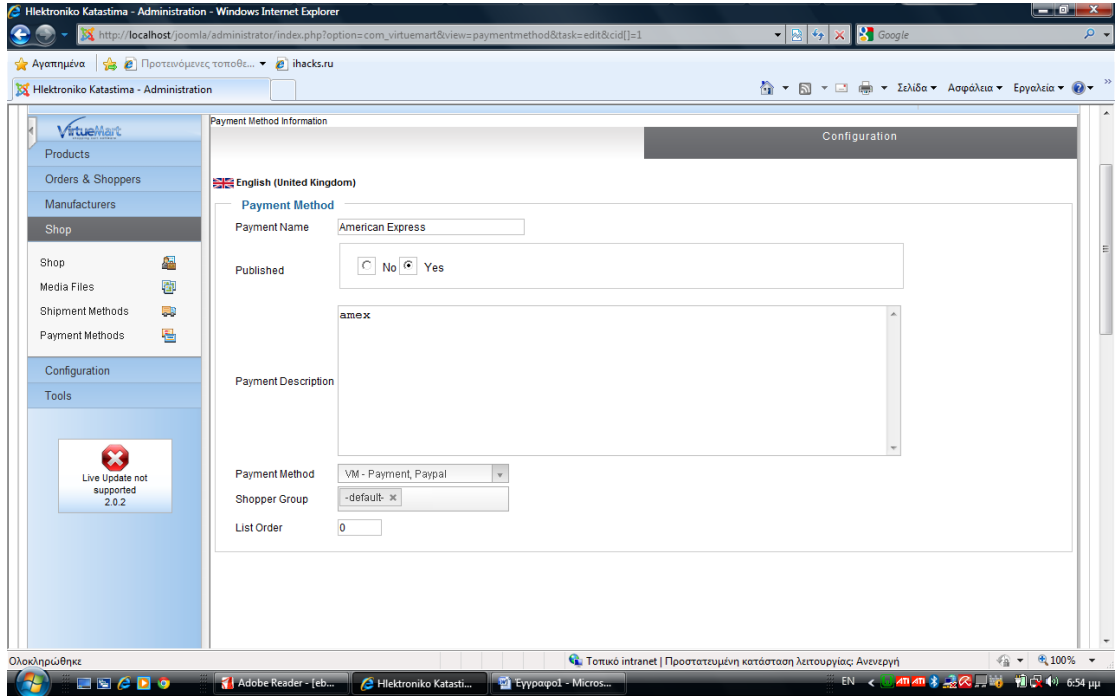

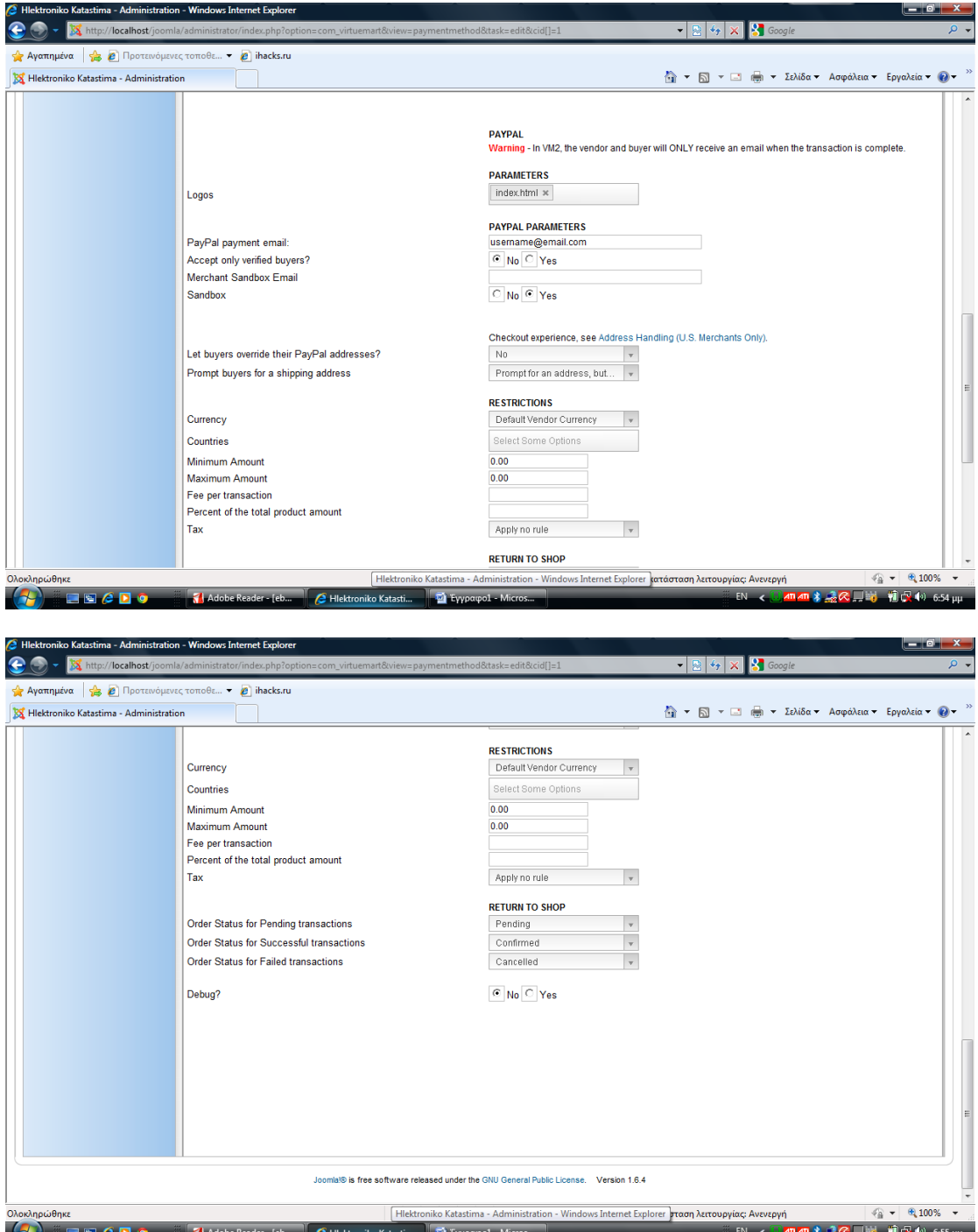

Στις παραπάνω εικόνες εμφανίζεται ο τρόπος δημιουργίας της 'American Express' με όλες τις απαραίτητες ρυθμίσεις που χρειάζονται.

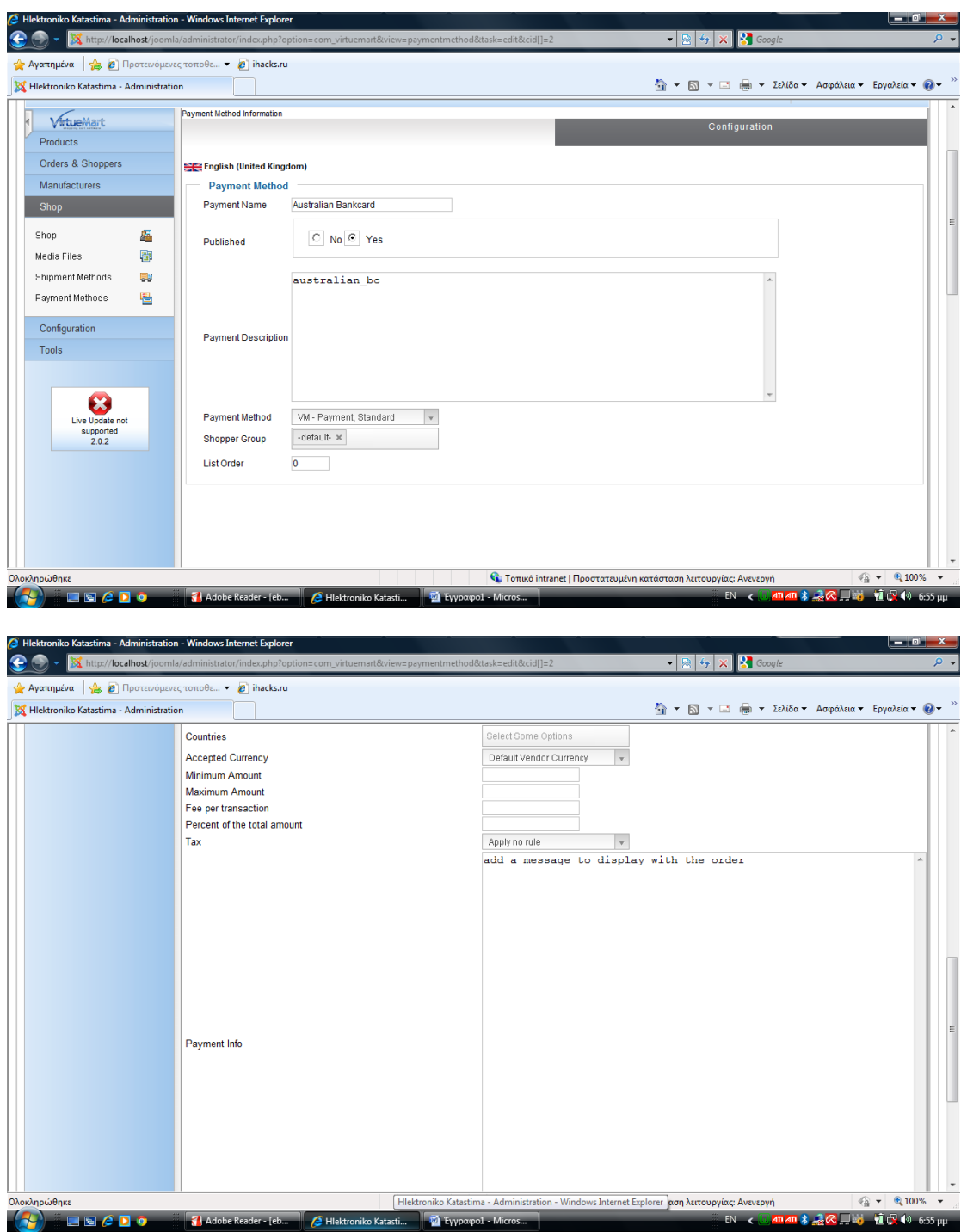

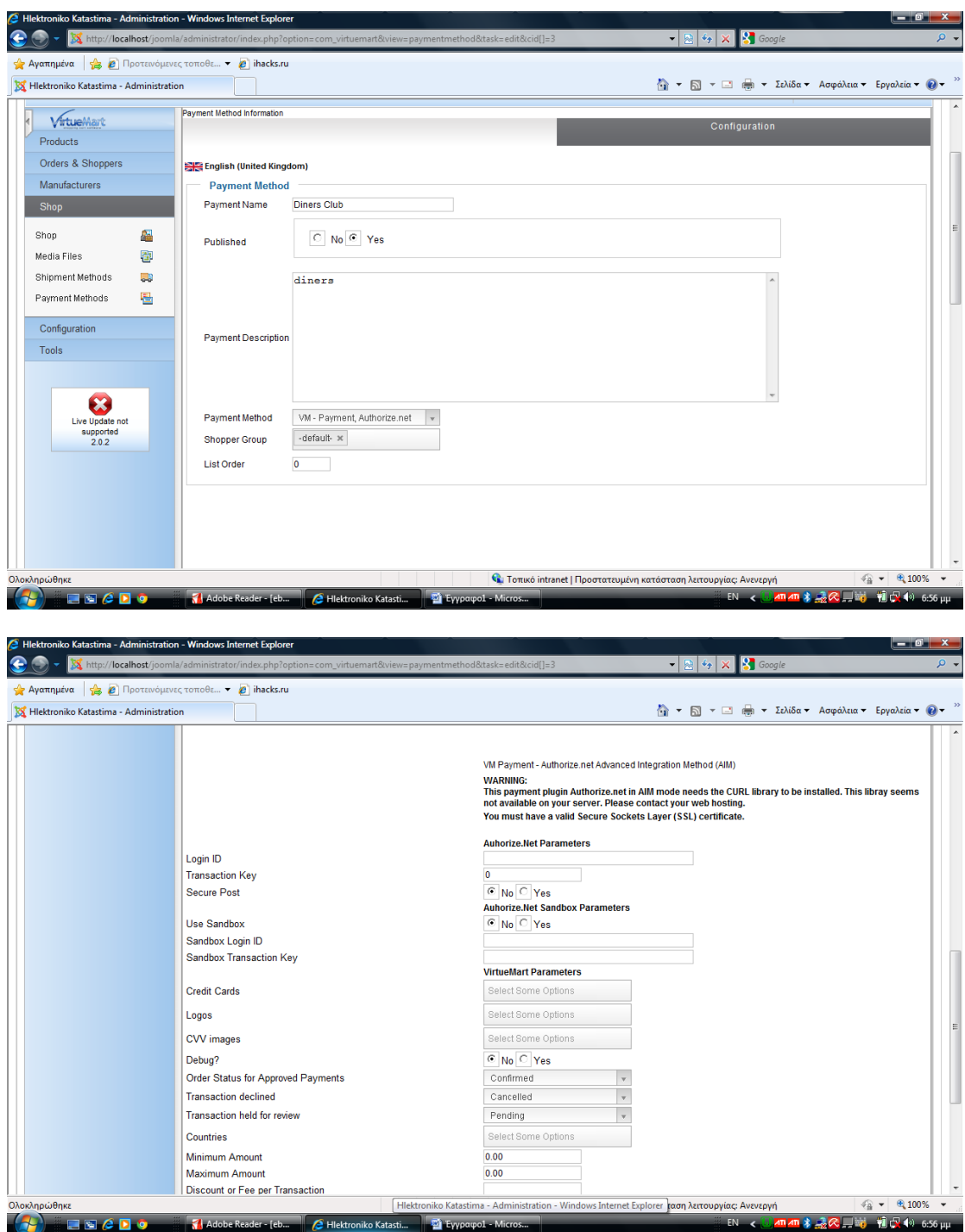

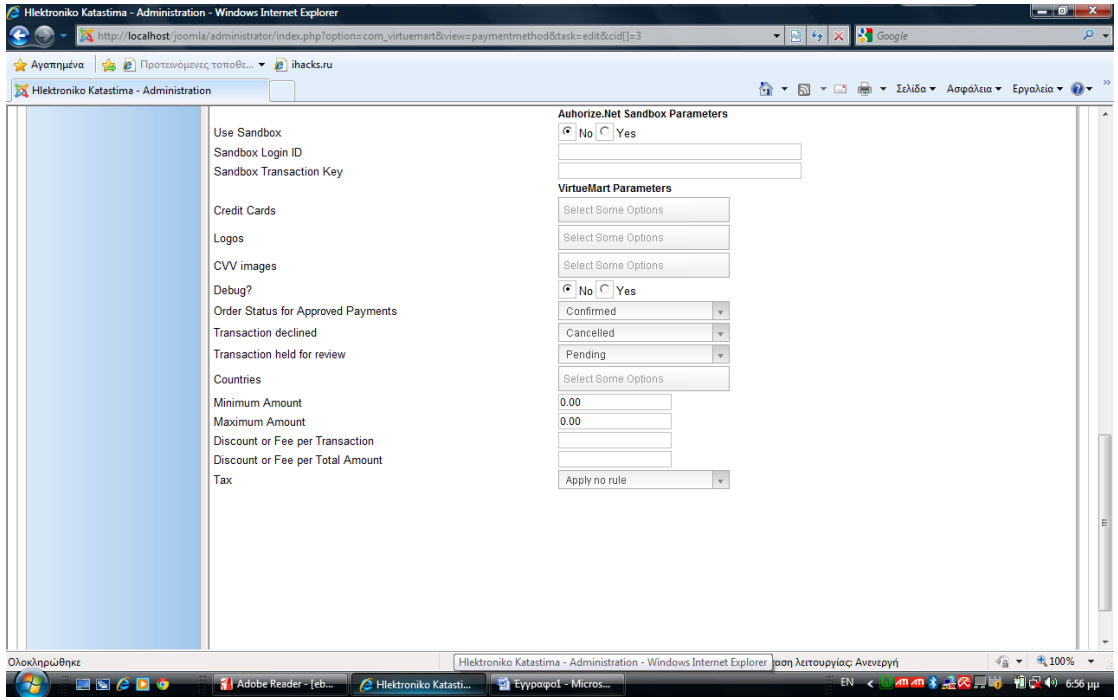

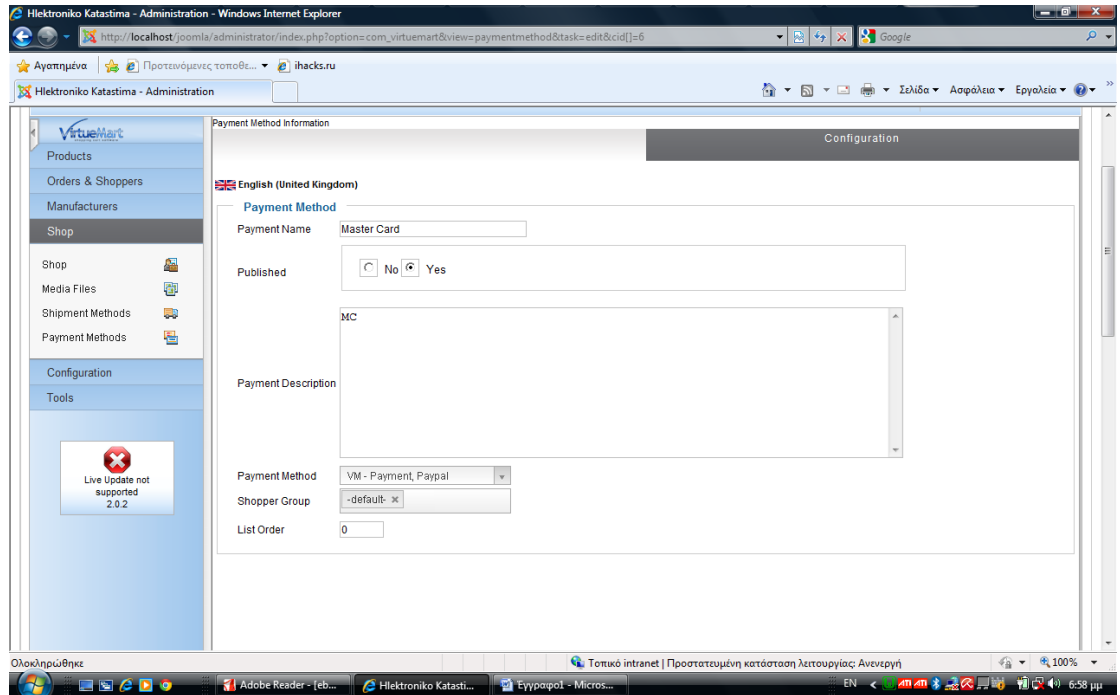

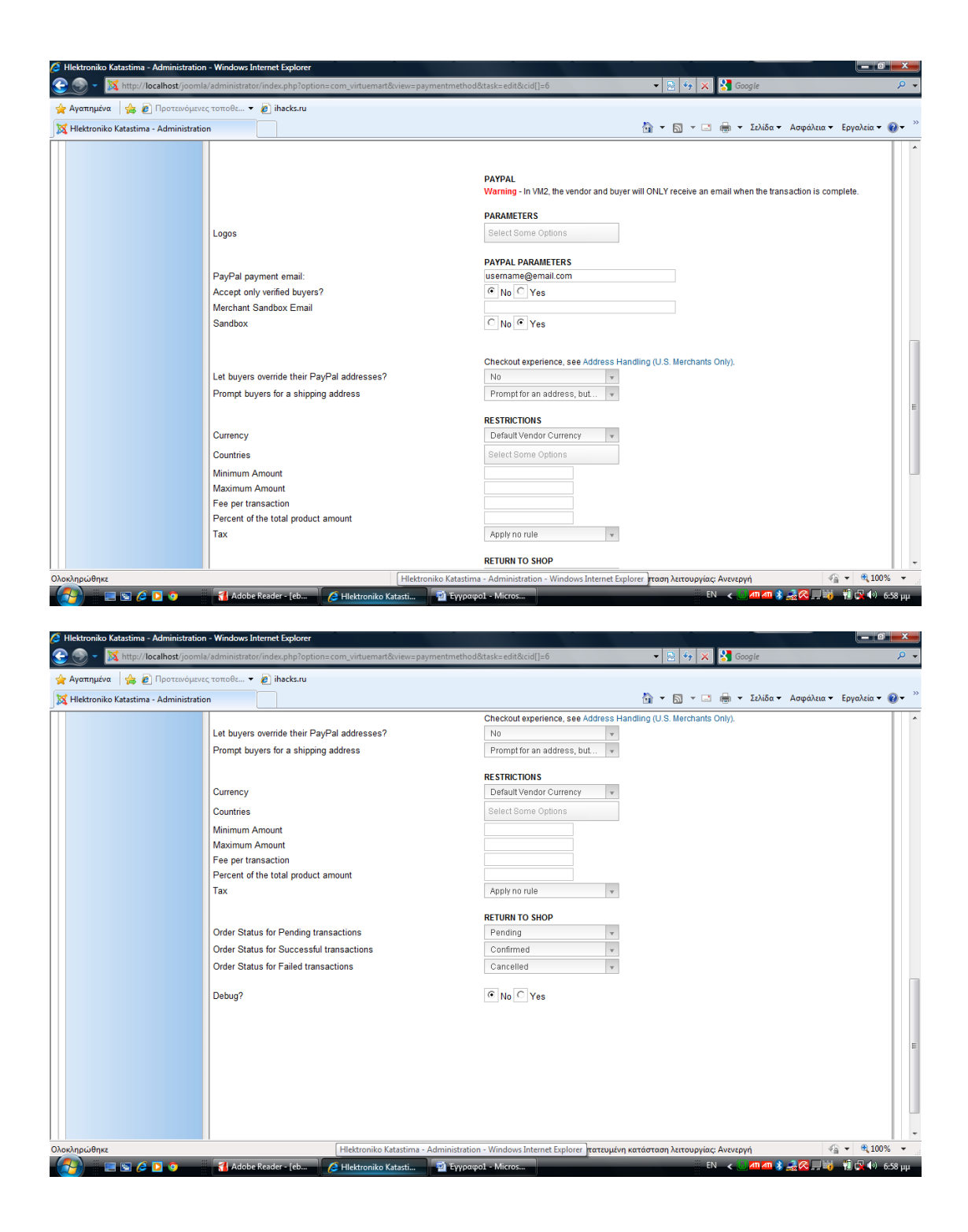

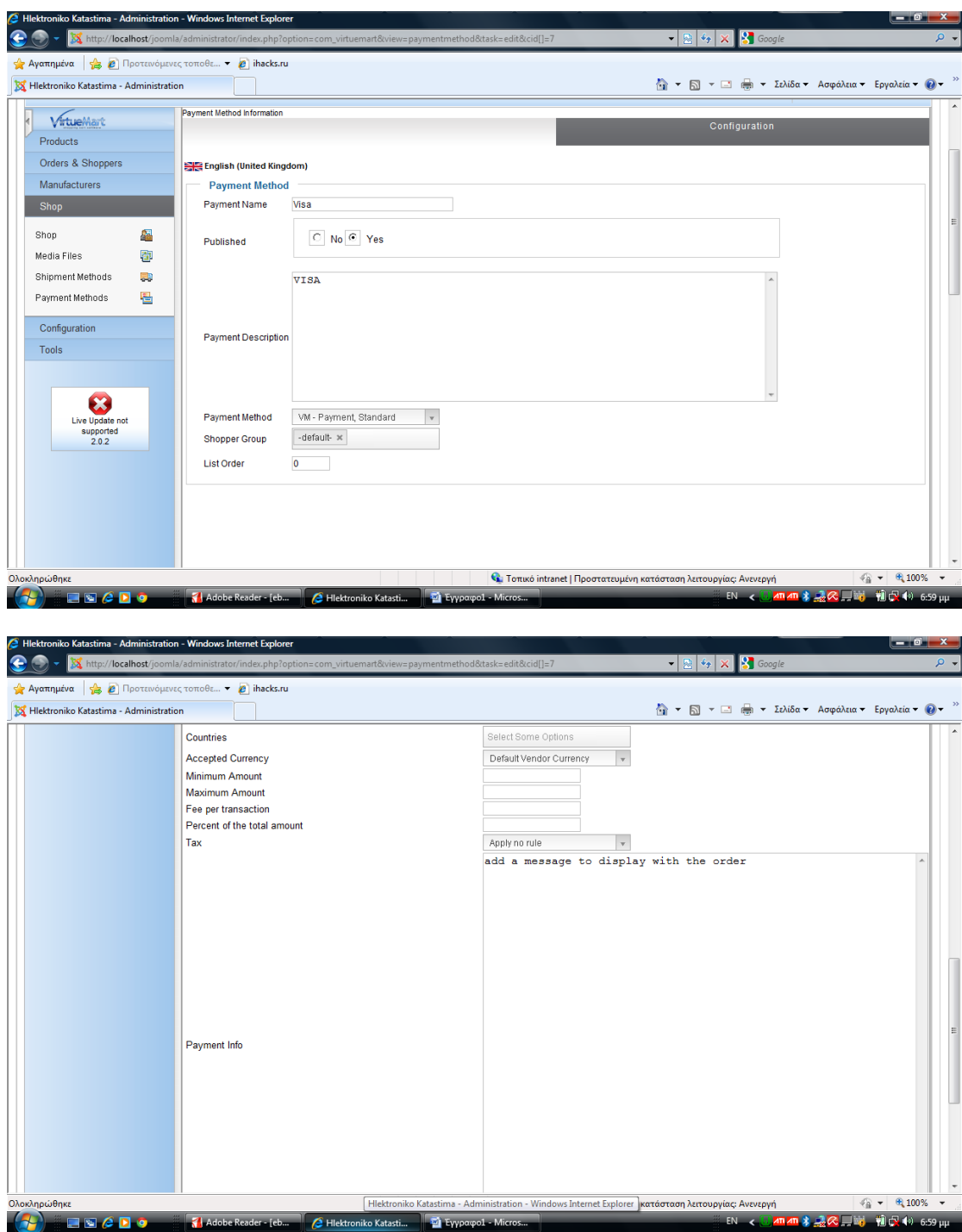

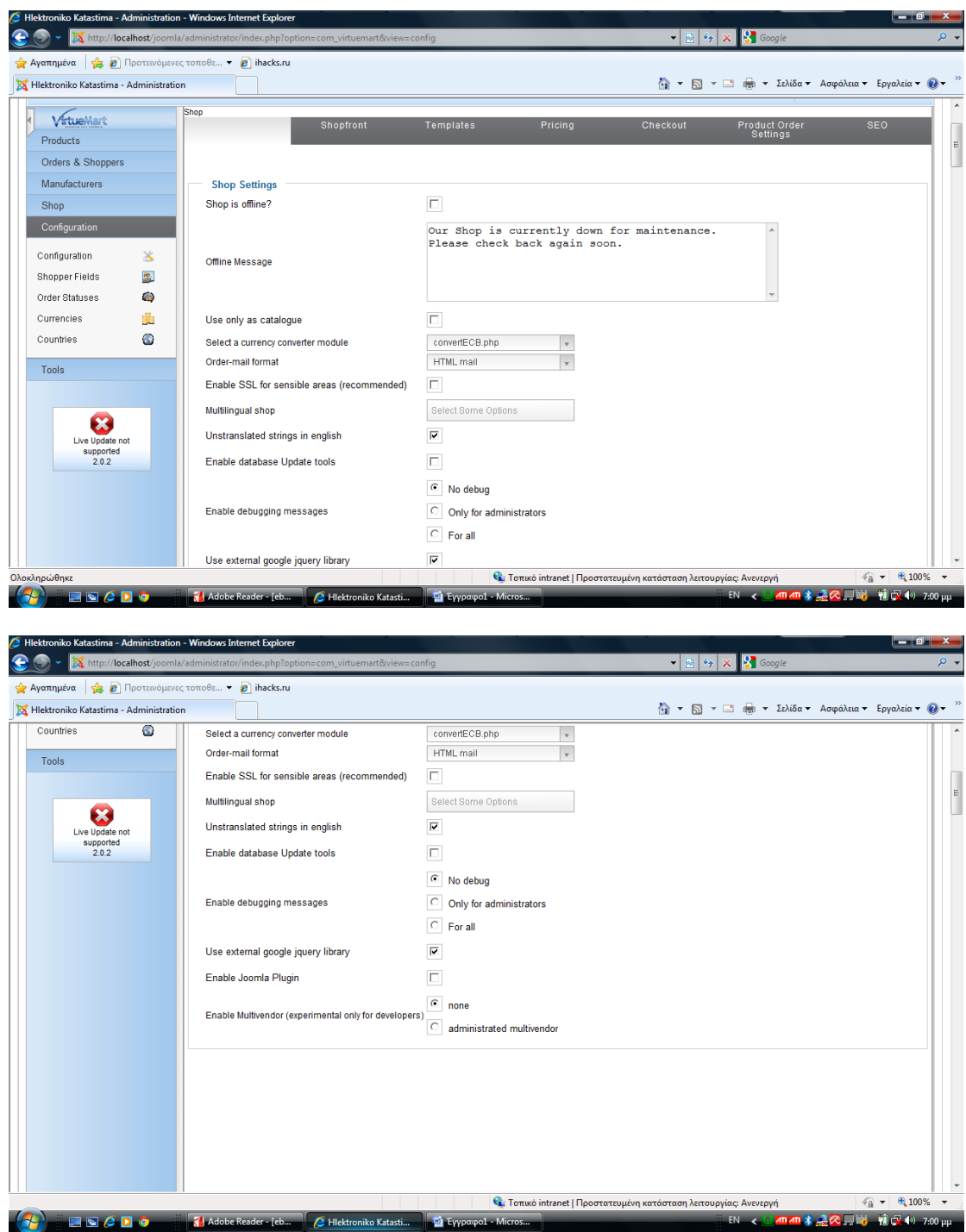

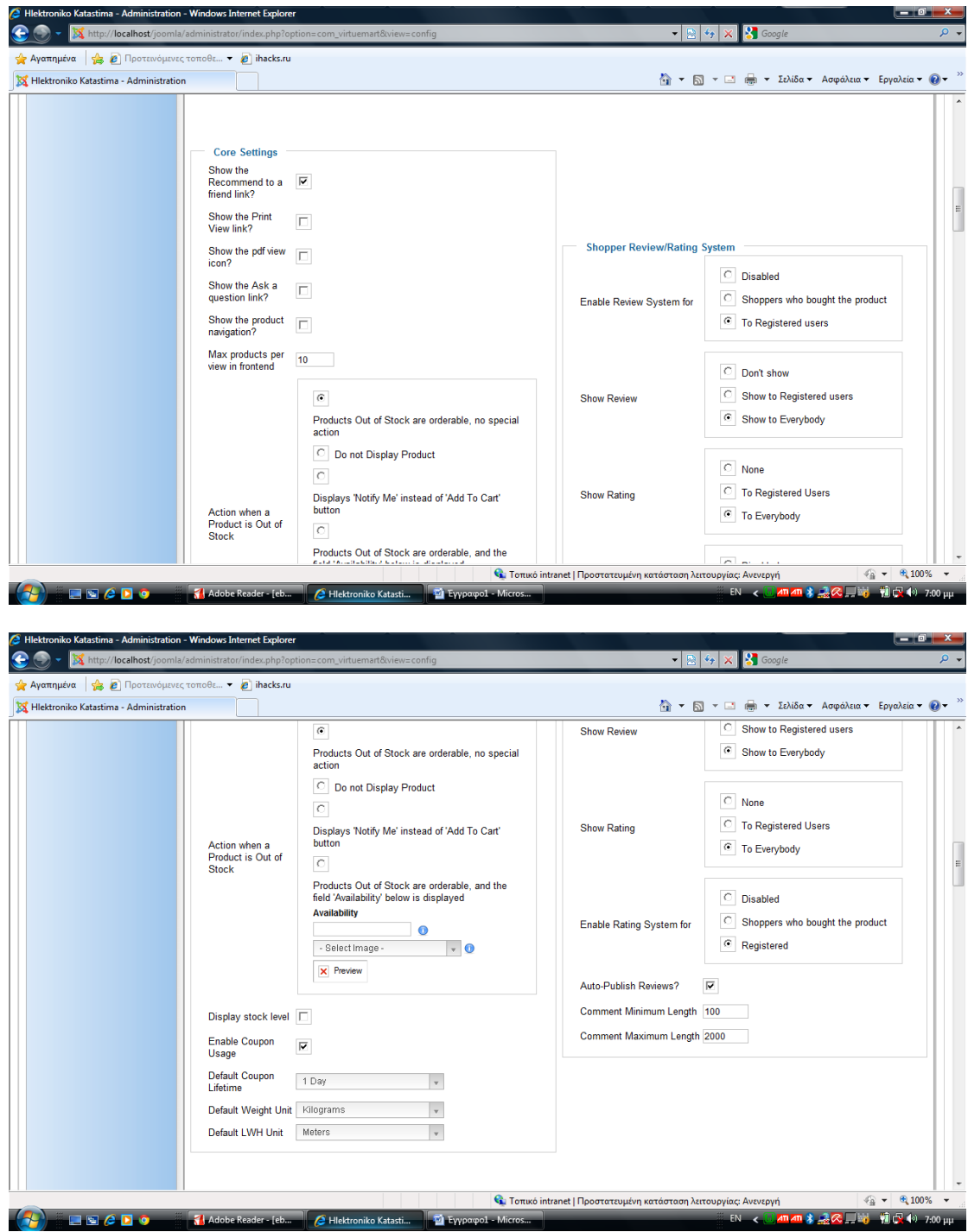

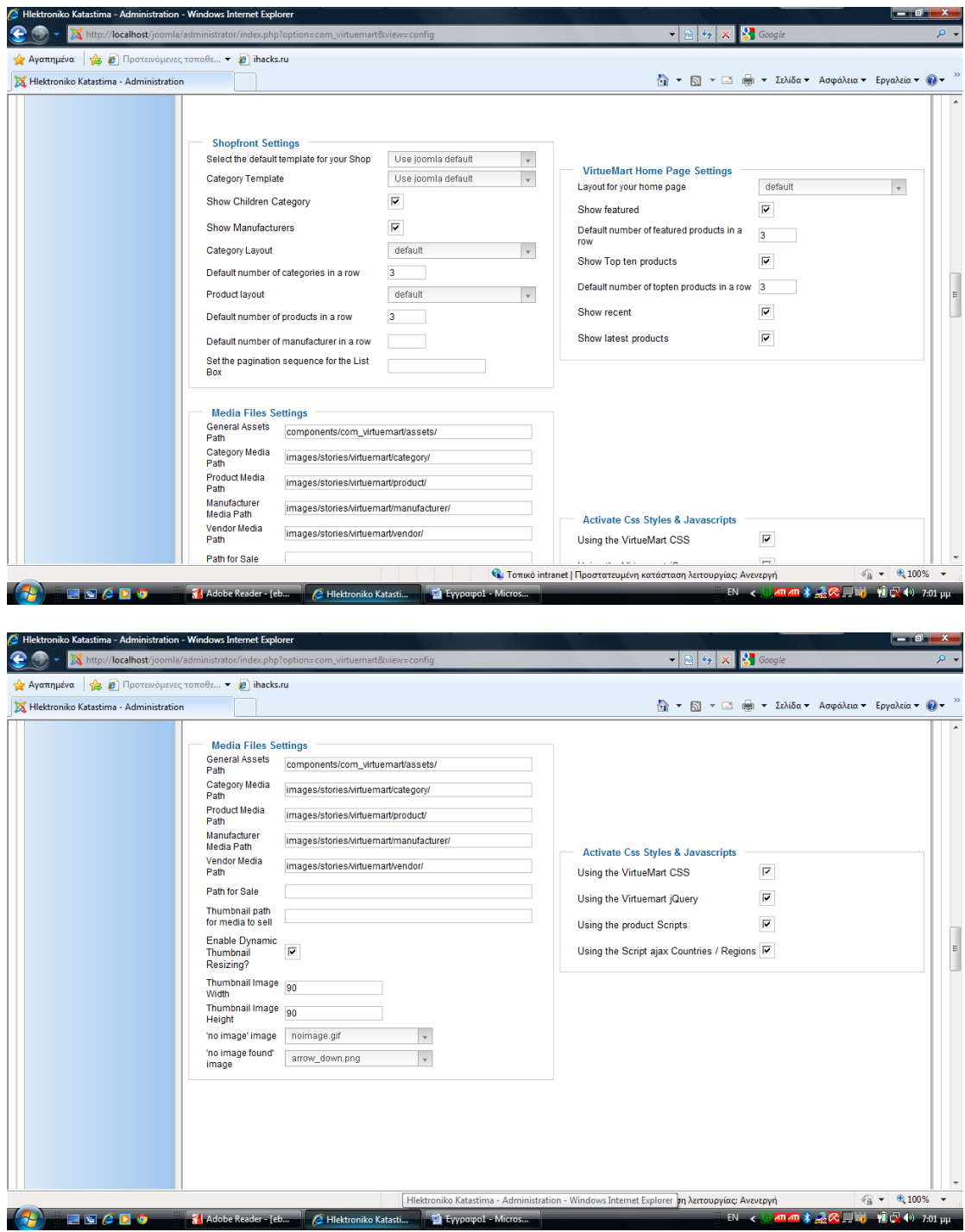

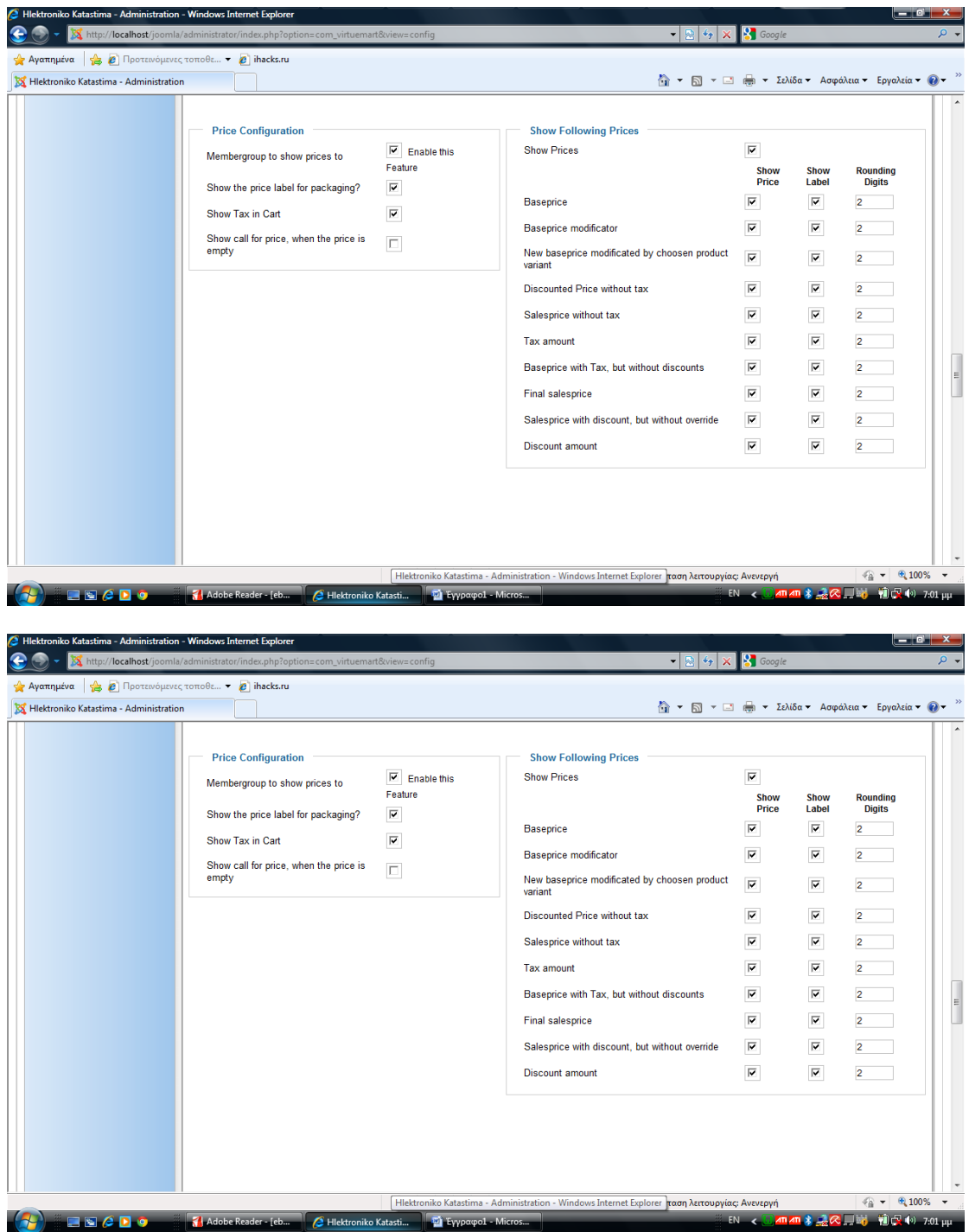

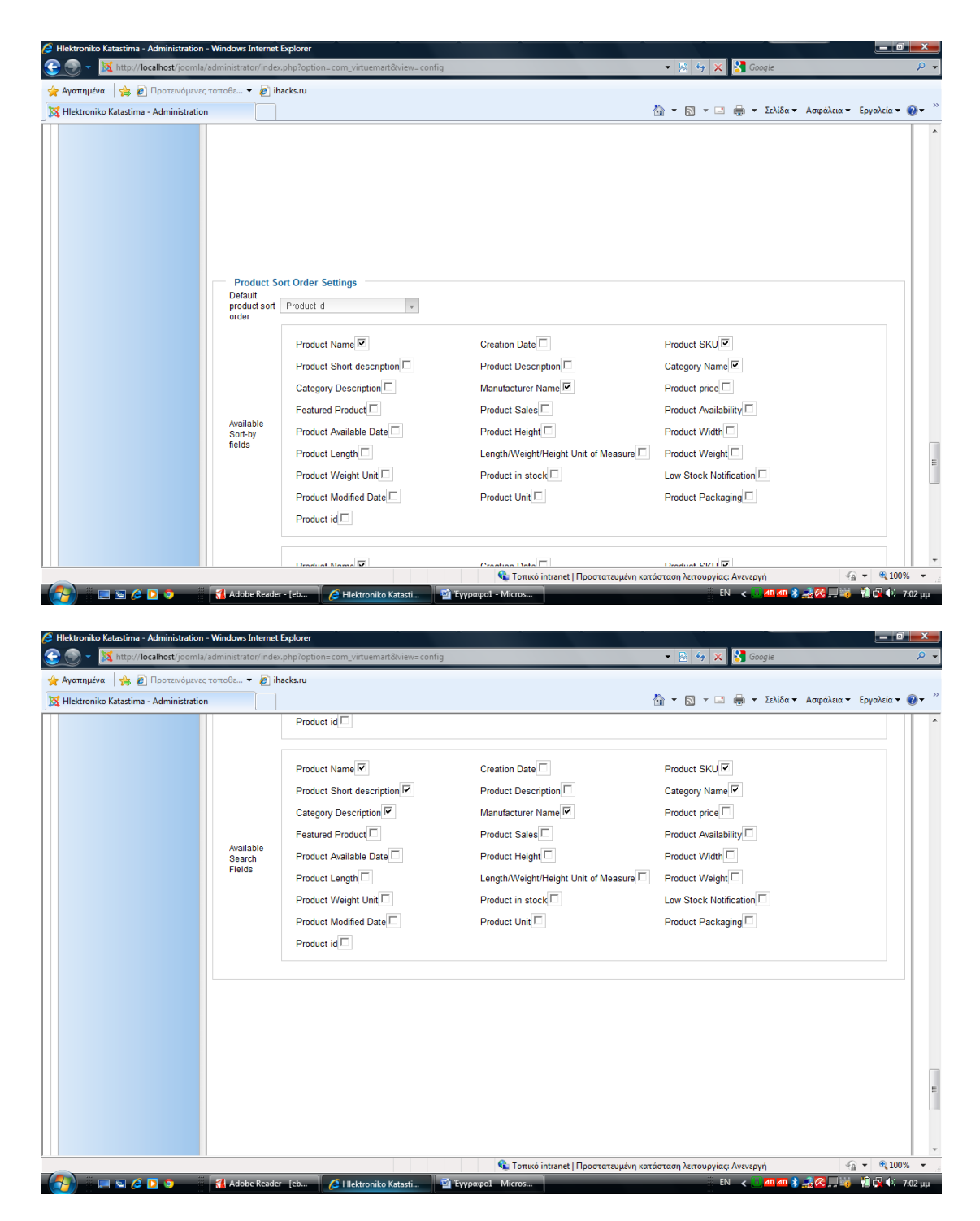

Παραπάνω έχουμε όλες τις ρυθμίσεις που κάναμε για το κατάστημά μας και περιέχουν ρυθμίσεις που αφορούν την κατάσταση του site μας, για παράδειγμα αν είναι offline αν θα παρουσιάζεται μήνυμα στον επισκέπτη, ρυθμίσεις που περιλαμβάνουν τις τιμές και τις αντίστοιχες ρυθμίσεις για τους τρόπους πληρωμής των καταναλωτών αλλά και τις ρυθμίσεις για τον τρόπο που οι επισκέπτες θα κάνουν τις παραγγελίες τους και θα ενημερώνονται για τα αποθέματα και τα διαθέσιμα προϊόντα του καταστήματος.

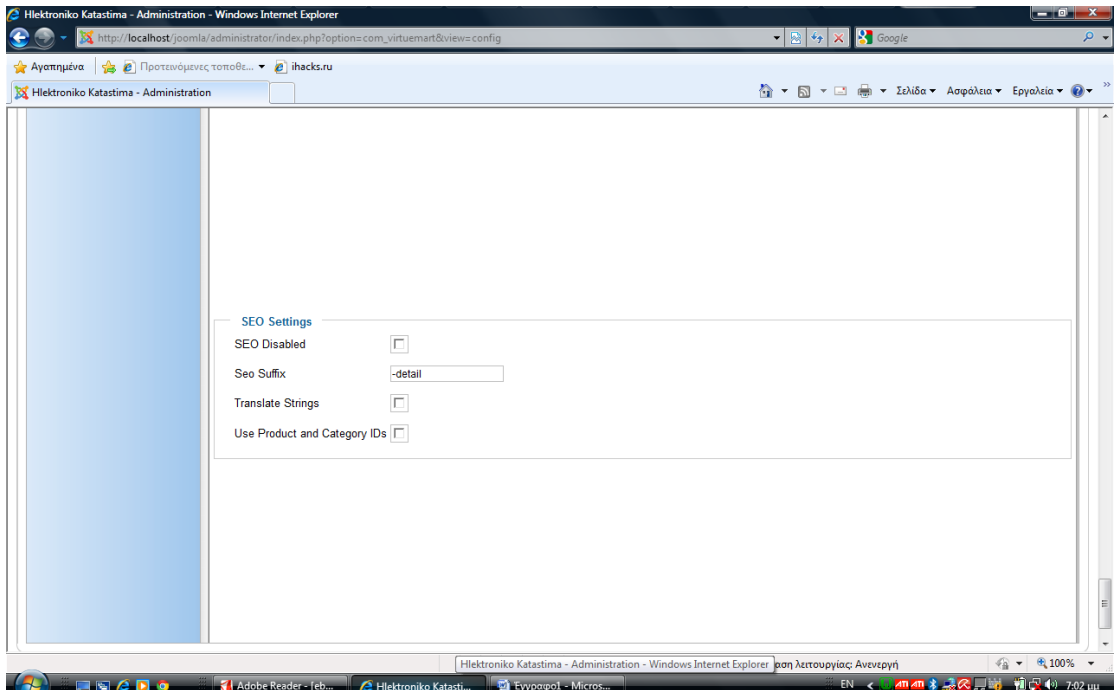

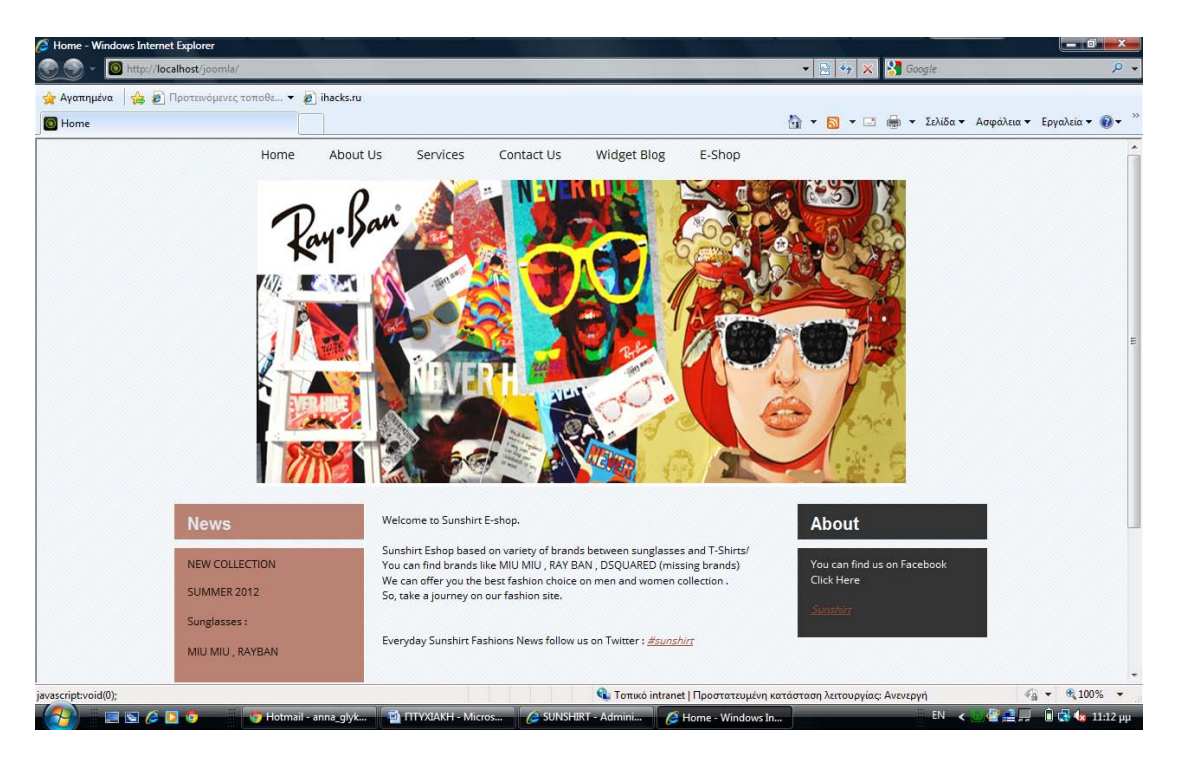

Τέλος, εδώ εμφανίζεται η τελική μορφή του site μας. Εγκαταστήσαμε ένα template στο template manager και το εφαρμόσαμε στην εμφάνιση του site.

## **ΚΕΦΑΛΑΙΟ 6**

## **6 ΣΥΜΠΕΡΑΣΜΑ-ΣΧΟΛΙΑ**

Με την ολοκλήρωση της εργασίας καταλήξαμε και σχηματίσαμε μια άποψη σχετικά με την κατασκευή του ηλεκτρονικού καταστήματος αλλά και τη υλοποίηση του θεωρητικού μέρους. Αναλύοντας και χωρίζοντας την εργασία μας σε κεφάλαια έχουμε συνοπτικά τα παρακάτω.

Αρχικά αναλύουμε την διαδικασία εγκατάστασης του προγράμματος JOOMLA. Για την εγκατάστασή του είναι απαραίτητο να έχουμε τα κατάλληλα μέσα και προγράμματα στον υπολογιστή μας προκειμένου να διεξαχθεί ομαλά η διαδικασία της εγκατάστασης και τελικά να είναι επιτυχής. Ακολουθεί η ανάλυση και επεξήγηση όλων των λειτουργιών και εργαλείων που εμφανίζονται στην οθόνη μας από της στιγμή που έχουμε τη JOOMLA εγκατεστημένη στον υπολογιστή μας. Αναλύονται διεξοδικά όλα τα εργαλεία και κάνουμε ξεκάθαρο τον τρόπο λειτουργίας όλων ξεχωριστά αλλά και τα βήματα για την εκτέλεση κάθε εργασίας. Η δημιουργία όλων αυτών που ήταν απαραίτητα βήματα για την ολοκλήρωση του site μας είναι ,επίσης, καταγεγραμμένα με screenshots.

Στο δεύτερο κεφάλαιο αναλύουμε την εγκατάσταση του virtuemart μέσα στη JOOMLA καθώς είναι το βασικό component μέσω του οποίου θα χτίσουμε το site μας. Υπάρχει λεπτομερής ανάλυση όλων των λειτουργιών που εμφανίζονται στην οθόνη μας και εξηγείται ο τρόπος λειτουργίας τους διεξοδικά. Μέσα από το virtuemart δώσαμε μορφή στο site μας, προσθέτοντας τα προϊόντα της αρεσκείας μας, καθώς και τους κατασκευαστές, τους τρόπους πληρωμής που οι επισκέπτες έχουν την δυνατότητα να χρησιμοποιήσουν προκειμένου να προμηθευτούν τα προϊόντα που θέλουν. Δώσαμε, ακόμα, τη μορφή που θέλαμε στην αρχική σελίδα του καταστήματός μας εγκαθιστώντας το κατάλληλο template για τα γούστα μας, καθώς η εμφάνιση και το ΄στήσιμο' του site παίζουν σημαντικό ρόλο στην προσέλκυση επισκεπτών και αργότερα στη πώληση των προϊόντων μας. Όλες οι παραπάνω διαδικασίες έχουν απεικονιστεί σε screenshots.

Λόγω της ραγδαίας διάδοσης και χρήσης των social media, βρήκαμε ότι είναι ένας πολύ καλός τρόπος διάδοσης και γνωστοποίησης του καταστήματός μας στους επισκέπτες. Έχουμε προσθέσει τα κατάλληλα links που παραπέμπουν στα media όπως twitter, facebook. Είναι ένας σημαντικός αλλά και μοντέρνος τρόπος να προωθήσουμε το site μας στο κοινό, να γνωστοποιήσουμε τα προϊόντα μας αλλά και τις προσιτές τιμές τους. Μέσω αυτών των μέσων είναι δυνατόν να διαδοθεί το κατάστημά μας και στο εξωτερικό, καθώς χρησιμοποιούνται κι έχουν εξαπλωθεί παγκοσμίως. Η περιήγηση στο site είναι ευχάριστη και εύκολη, καθώς έχουν τοποθετηθεί εικόνες και όλα τα προϊόντα μας περιέχουν όλες τις πληροφορίες που χρειάζονται για να γίνουν κατανοητά από τους επισκέπτες μας.

Εδώ, να σημειώσουμε ότι το site μας είναι εικονικό, καθώς η εγκατάσταση των προγραμμάτων και η δημιουργία του έχουν γίνει σε τοπικό server, πράγμα που σημαίνει ότι δεν υπάρχει αντίστοιχη σελίδα στο διαδίκτυο. Είναι δυνατόν να 'ανέβει' στο διαδίκτυο αλλά χρειάζονται εμπειρία, ειδικές γνώσεις πάνω στο αντικείμενο και περισσότερη εργασία. Για την εκπόνηση της συγκεκριμένης εργασίας αρκεί η δημιουργία του σε τοπικό επίπεδο.

## **ΒΙΒΛΙΟΓΡΑΦΙΑ**

- **ebooksclub.org joomla 1.6, A User's 039 Guide,** *Building a Successful JOOMLA! Powered website,* **3rd Edition, Barrie M. North.**
- **Ebooksclub.org,** *JOOMLA! E-Commerce with Virtuemart,* **Suhreed Sarkar.**
- **JOOMLA! 2.5,** *Beginners Guide,* **Hagen Graf.**
- **Kotler, P. και Armstrong G., 2001,** *Αρχές Μάρκετινγκ,* **Ένατη Αμερικανική Έκδοση, Αθήνα, Εκδόσεις Γκούρδας.**
- *Οπτικός οδηγός του ελληνικού JOOMLA!***, Derr, Marni, εκδότης Γκιούρδας Μ, 2011.**
- *Το επίσημο βιβλίο JOOMLA!,* **J Marriott, E. Waring, εκδότης Παπασωτηρίου, 2011.**
- *Μαθαίνετε εύκολα Virtuemart***, Μαρκατσέλας, Μανώλης, Ξαρχάκος, Κώστας, Εκδόσεις Ξαρχάκος, 2011.**